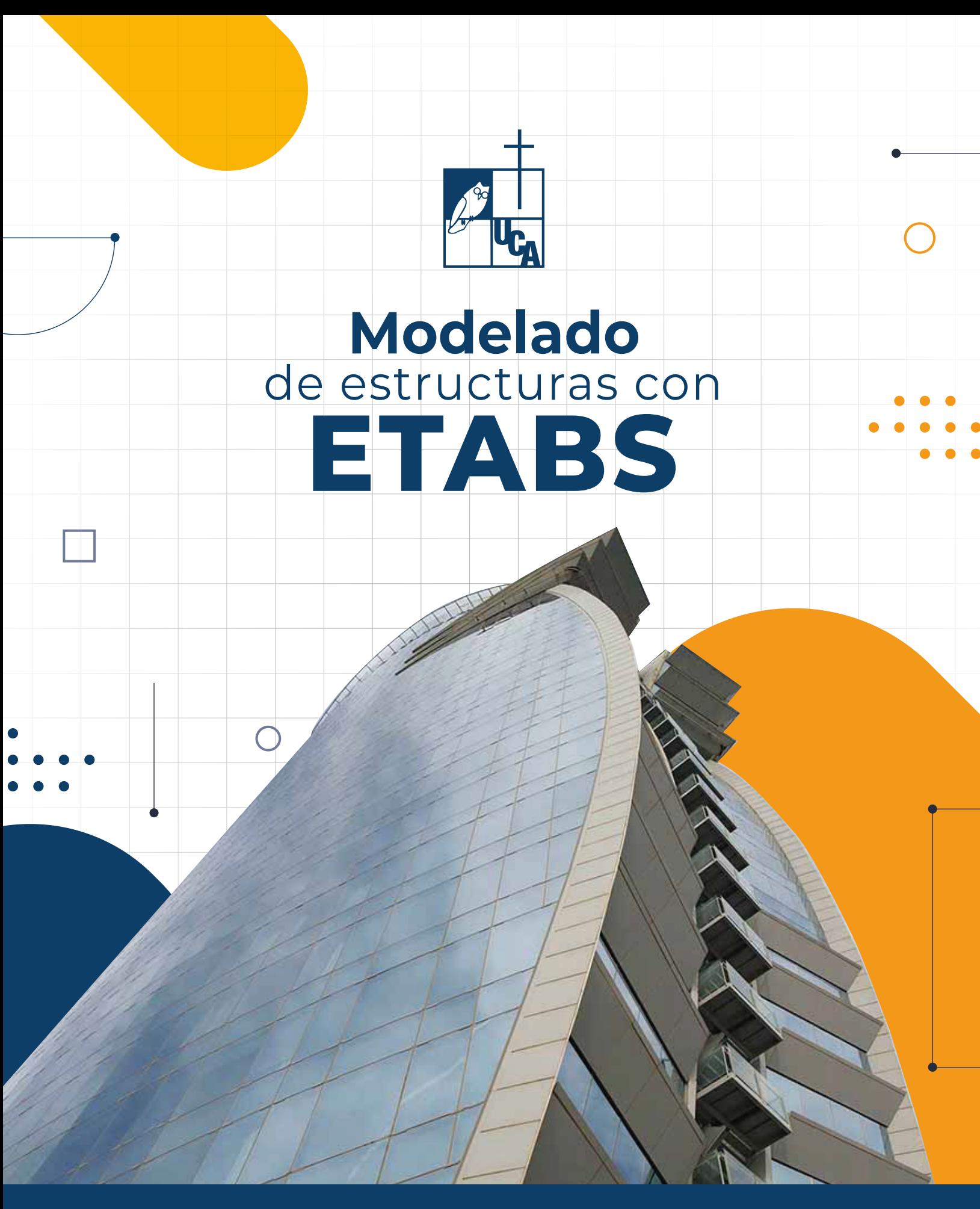

Autores: Erick A. Burgos, Edgar Orlando Sigüenza Publicaciones Académicas UCA

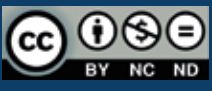

# Modelado de estructuras con ETABS

## Erick A. Burgos Edgar Orlando Sigüenza

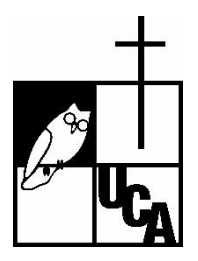

Publicaciones Académicas UCA

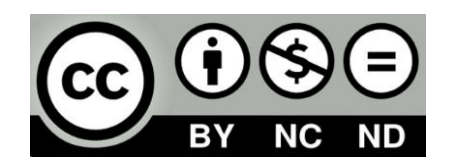

Referencia:

Burgos, E. A., Sigüenza, O. E. (2022). *Modelado de estructuras con ETABS.* Publicaciones Académicas UCA, Antiguo Cuscatlán, La Libertad, El Salvador.

Modelado de estructuras con ETABS

Autores: Erick A. Burgos [\(https://orcid.org/0000-0001-9292-7388\)](https://orcid.org/0000-0001-9292-7388) Edgar Orlando Sigüenza

Primera edición – Agosto 2022

Editado por: Publicaciones Académicas UCA Universidad Centroamericana José Simeón Cañas UCA Antiguo Cuscatlán, El Salvador

Ilustrador: 503 Media, Diseño de portada y contraportada Kasper Christiansen, Foto de portada

ISBN: pendiente ISBN digital

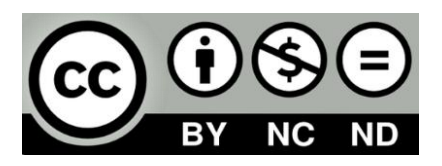

Esta obra está bajo una licencia internacional Creative Commons Atribución-NoComercial-SinDereivadas 4.0

#### **PREFACIO**

El proceso de diseño de estructuras involucra diferentes etapas que pueden resumirse de forma sencilla en: diseño conceptual, determinación de fuerzas internas en los elementos estructurales, dimensionamiento de los elementos e iteración de los pasos anteriores para llegar a un diseño seguro, económico y funcional. La etapa de Análisis Estructural implica la determinación de fuerzas que se generan en los elementos estructurales causadas por las cargas externas a las que estará sujeta la estructura a lo largo de su vida útil. Con el advenimiento de la computación digital y el aumento en el acceso a ordenadores con buena capacidad, el desarrollo de programas comerciales de análisis y diseño estructural se multiplicó. Dentro de los programas comúnmente utilizados a nivel mundial se pueden mencionar ETABS, SAP2000, CSiBridge de Computers & Structures, Inc.; RISA-3D y 2D de RISA Tech, Inc.; STAAD-Pro de Bentley Systems, etc.

El presente documento ha sido elaborado con la intención de servir como material didáctico para la enseñanza de los **principios básicos** para modelar estructuras sencillas con el programa ETABS. Los objetivos que se persiguen son fortalecer los conocimientos de los usuarios de los principios fundamentales del cálculo de estructuras por el Método de Rigidez, comparar resultados obtenidos por medio de cálculos manuales con los obtenidos por el programa, desarrollar habilidades en el modelado de estructuras y *principalmente generar confianza de los conocimientos teóricos de los usuarios y en sus cálculos manuales, los cuales servirán para identificar errores cometidos en el proceso de modelaje*.

El documento se ha dividido en 7 capítulos. El capítulo 1 introduce la interfase gráfica del programa, explica las herramientas para modelar la geometría y definir los materiales e introduce los diferentes elementos estructurales que pueden utilizarse. El capítulo 2 explica la forma de aplicación de las cargas de gravedad, mientras que el capítulo 3 explica el cálculo y definición de la fuerza sísmica. El comportamiento de secciones agrietadas en elementos de concreto reforzado se aborda en el capítulo 4 y se aplican a un edificio sencillo en el capítulo 5. El capítulo 6 cubre el cálculo de las derivas de piso y cómo son tratadas en los códigos de diseño sísmico. Finalmente, el capítulo 7 presenta el modelado de armaduras.

## ÍNDICE

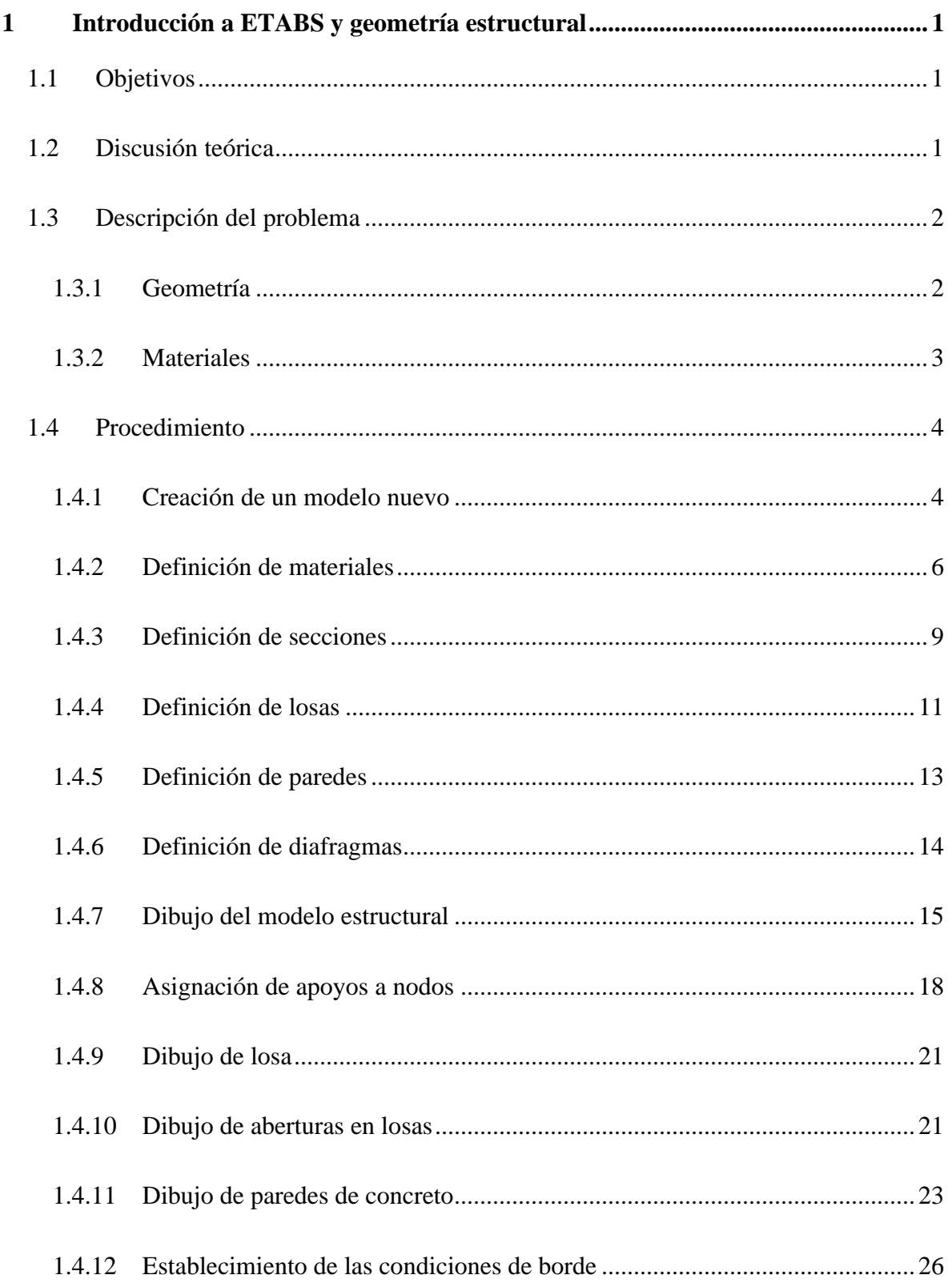

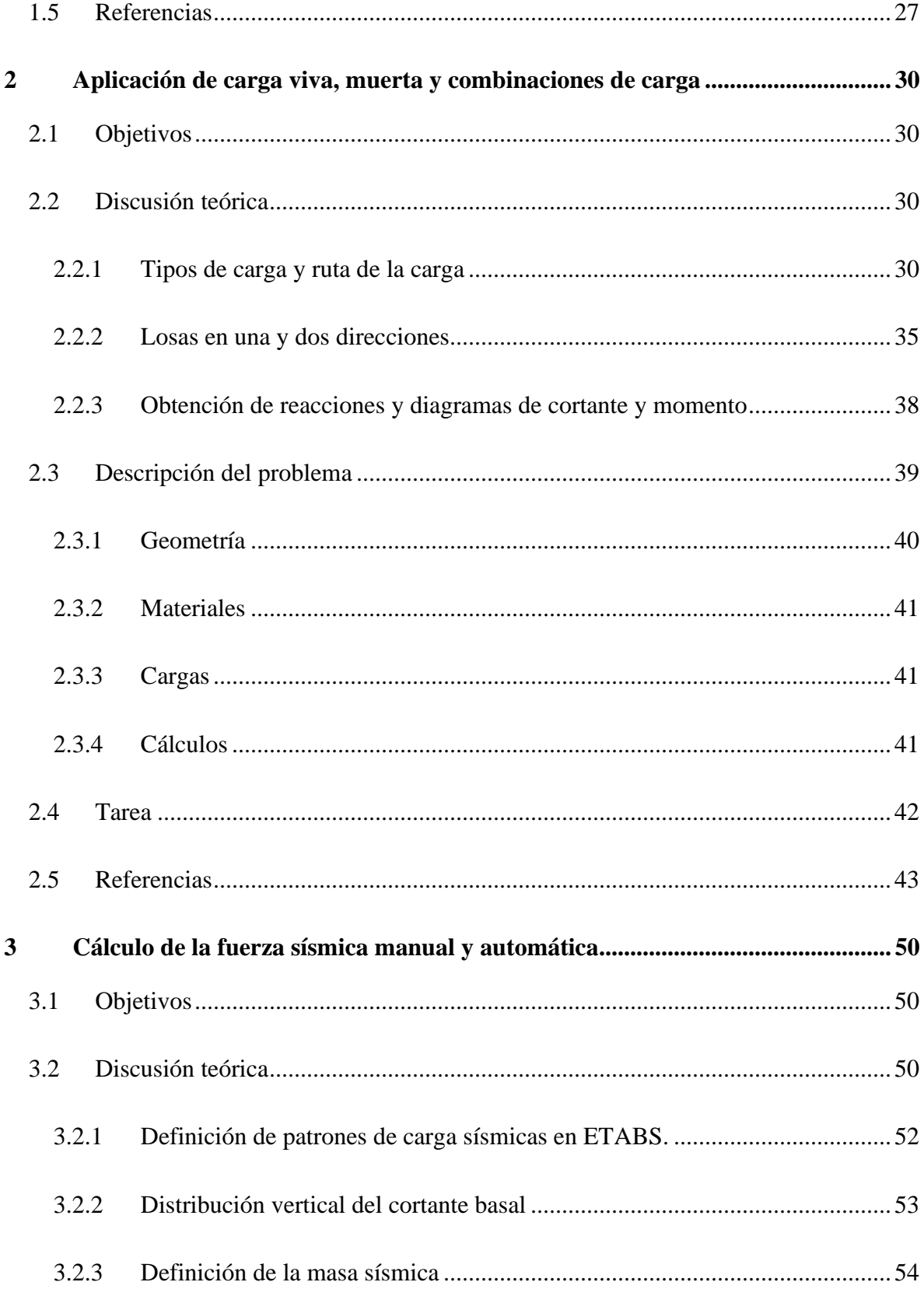

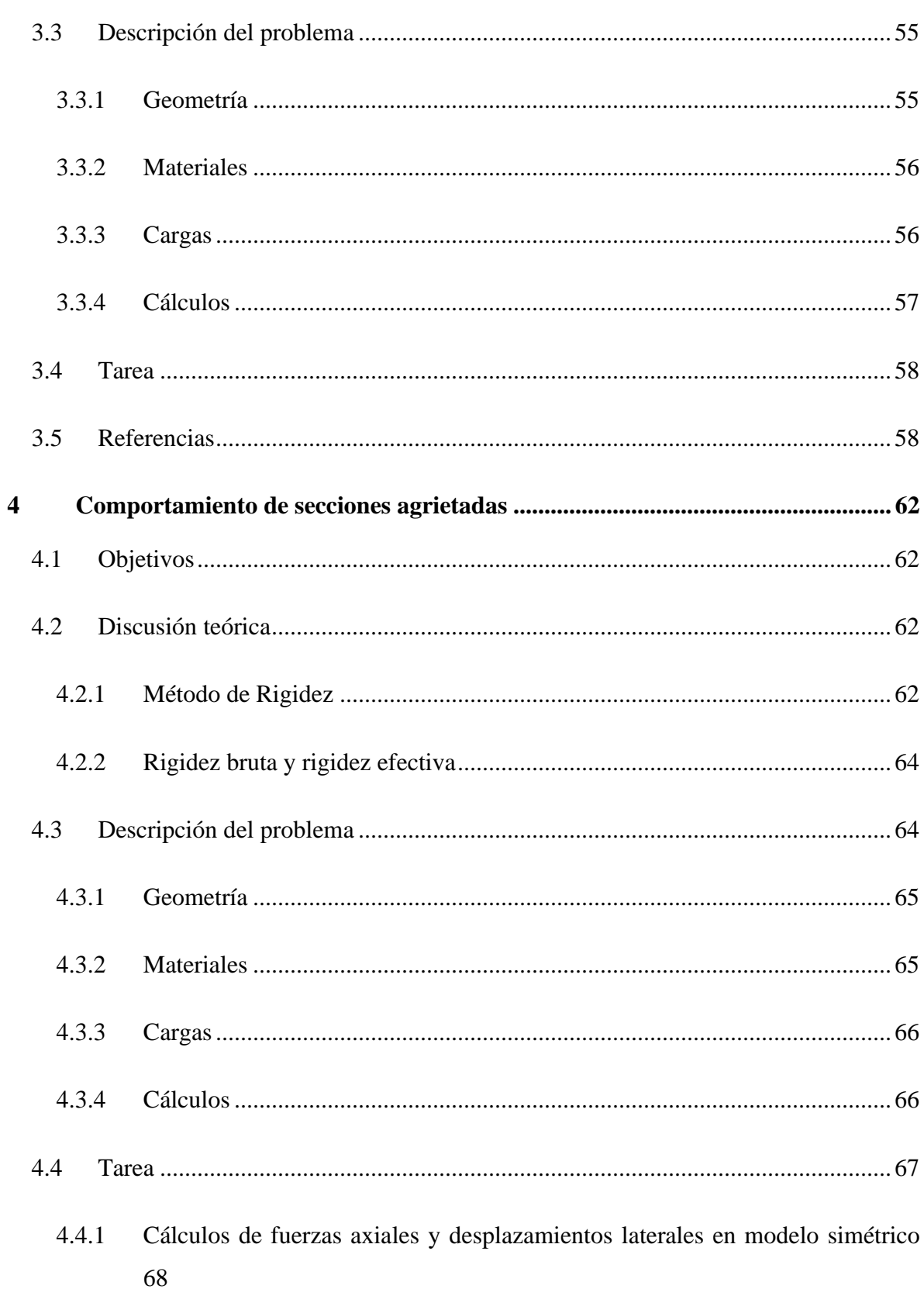

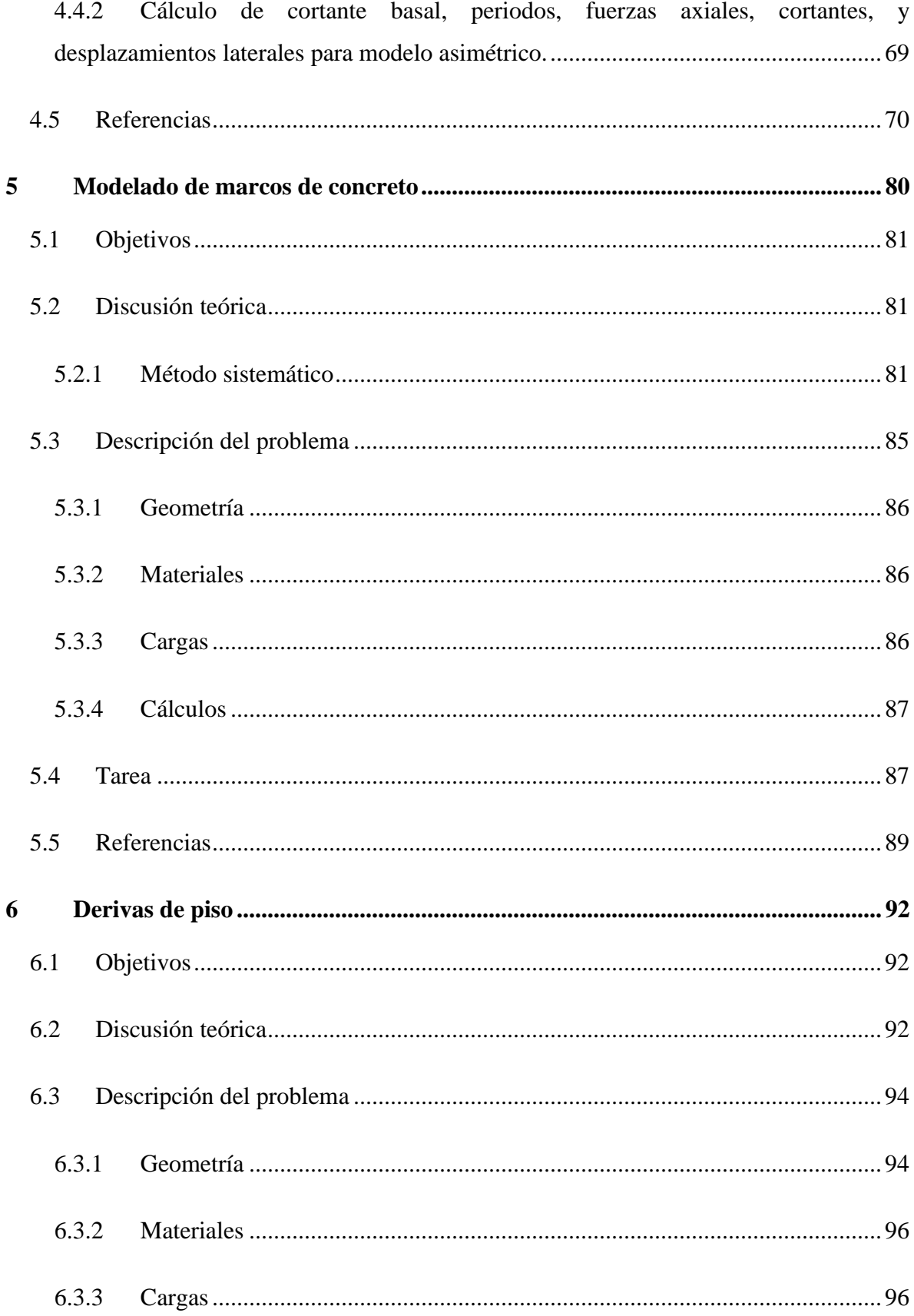

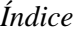

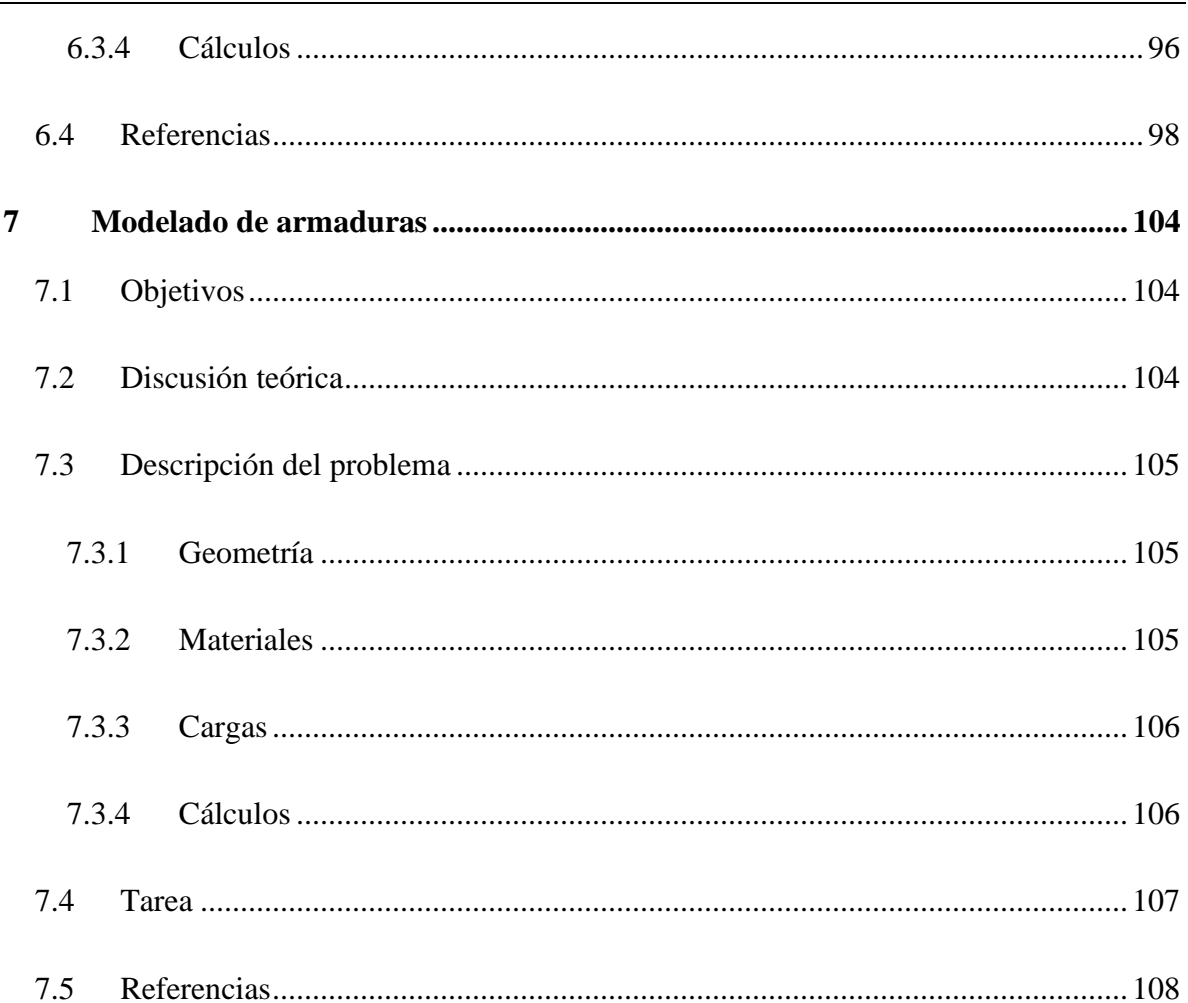

## **ÍNDICE DE FIGURAS**

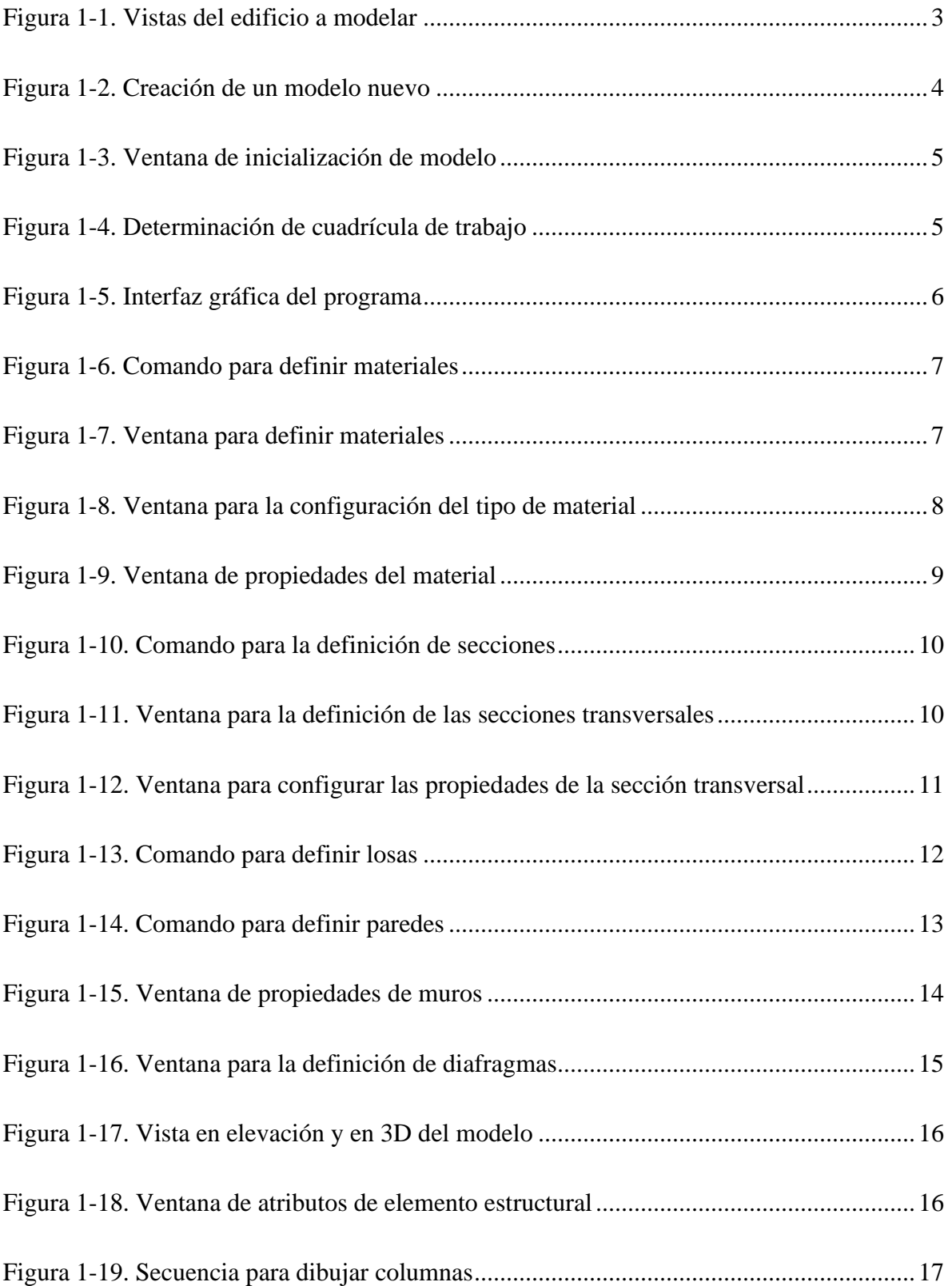

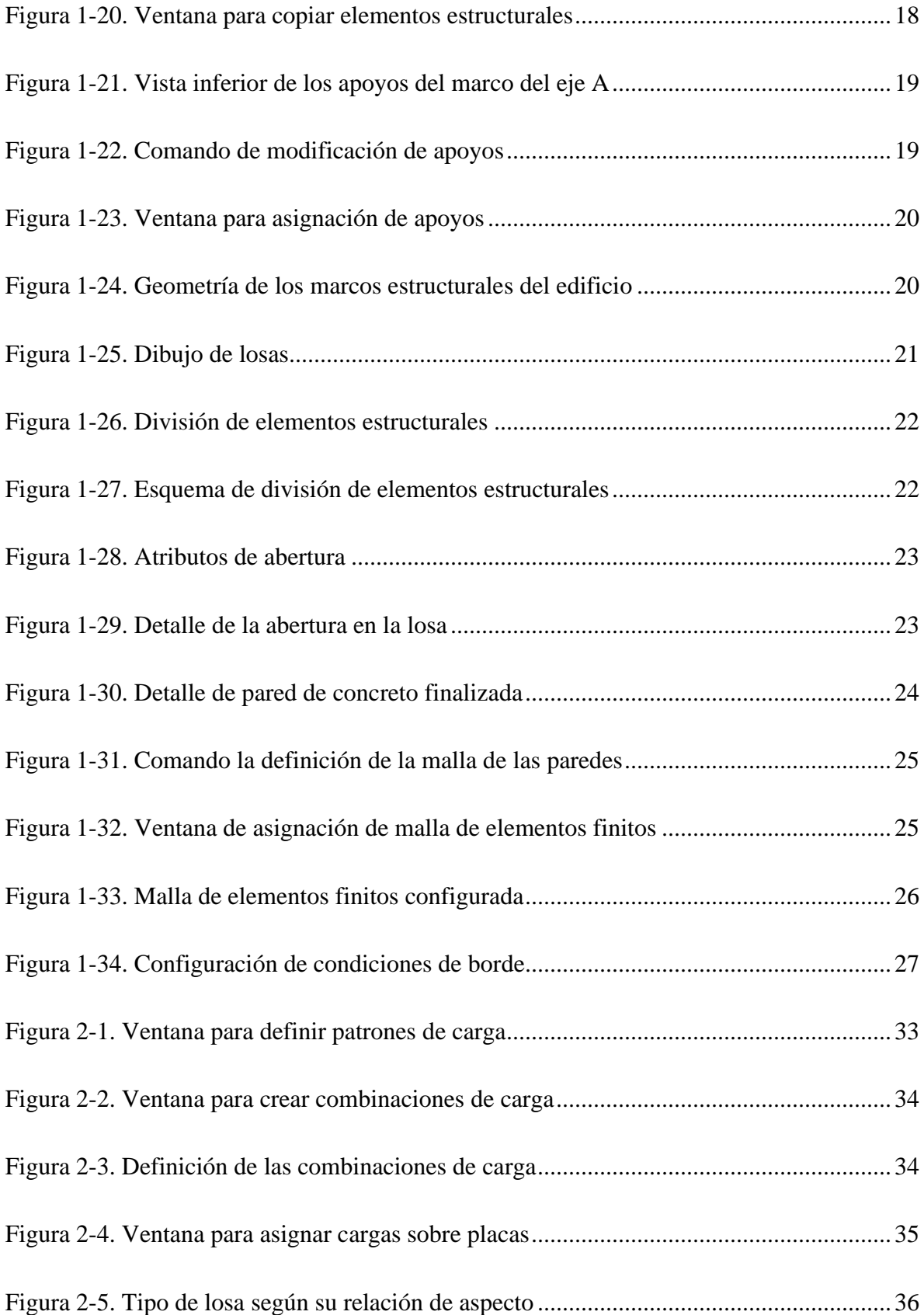

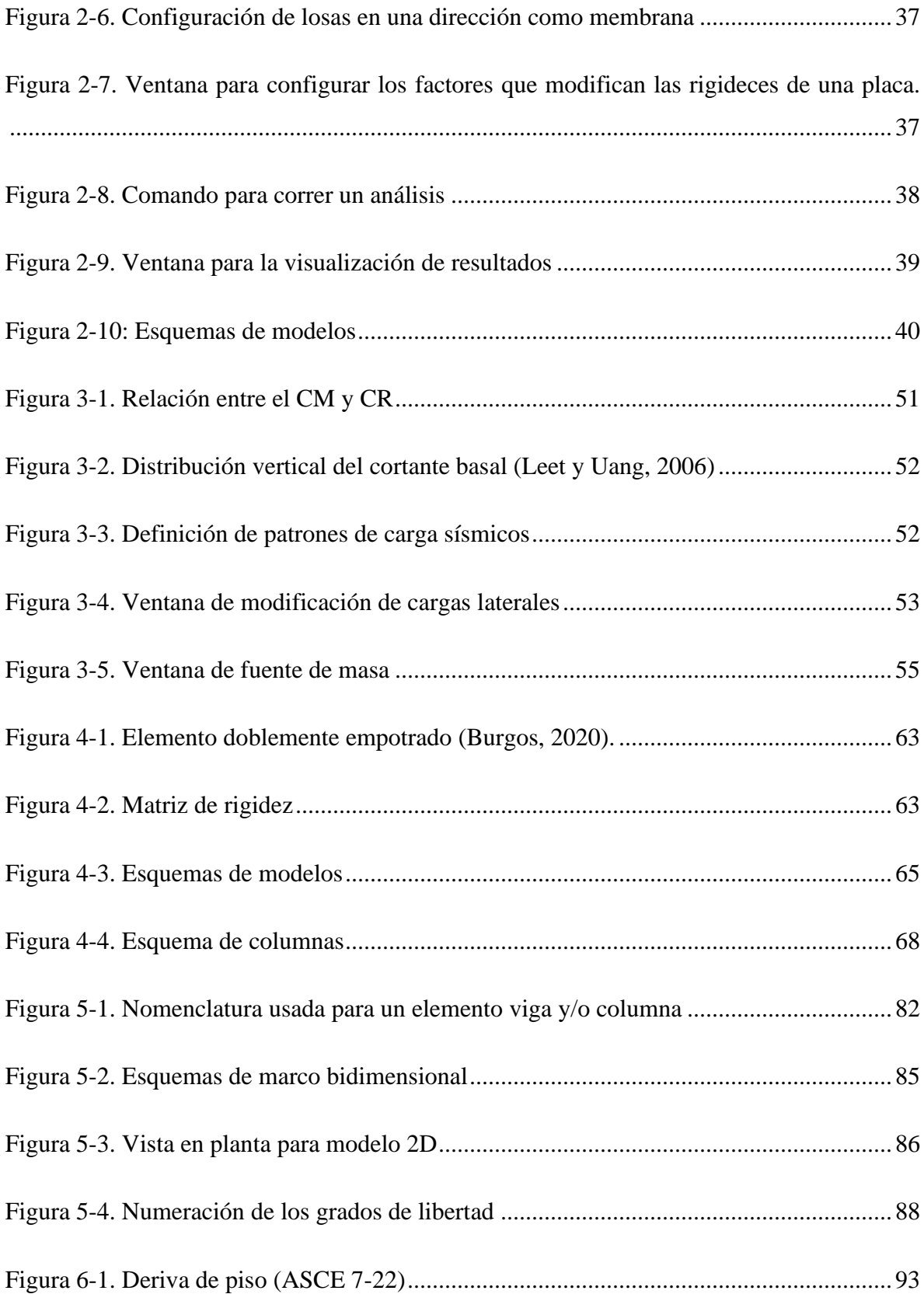

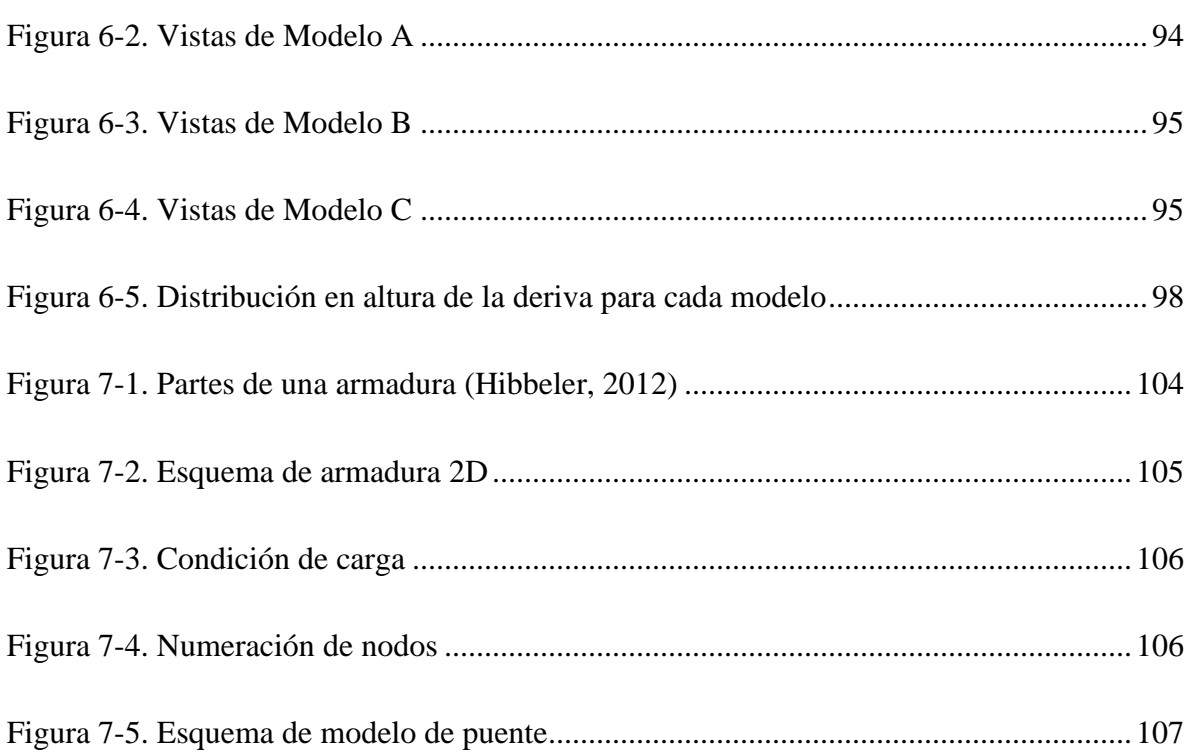

## **ÍNDICE DE TABLAS**

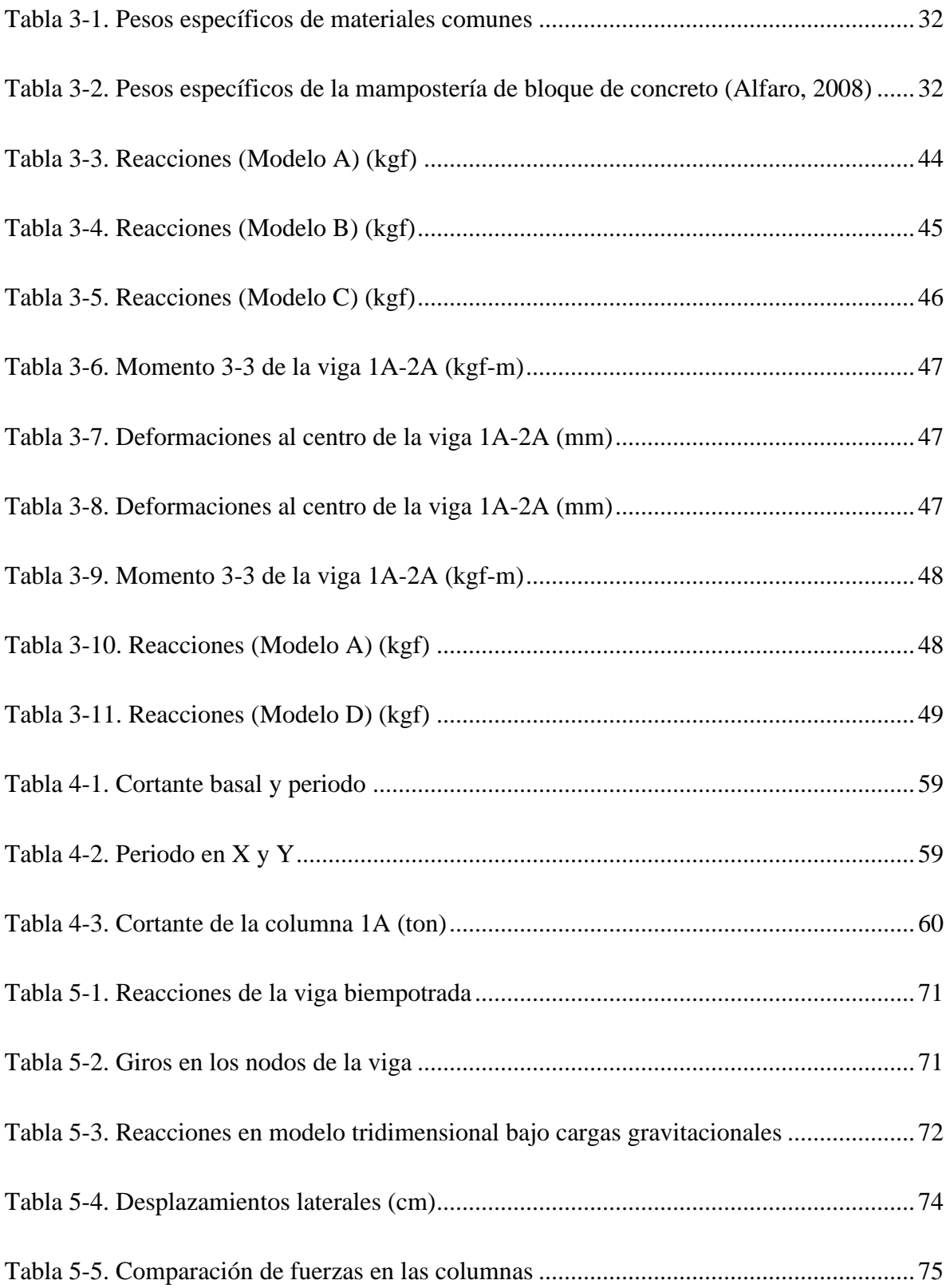

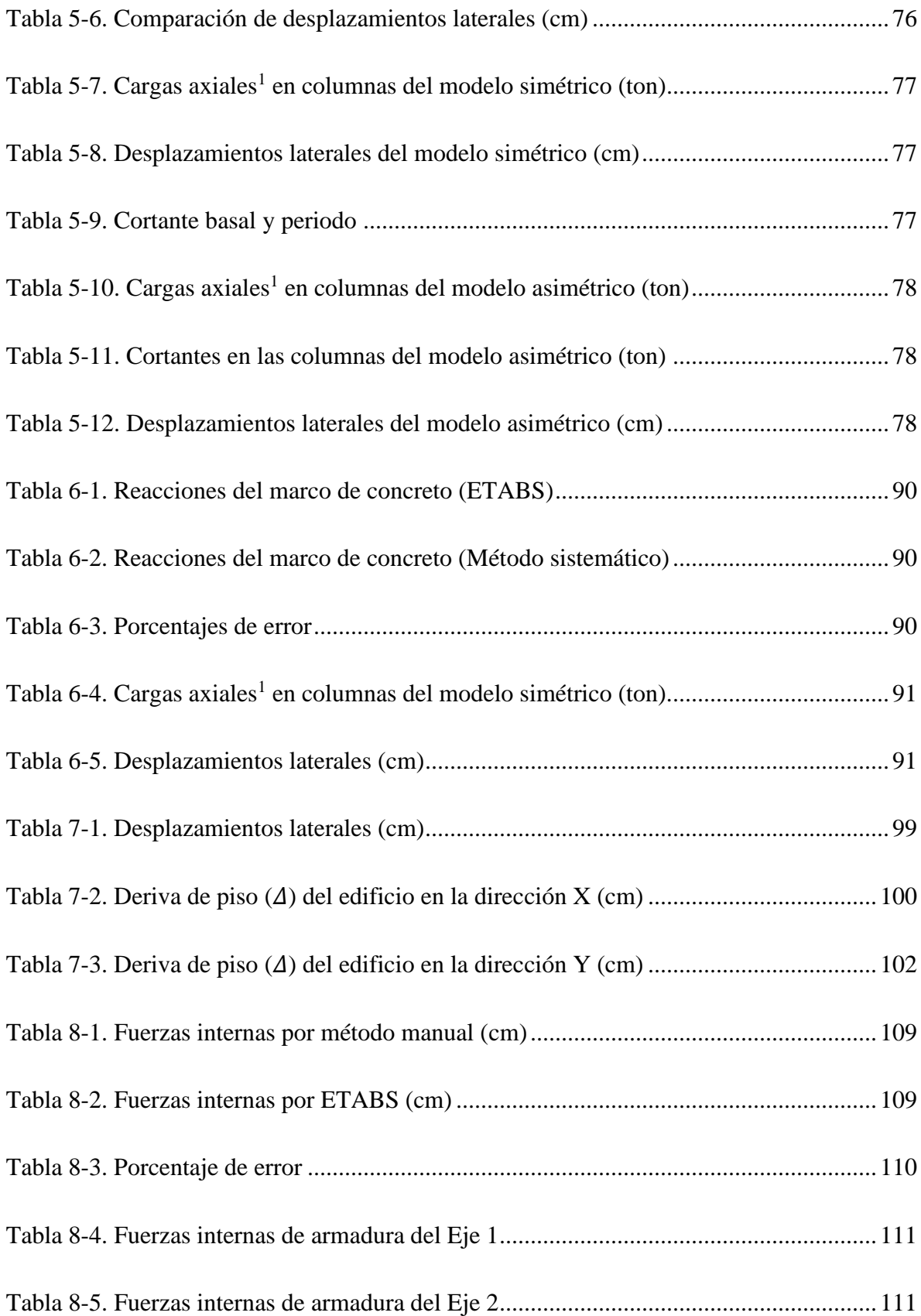

*Esta página se dejó en blanco de forma intencional*

### <span id="page-17-0"></span>**1 INTRODUCCIÓN A ETABS Y GEOMETRÍA ESTRUCTURAL**

#### <span id="page-17-1"></span>**1.1 Objetivos**

- Conocer la interfaz de ETABS<sup>1</sup> (CSI, 2022) e identificar las diversas herramientas que este posee.
- Introducir el concepto de geometría estructural por medio de las herramientas que ETABS proporciona para el modelaje de una estructura.
- Definir diferentes elementos estructurales por medio de las herramientas que el programa posee.

#### <span id="page-17-2"></span>**1.2 Discusión teórica**

ETABS es un programa de **apoyo** para la realización de análisis estructurales de estructuras simples y complejas. La interfaz y sus funciones están optimizadas para modelar edificios, no obstante, puede ser utilizado para analizar otro tipo de estructuras. El programa facilita la obtención de informes y diseños esquemáticos que ayudan a la comprensión del comportamiento estructural del edificio modelado, dando un panorama en tiempo real en 2D y 3D de la estructura. El programa incluye módulos para el análisis y diseño estructural utilizando normas y códigos sismorresistentes de diferentes países. Sin embargo, **es importante recalcar que los usuarios son responsables de verificar que los cálculos realizados satisfagan sus necesidades. Por tal motivo, el programa no sustituye los cálculos manuales necesarios para verificar los resultados obtenidos**. En este documento, ETABS se utilizará exclusivamente para realizar el análisis estructural.

El proceso de modelado se lleva a cabo de la siguiente forma:

<sup>&</sup>lt;sup>1</sup> Las imágenes que se muestran en este documento fueron obtenidas empleando una licencia ETABS 20 Ultimate International Academic Perpetual - Standalone adquirida por la Universidad Centroamericana José Simeón Cañas.

- Se dibujan los elementos estructurales (vigas, columnas, diafragmas, losas, paredes, zapatas, vigas de fundación, etc.) del edificio.
- Se asignan las propiedades estructurales a los elementos dibujados (secciones, materiales y modificadores de las propiedades estructurales).
- Se aplican las cargas y solicitaciones a los elementos estructurales.
- Se realiza el análisis estructural y se visualizan los resultados para examinar la respuesta de la estructura.
- De ser necesario, se modifica cualquiera de los pasos anteriores y se itera hasta satisfacer las necesidades del profesional encargado del análisis.

Es necesario aclara que esta guía es para familiarizar al estudiante con la interfaz del programa y enseñar los principios básicos del modelado estructural. No es para aprender fundamentos teóricos del comportamiento estructural de un edificio los cuales se abordan en las distintas clases de Análisis Estructural. **El usuario del programa es el responsable de comprender el modelo estructural que está desarrollando.**

#### <span id="page-18-0"></span>**1.3 Descripción del problema**

En esta sección se presentan las características del edificio que se utilizará en la práctica. Entre las actividades a realizar se encuentra familiarizarse con la interfaz gráfica del programa, aprender a definir los materiales y las secciones transversales de los elementos estructurales, asignar las secciones transversales y dibujar elementos estructurales.

#### <span id="page-18-1"></span>1.3.1 Geometría

El edificio que se modelará es de marcos de concreto reforzado. La estructura tendrá 5 claros de 8 metros en dirección del eje X y 3 claros de 7 metros en dirección del eje Y. Tiene 5 pisos, con una altura de entrepiso de 5 metros en el primer nivel y 3.5 metros en el resto (ver [Figura 1-1\)](#page-19-1).

Las vigas de los niveles 2 y 3 tendrán una sección transversal de 0.40 x 0.60 metros, mientras que en los niveles restantes serán de 0.45 x 0.45 metros. Las columnas de los primeros tres

niveles tendrán una sección transversal de 0.60 x 0.60 metros y las de los dos niveles restantes serán de 0.45 x 0.45 metros.

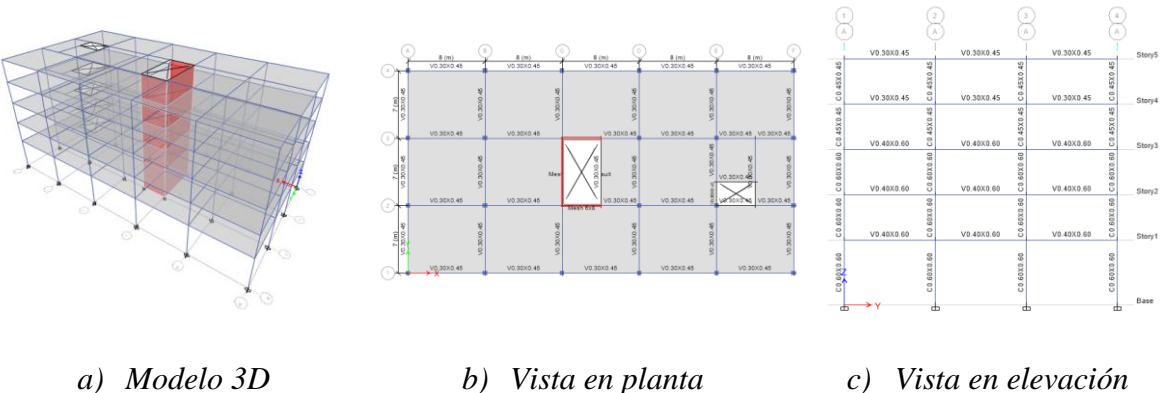

Figura 1-1. Vistas del edificio a modelar

<span id="page-19-1"></span>El edificio contará con un cubo para elevadores de 4 metros de ancho y 7 metros de largo; además de un vano para escaleras de 4 metros de ancho por 5 metros de largo (exceptuando el ultimo nivel, donde la abertura será 4 metros por 2.5 metros).

Las losas del edificio serán de 14 cm de espesor y los diafragmas de cada nivel serán rígidos. Las paredes de concreto tendrán un espesor de 25 cm. Los apoyos de las paredes serán simples y en el resto serán empotrados.

La malla de elementos finitos o *"Mesh"* para las paredes de los ejes C, 2 y 3, estará formada por 8 elementos horizontales en el primer nivel y 8 verticales, mientras que la malla de los demás niveles será de 8 elementos horizontales y 6 verticales.

#### <span id="page-19-0"></span>1.3.2 Materiales

Los marcos de concreto de la estructura tendrán una resistencia a la compresión  $f_c' =$ 280 kg/cm<sup>2</sup>, para las losas se usará un  $f_c' = 210 \text{ kg/cm}^2$  y para las paredes de concreto un  $f'_c = 420 \text{ kg/cm}^2$ . El módulo de Poisson es  $v = 0.2$  y el concreto será de peso normal.

El acero de refuerzo será conforme a la norma ASTM A-615 (ASTM, 2016), Grado 60. Su módulo de Poisson será  $\nu = 0.3$ .

Para definir el módulo de elasticidad del concreto, se usará la siguiente ecuación del ACI 318-19 (ACI, 2019):

$$
E_c = 15,100 \sqrt{f'}_c \tag{1-1}
$$

Donde  $f'_c$  es la resistencia a la compresión especificada del concreto en kg/cm<sup>2</sup>.

El módulo de rigidez a cortante del concreto se definirá usando la siguiente expresión

$$
G_c = \frac{E_c}{2(1+2v)}
$$
 (1-2)

Donde  $G_c$  es el módulo de rigidez a cortante y  $\nu$  es el módulo de Poisson.

#### <span id="page-20-0"></span>**1.4 Procedimiento**

#### <span id="page-20-1"></span>1.4.1 Creación de un modelo nuevo

Para crear un modelo nuevo en ETABS, se debe seleccionar la opción *"New Model"* desde la pantalla de inicio.

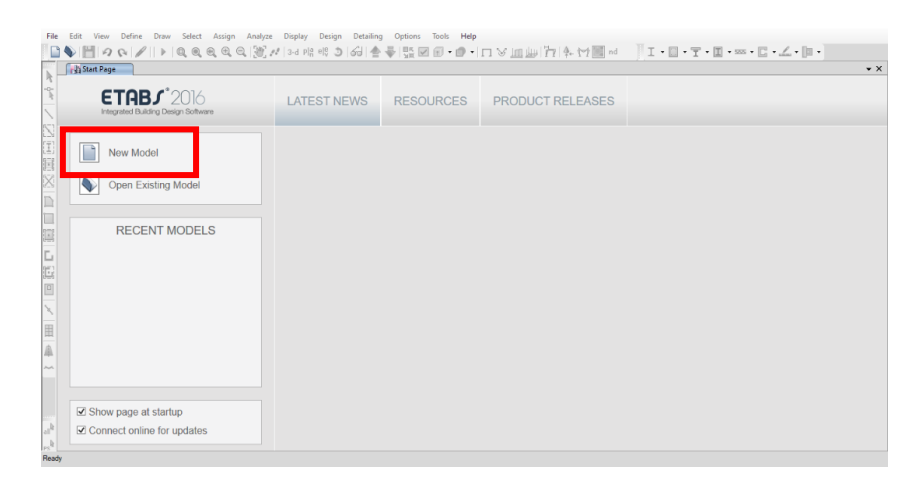

Figura 1-2. Creación de un modelo nuevo

<span id="page-20-2"></span>En el cuadro de diálogo que se desplegará, se pueden seleccionar las configuraciones del modelo nuevo, es decir, se podrá crear el modelo con las características que trae el programa por defecto, las características de un modelo preexistente o las características definidas por el usuario. En este caso, se seleccionará la tercera opción *"Use Built-in Settings With"* y en la opción *"Display Units"* se seleccionará *"Metric SI"* para usar el Sistema Internacional de Unidades.

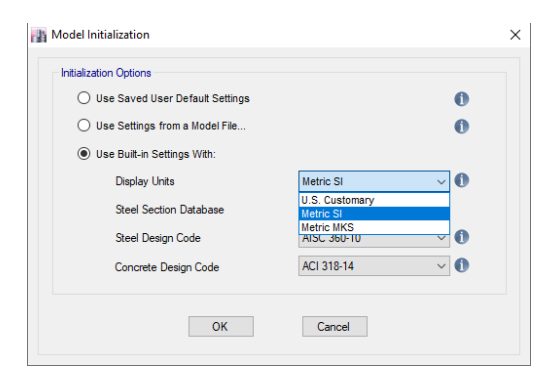

Figura 1-3. Ventana de inicialización de modelo

<span id="page-21-0"></span>En el siguiente cuadro de diálogo, se configurarán las dimensiones de la cuadrícula de trabajo sobre la cual se construirá el modelo, la cantidad de niveles y sus respectivas alturas y el tipo de cuadrícula a utilizar (cuadrícula con espaciamiento uniforme o cuadrícula con espaciamiento variable). El número de *"Grid Lines"* es la cantidad de ejes que conformarán la cuadrícula en ambos ejes coordenados, X o Y. Por ejemplo, si la estructura tiene 5 claros en X, deberá tener 6 ejes en dicha dirección*.* Crear una cuadrícula con los valores indicados en la Sección 3 de esta guía. En la sección *"Add Structural Objects"* seleccionar la opción *"Grid Only"* para crear el modelo a partir de la cuadrícula de ejes. El resto de las opciones de esta sección son las plantillas que el programa trae por defecto para crear un modelo.

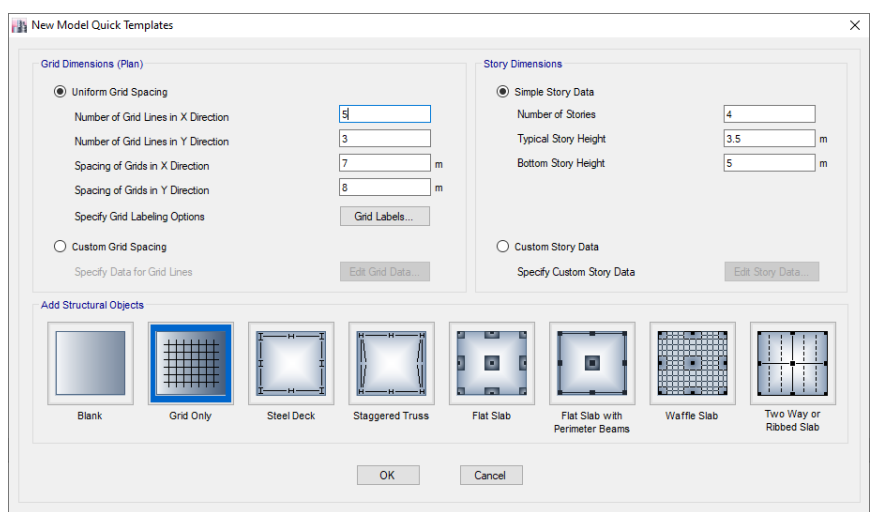

<span id="page-21-1"></span>Figura 1-4. Determinación de cuadrícula de trabajo

Una vez establecidas la geometría de la cuadrícula, presionar el botón **"OK"** lo cual habilitará el área de trabajo con la cuadrícula creada. En la siguiente figura se ilustran las distintas secciones que componen el área de trabajo del programa.

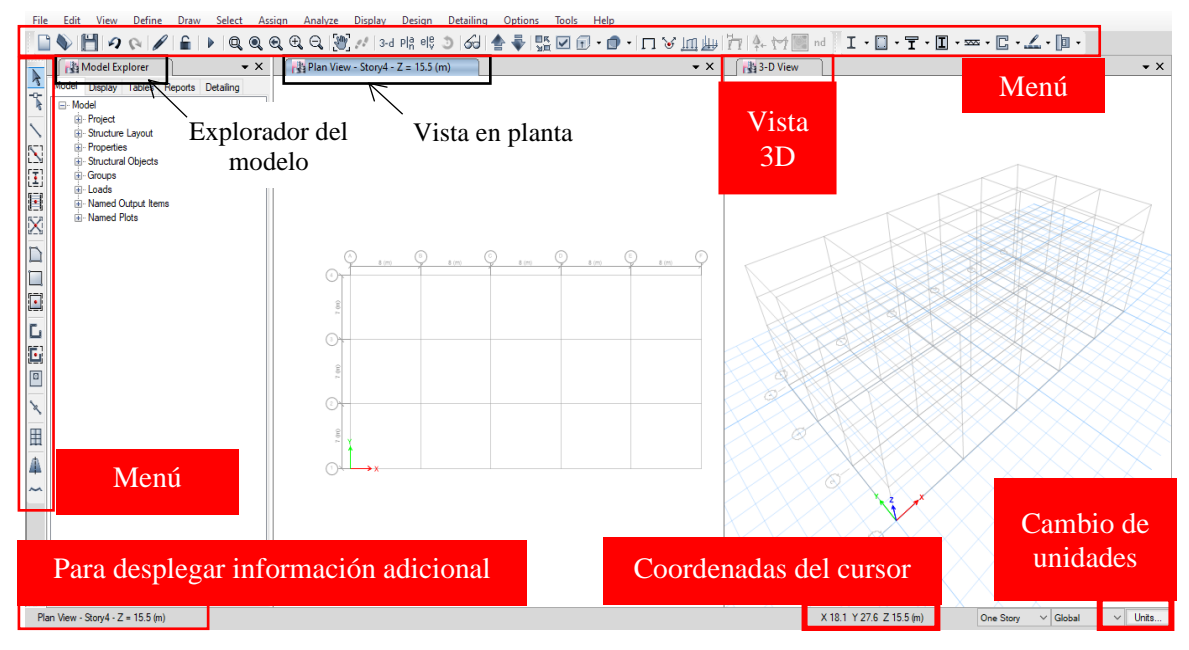

Figura 1-5. Interfaz gráfica del programa

#### <span id="page-22-1"></span><span id="page-22-0"></span>1.4.2 Definición de materiales

Una vez definida la cuadrícula, se procede a definir los materiales, seleccionando el menú *"Define"* y luego el comando *"Material Properties"* (ver [Figura 1-6\)](#page-23-0).

En la ventana emergente se pueden agregar, modificar, copiar y eliminar materiales. El programa trae por defecto cierto número de materiales predefinidos. Para agregar uno nuevo material, seleccionar la opción *"Add New Material"* como se muestra en la siguiente figura.

Para definir el concreto de los marcos, seleccione las configuraciones mostradas en la [Figura](#page-24-0)  [1-8](#page-24-0) para definir un concreto con un  $f'_c = 280 \text{ kg/cm}^2$  y configurando la región en Estados Unidos (en nuestro país se usan los códigos estadounidenses) y la norma como *"Customary"*.

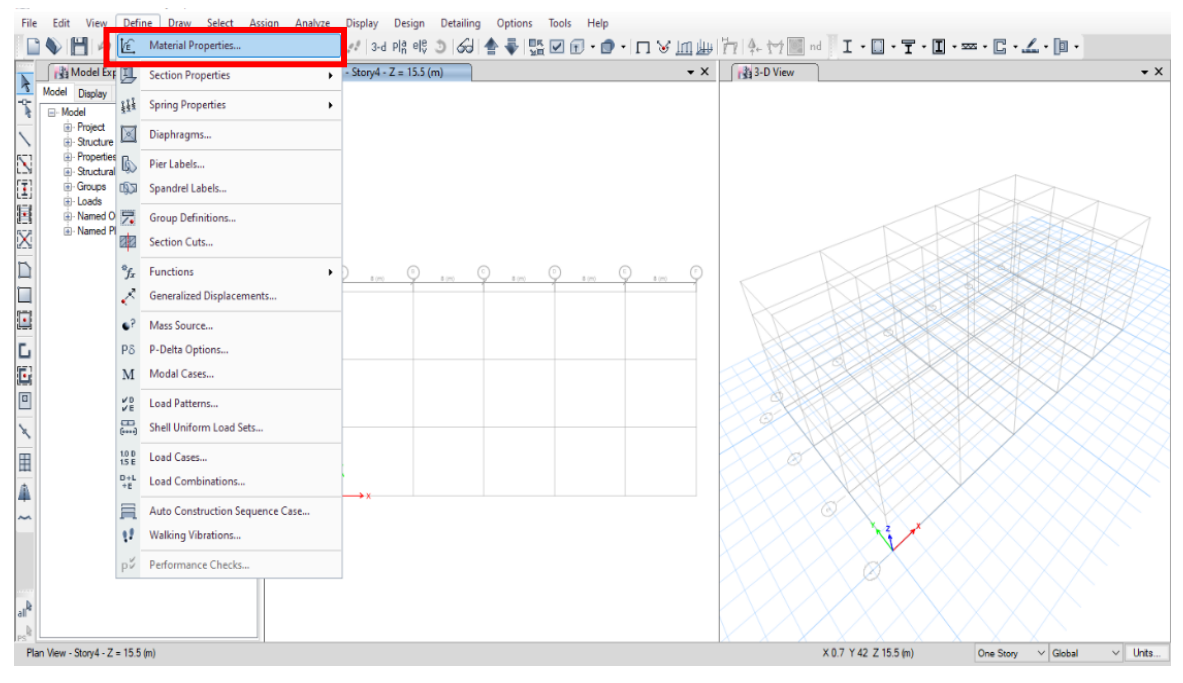

Figura 1-6. Comando para definir materiales

<span id="page-23-0"></span>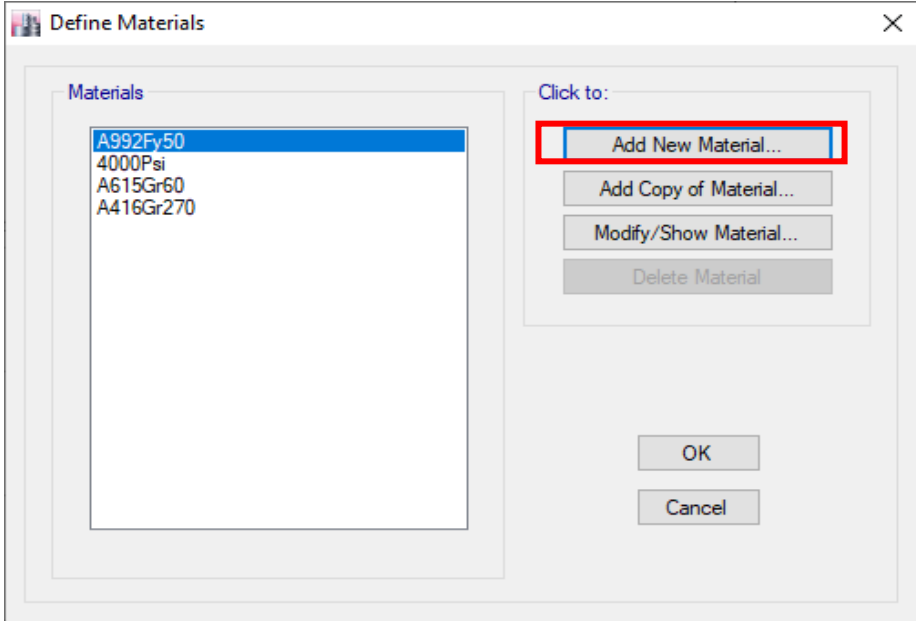

<span id="page-23-1"></span>Figura 1-7. Ventana para definir materiales

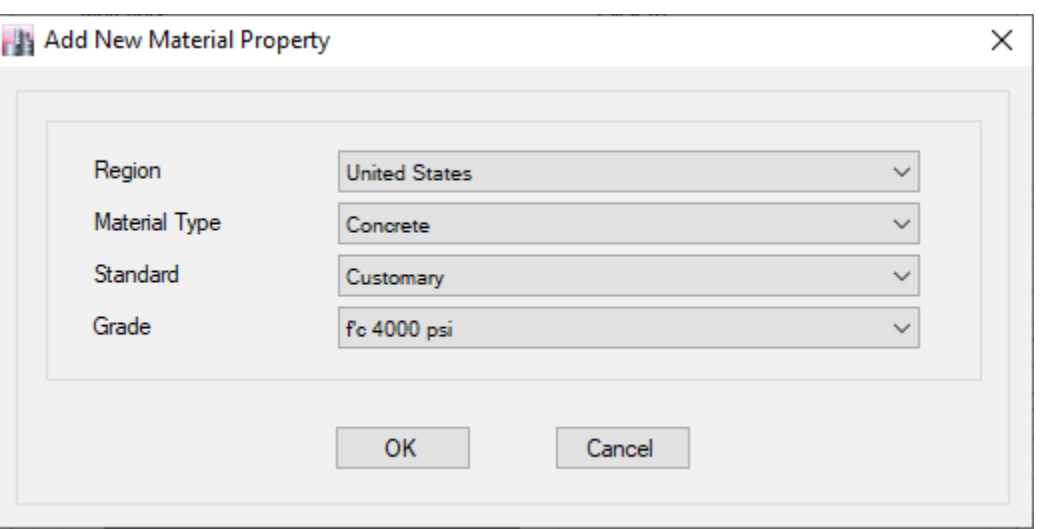

Figura 1-8. Ventana para la configuración del tipo de material

<span id="page-24-0"></span>Se selecciona *"OK"* y se desplegará la ventana *"Material Property Data"* o datos de las propiedades del material. En este cuadro de diálogo se podrán modificar los atributos de presentación del material (como el nombre del material y el color de presentación), el tipo de comportamiento (isotrópico u ortotrópico), la densidad o peso específico ( $\gamma_c = 2,400 \text{ kg/s}$ m<sup>3</sup> ) y las propiedades mecánicas del material (como el Módulo de Elasticidad, el Módulo de Poisson, el Coeficiente de Expansión Térmica y el Módulo de Elasticidad a Corte). El Módulo de Elasticidad,  $E_c$ , se calcula usando la Ecuación 1-1. Para introducir los valores de  $E_c$  y  $G_c$ , ETABS debe de estar configurado en unidades consistentes. En la siguiente imagen se observa que el peso específico configurado en kN/m<sup>3</sup> y que Módulo de Elasticidad y de cortante están en MPa. El usuario puede modificar estas unidades a conveniencia.

Una vez definidas las propiedades del material, se selecciona *"OK"* y el proceso se repite para el concreto de la losa y de las paredes, pero con las especificaciones detalladas en la Sección 3.1.

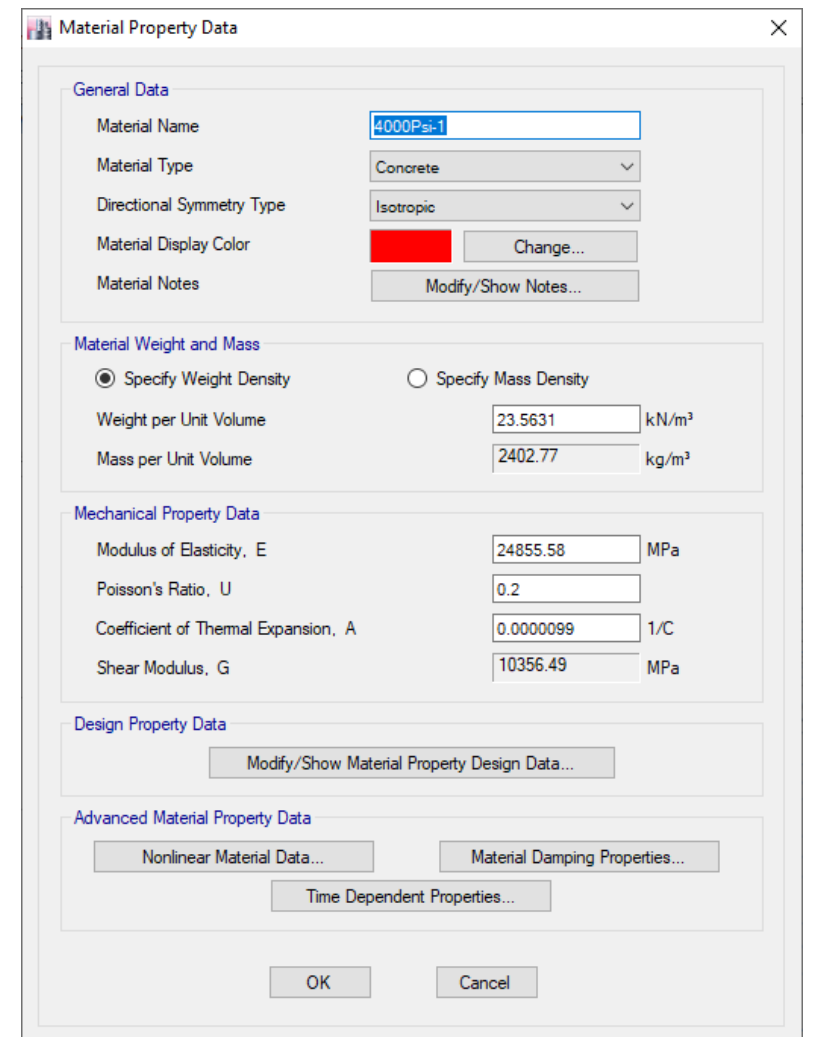

Figura 1-9. Ventana de propiedades del material

#### <span id="page-25-1"></span><span id="page-25-0"></span>1.4.3 Definición de secciones

Antes de empezar a dibujar la geometría del edificio, se deben definir las secciones transversales de los elementos estructurales que se utilizarán en el modelo. Para ello en el menú *"Define",* se selecciona el comando *"Section Properties"* y luego la opción *"Frame Sections".*

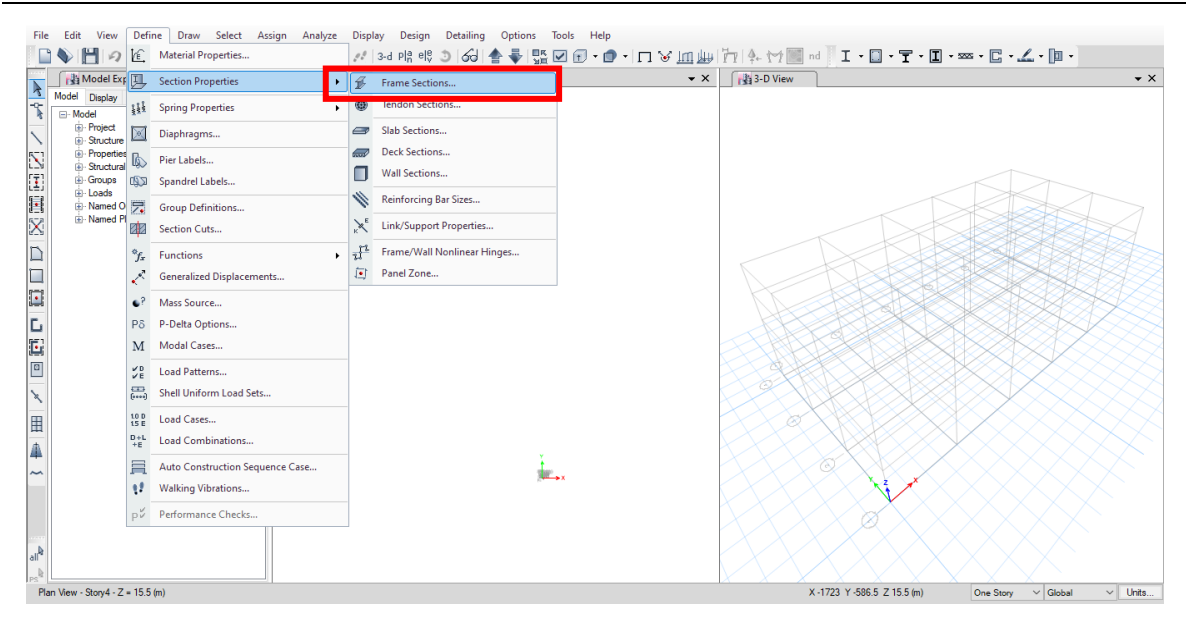

Figura 1-10. Comando para la definición de secciones

<span id="page-26-0"></span>Se despliega el cuadro de diálogo *"Frame Properties"*, en donde se enlistan las propiedades definidas de forma automática por el programa. Para crear una nueva sección, se presiona el botón *"Add New Property".*

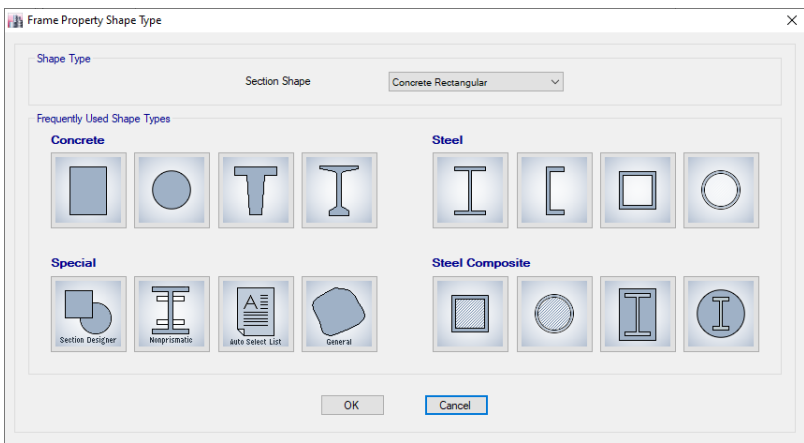

Figura 1-11. Ventana para la definición de las secciones transversales

<span id="page-26-1"></span>En la ventana de *"Frame Property Shape Type"* se podrá seleccionar la forma de la sección transversal de acuerdo al tipo de material. Para esta práctica seleccionar "*Concrete Rectangular"* y se especifica el nombre, el material y las dimensiones de la sección. El resto de las opciones se dejan con sus valores predeterminados. Para finalizar, se presiona *"OK"*.

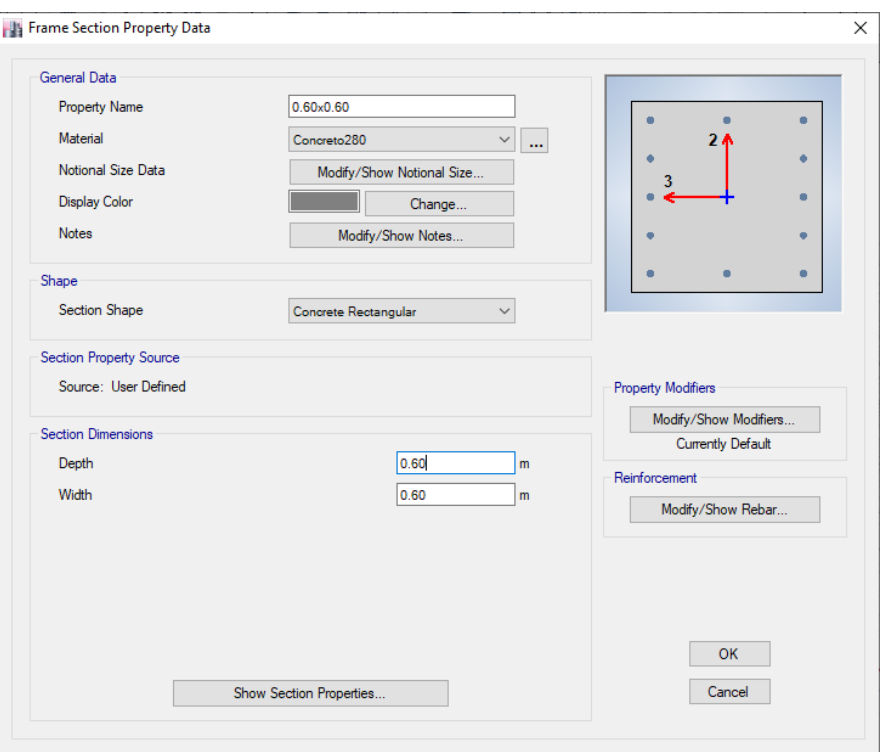

<span id="page-27-1"></span>Figura 1-12. Ventana para configurar las propiedades de la sección transversal

#### <span id="page-27-0"></span>1.4.4 Definición de losas

Para definir una losa, en el menú *"Define"* se selecciona *"Section Properties"* y luego la opción *"Slab Sections".* En el cuadro de dialogo emergente, se presiona el botón *"Define New Property"* para definir una nueva losa.

Dentro de las propiedades que deben definirse están: nombre de la sección, tipo de material, tipo de elemento estructural a utilizar para losa y el espesor. Los diferentes tipos de elementos finito que se pueden utilizar son:

• Shell-thin (Cascarón-delgado): elemento estructural delgado que no toma en cuenta la deformación por corte fuera del plano. Este tipo de elemento utiliza la formulación de Kirchhoff.

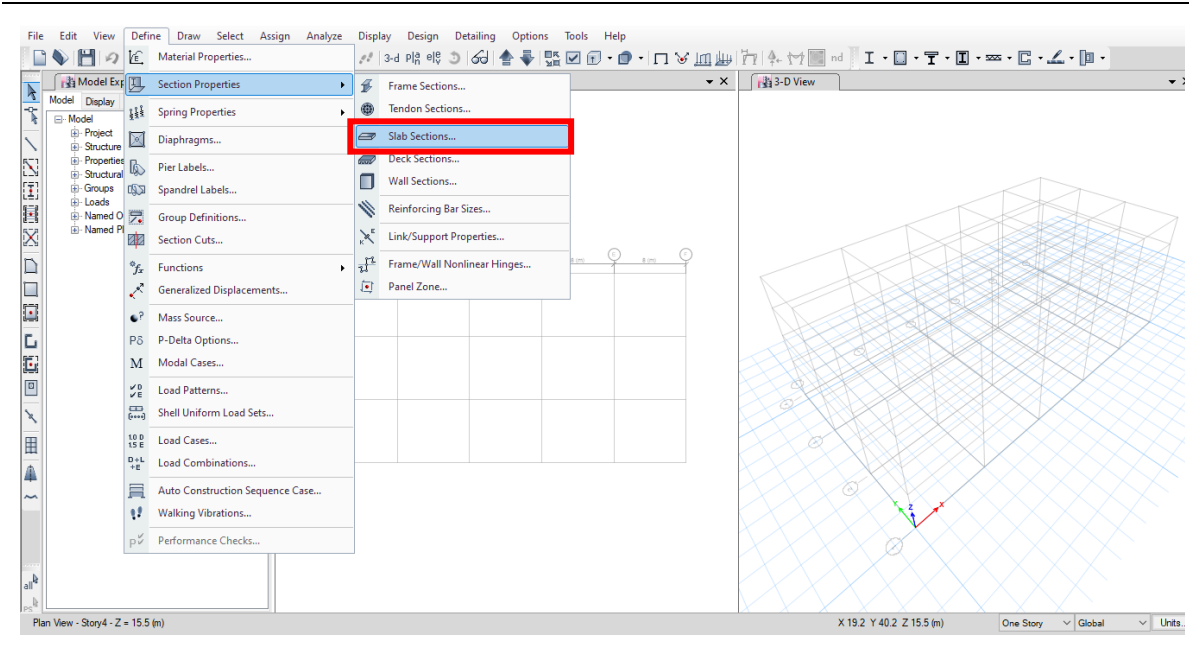

Figura 1-13. Comando para definir losas

- <span id="page-28-0"></span>• Shell-thick (Cascarón-grueso): elemento estructural grueso que ignora las deformaciones de corte en la dirección perpendicular a la superficie de la placa. Este elemento utiliza la formulación de Mindlin-Reissner, el cual suele utilizarse cuando el espesor de la placa varía entre 1/5 y 1/10 del claro de flexión de la placa.
- Membrane (Membrana): elemento estructural que no posee grados de libertad que restrinjan los momentos flectores fuera del plano. Por tal motivo, este elemento debe estar apoyado de alguna forma en todos sus lados.
- Layered: Es utilizado en placas con formas no comunes. Su distintivo es que divide la losa en capas para realizar el análisis estructural en cada elemento diferencial de losa. Este tipo de elemento suele utilizarse en análisis no lineales de paredes.

Adicionalmente, se debe seleccionar el tipo de losa, que puede ser:

- Slab: este tipo de losa está apoyada en vigas y columnas.
- Drop: este tipo de losa es usualmente utilizado en losas planas (losas sin vigas perimetrales) alrededor de las columnas. Consiste en una sección de la losa a la cual se le ha incrementado su espesor para resistir el cortante inducido alrededor de las columnas por la ausencia de vigas. A este tipo de fuerza cortante se le denomina "punching shear".
- Ribbed: losas con "costillas" en una sola dirección. Esta puede ser utilizada para modelar una losa aligerada de vigueta y bovedilla de manera equivalente.
- Waffle: este tipo corresponde a la losa reticular celulada. Tiene "costillas" en ambas direcciones, a diferencia del tipo anterior.

Para esta práctica, se seleccionará la formulación del elemento finito como *"Shell-thin"*, el tipo de losa como *"Slab"* y el espesor de 14 cm. Se presiona *"OK"* para finalizar la definición de la losa.

<span id="page-29-0"></span>1.4.5 Definición de paredes

Para la definición de paredes, se debe dirigir al menú *"Define"*, *"Section Properties"*, *"Wall Sections".* La configuración de las paredes es similar a la de las losas.

En esta práctica, se define como "*Shell-Thin"* con grosor de 25 cm, con un concreto cuya resistencia a la compresión es de  $f'_c = 420 \text{ kg/cm}^2$ .

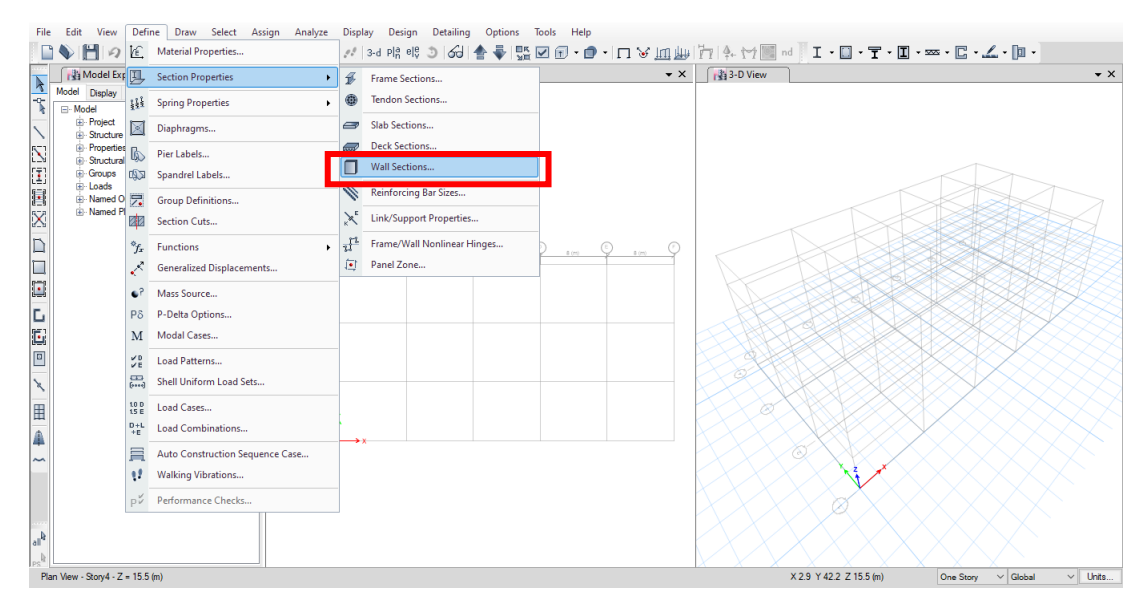

<span id="page-29-1"></span>Figura 1-14. Comando para definir paredes

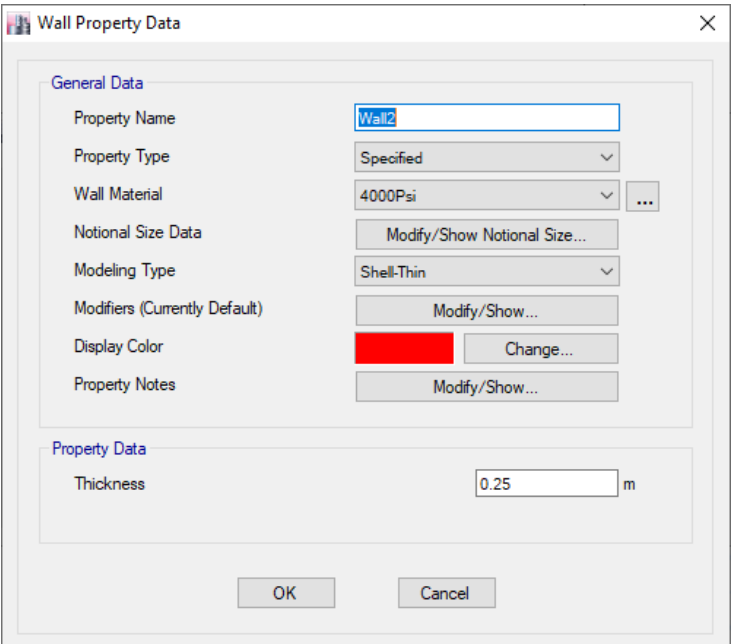

Figura 1-15. Ventana de propiedades de muros

#### <span id="page-30-1"></span><span id="page-30-0"></span>1.4.6 Definición de diafragmas

Para la definición de diafragmas, seleccionar el menú *"Define"*, *"Diaphragms"*. En la ventana emergente, se selecciona *"Add New Diaphragm",* donde se puede configurar el comportamiento del diafragma como rígido o semirrígido. En los diafragmas rígidos, todos los puntos que lo conforman se desplazan en la misma dirección una cantidad constante. Este desplazamiento ocurre en el plano del diafragma. En este tipo de comportamiento, el diafragma se considera que posee una rigidez axial infinita, motivo por el cual no hay desplazamiento relativo entre los puntos que lo conforman. Contario al caso anterior, en los diafragmas semirrígidos los puntos que lo conforman no se desplazan la misma cantidad pudiendo existir desplazamientos relativos entre los mismos. Dicho desplazamiento puede ser en el plano o fuera de él.

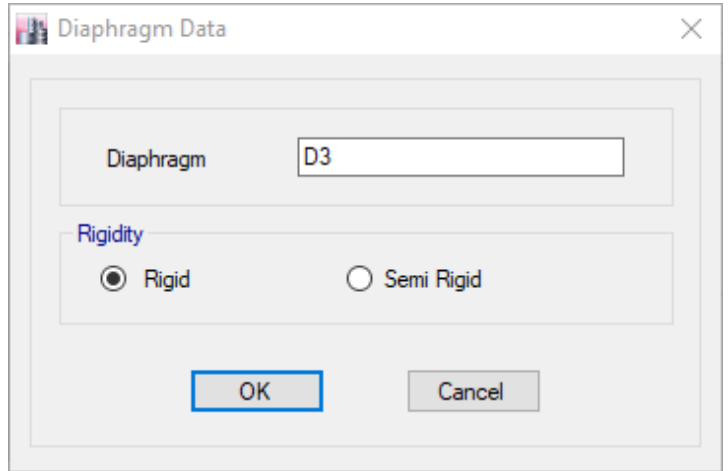

Figura 1-16. Ventana para la definición de diafragmas

#### <span id="page-31-1"></span><span id="page-31-0"></span>1.4.7 Dibujo del modelo estructural

Una vez configurados los ejes, los materiales, los elementos estructurales y los diafragmas, se procede a dibujar la geometría del edificio. Para ello, es necesario moverse entre vistas para dibujar las vigas, columnas, losas y paredes que conforman la estructura. Para cambiar de vista, se debe dirigir a la pestaña *"View",* donde podrán observarse algunas opciones como:

- *Set 3D View*: permite la obtención de una ventana que presente el modelo en 3D.
- *Set Plan View*: permite obtener una vista en planta de cada piso.
- *Set Elevation View*: permite obtener una vista en elevación de cualquiera de los ejes que conforman el marco.

Para empezar a dibujar, se selecciona la elevación del eje A. El siguiente cuadro de diálogo se desplegará:

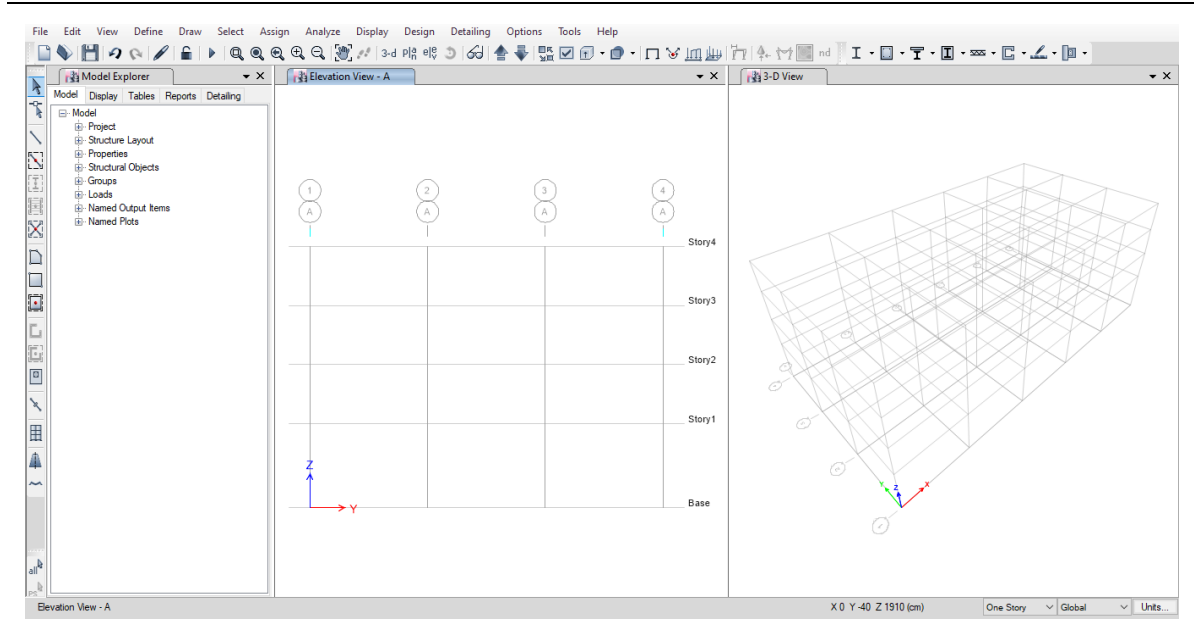

Figura 1-17. Vista en elevación y en 3D del modelo

<span id="page-32-0"></span>En la barra de herramientas ubicada a la izquierda de la interfaz gráfica del programa, se selecciona el comando *"Draw Beam/Column/Brace (Plan, Elev, 3D)"*. Una vez seleccionada, en la parte inferior izquierda de la interfaz se desplegará una ventana donde se podrán determinar los atributos de la columna o viga que va a dibujarse. Inicialmente, se selecciona la columna previamente definida de 0.60 cm x 0.60 cm y se procede a dibujar las columnas. Para ello, se selecciona el nodo inicial y final de cada columna (indicados con puntos negros en la siguiente imagen) y se repite el proceso para cada asignación. Debe tenerse el especial cuidado de que el punto inicial y final coincida con la malla de ejes configurado al inicio de la práctica, y no un punto aleatorio en el espacio de trabajo. Para esta práctica, todas las columnas hasta el tercer piso tendrán dicha sección transversal, del cuarto piso en adelante serán de 0.45 cm x 0.45 cm.

<span id="page-32-1"></span>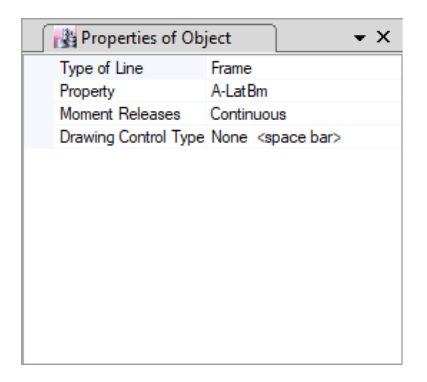

Figura 1-18. Ventana de atributos de elemento estructural

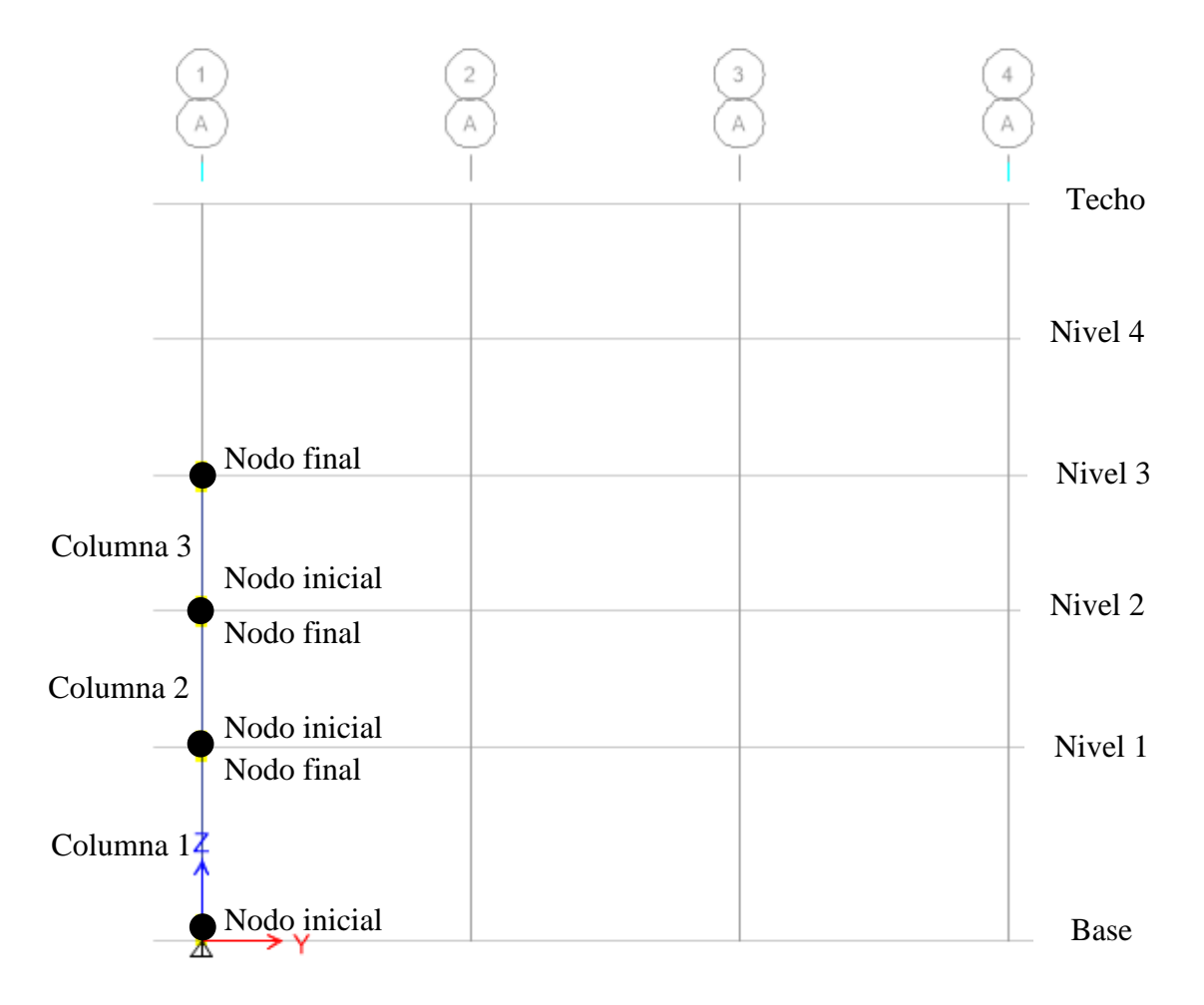

Figura 1-19. Secuencia para dibujar columnas

<span id="page-33-0"></span>Una vez terminada la geometría de la columna del primer eje (eje 1A en la imagen anterior), es posible copiarla hacia los demás ejes por medio del comando *"Replicate",* seleccionando las columnas y presionando *"CTRL+R".* Se desplegará la siguiente ventana donde podrá determinarse el espaciamiento entre las nuevas columnas a dibujar medido con respecto a la posición de la columna que se copiará. Es posible copiar de forma lineal, tanto horizontal como verticalmente (ejes X o Y) o por pisos (*"Story"*, eje Z). Es importante tener presente la orientación de la estructura respecto a los ejes globales para determinar la dirección correcta en la que se desea copiar el elemento estructural.

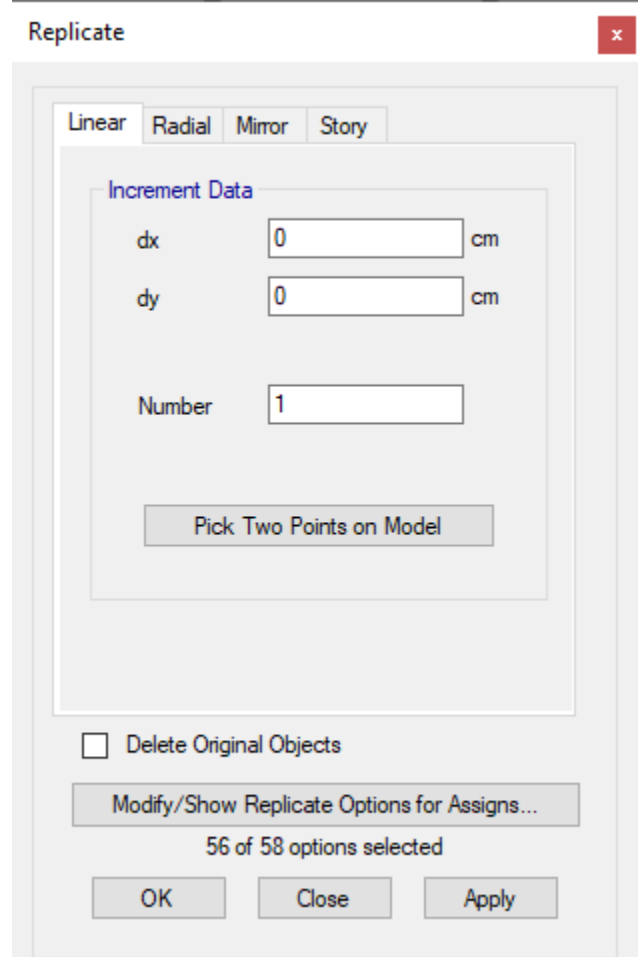

Figura 1-20. Ventana para copiar elementos estructurales

<span id="page-34-1"></span>Después de finalizado el trazo de las columnas, se procede a dibujar las vigas, teniendo cuidado de asignar la sección transversal correcta previamente definida. Dichas vigas podrán copiarse en los niveles correspondientes empleando con mismo comando utilizado para copiar las columnas.

#### <span id="page-34-0"></span>1.4.8 Asignación de apoyos a nodos

Se procede a seleccionar los apoyos o nodos a los que se desea modificar o asignar un nuevo tipo de apoyo, ver [Figura 1-21.](#page-35-0)

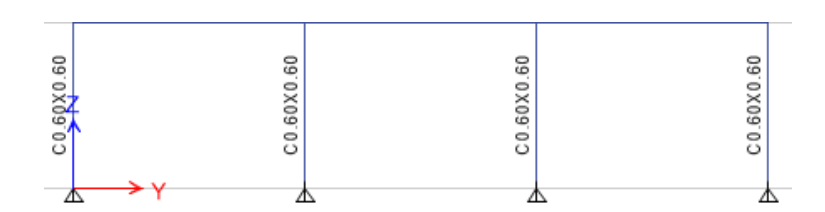

Figura 1-21. Vista inferior de los apoyos del marco del eje A

<span id="page-35-0"></span>Una vez seleccionado, utilizar el comando *"Assign"*, *"Restraints"* (ver [Figura 1-22\)](#page-35-1).

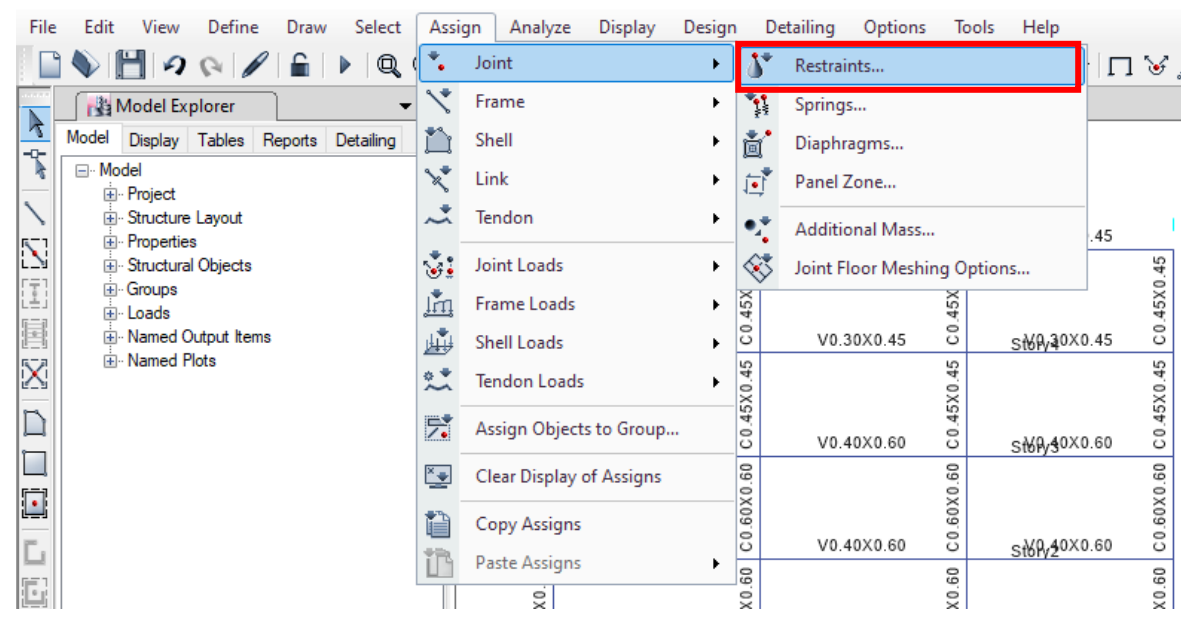

Figura 1-22. Comando de modificación de apoyos

<span id="page-35-1"></span>Se desplegará la siguiente ventana, donde podrán determinarse de forma manual que grados de libertad estarán restringidos o libres, o seleccionar uno de los tipos de apoyo disponibles (empotramiento, apoyo simple, apoyo de rodillo, nodo libre). Para este modelo, se utilizarán los apoyos empotrados.
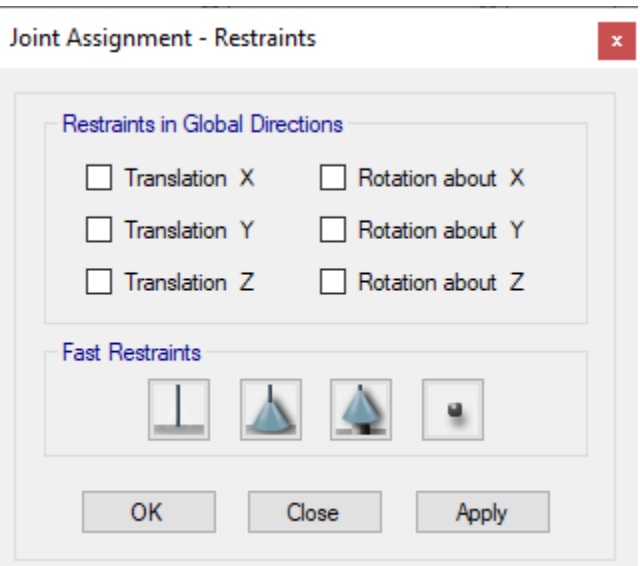

Figura 1-23. Ventana para asignación de apoyos

Una vez configurado los apoyos y terminado el marco, se procede a copiarlo en los ejes deseados. Para este ejemplo, copie el marco del eje A en los ejes del B al F. Posteriormente, dibuje las vigas de los ejes 1 y se cópielos en los ejes 2, 3 y 4. Una vez terminado el proceso de dibujo, se obtendrá el siguiente resultado:

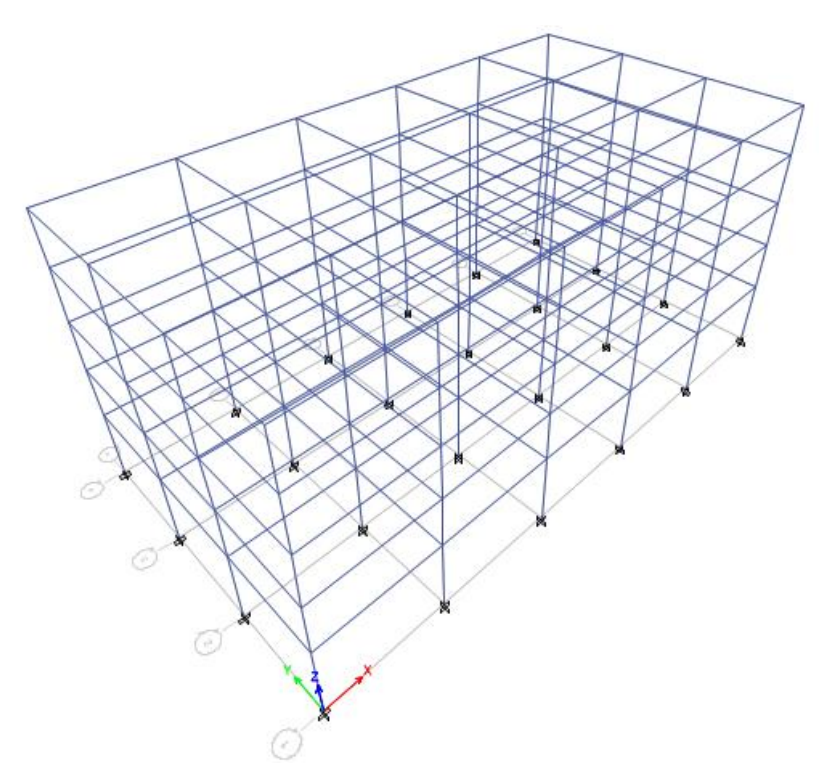

Figura 1-24. Geometría de los marcos estructurales del edificio

### 1.4.9 Dibujo de losa

Para dibujar la losa, se configura la vista en planta del primer nivel. Luego, se selecciona la opción *"Draw Rectangular Floor/Wall (Plan, Elev)"*. Dicha herramienta permitirá dibujar el rectángulo que representará la losa de dicho nivel. Para ello, se seleccionan las esquinas opuestas del nivel y copiar las losas al resto de niveles. Utilizar como material el concreto de resistencia  $f'_c = 210 \text{ kg/cm}^2$ .

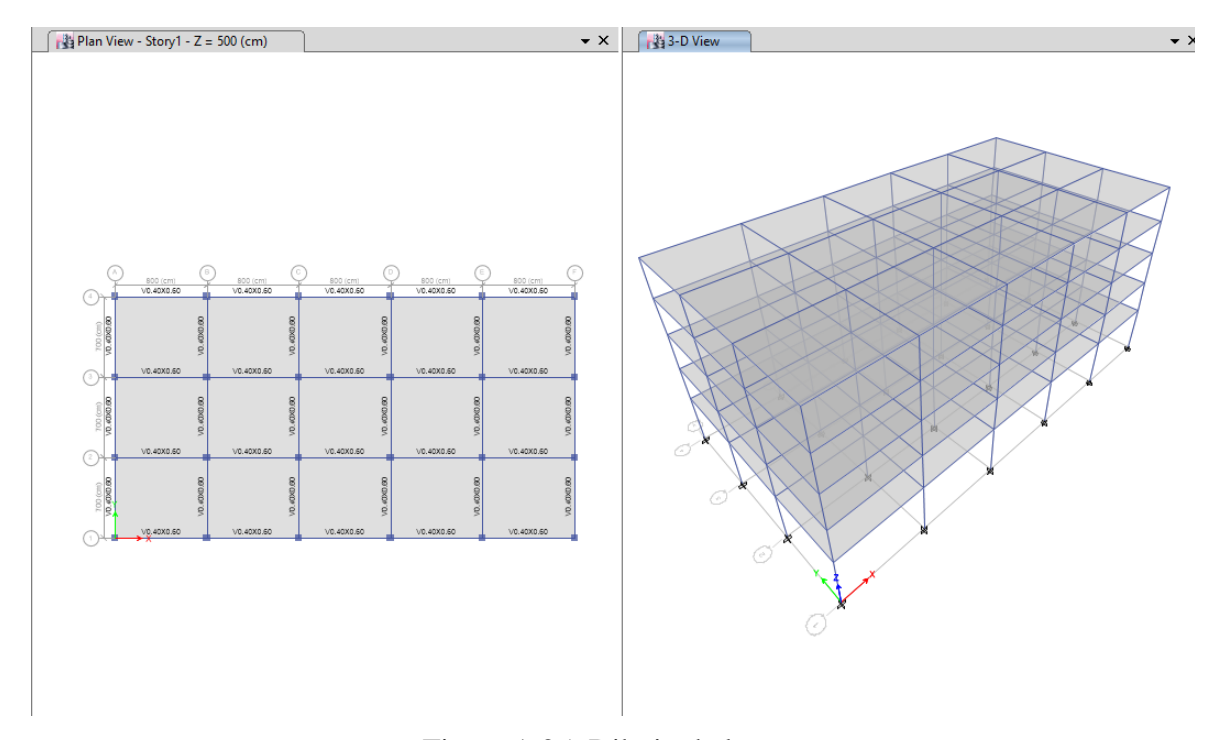

Figura 1-25. Dibujo de losas

#### 1.4.10 Dibujo de aberturas en losas

Las aberturas en losas tienen su aplicación práctica en el establecimiento de vanos para escaleras, cubos de elevadores, aberturas para paso de ductos, etc. Dependiendo del tipo de losa, será necesario dibujar vigas en el perímetro de la abertura. Antes de dibujar las vigas secundarias, se deben definir nuevos nudos. Para agregar nuevos nudos en las vigas, seleccione las vigas donde se desean agregar los nudos y active el comando *"Edit", "Edit Frames", "Divide Frames".*

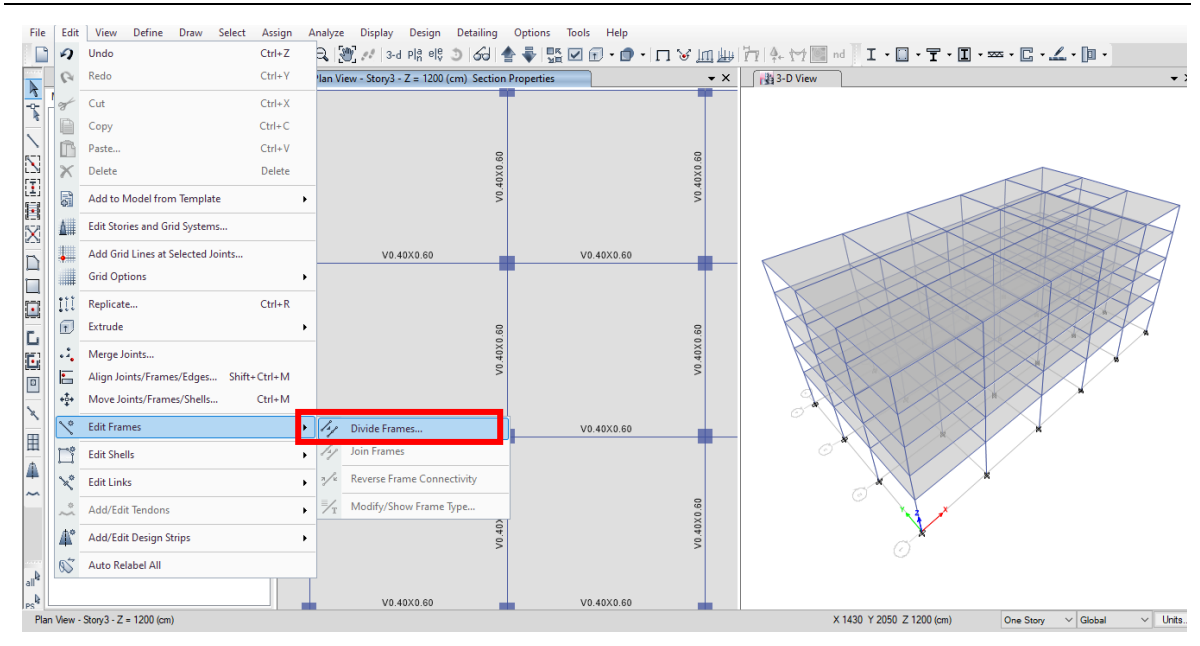

Figura 1-26. División de elementos estructurales

Se despliega una ventana en donde se pregunta en cuantas secciones se desea dividir el elemento. Indique que serán dos secciones. Como resultado, se puede observar que las vigas han sido divididas en dos y nuevos nodos se han agregado (ver círculos rojos en la [Figura](#page-38-0)  [1-27b](#page-38-0)). Repita el proceso en las vigas que sean necesarias para dibujar la abertura. Luego, dibuje las nuevas vigas [\(Figura 1-27c](#page-38-0)). El vano para las escaleras debe tener dimensiones de 4.00 m x 5.50 m, para ello se debe mover la viga indicada en la [Figura 1-27d](#page-38-0), 1.5 m hacia arriba [\(Figura 1-27-](#page-38-0)d). Cerciórese de que ha seleccionado la viga y sus respectivos nudos.

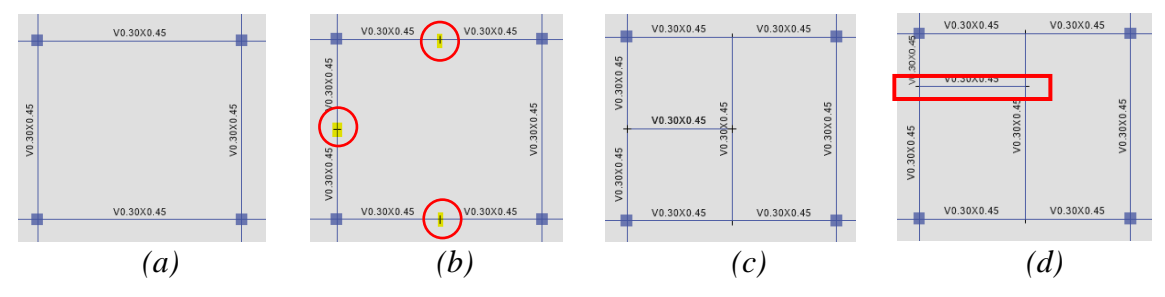

Figura 1-27. Esquema de división de elementos estructurales

<span id="page-38-0"></span>Una vez dibujadas las vigas, se debe dibujar la abertura y para ello en la barra de herramientas del lado izquierdo del área de trabajo se selecciona el comando *"Draw Rectangular Floor/Wall (Plan, Elev)"*. En el cuadro de dialogo *"Properties of Object"*, se selecciona *"Opening".*

| Property                 | Opening |  |
|--------------------------|---------|--|
| Local Axis               |         |  |
| X Dimension (if no dra 0 |         |  |
| Y Dimension (if no dra 0 |         |  |

Figura 1-28. Atributos de abertura

Finalmente, se dibuja el rectángulo de la abertura y se copia a los niveles superiores (vea la [Figura 1-29\)](#page-39-0).

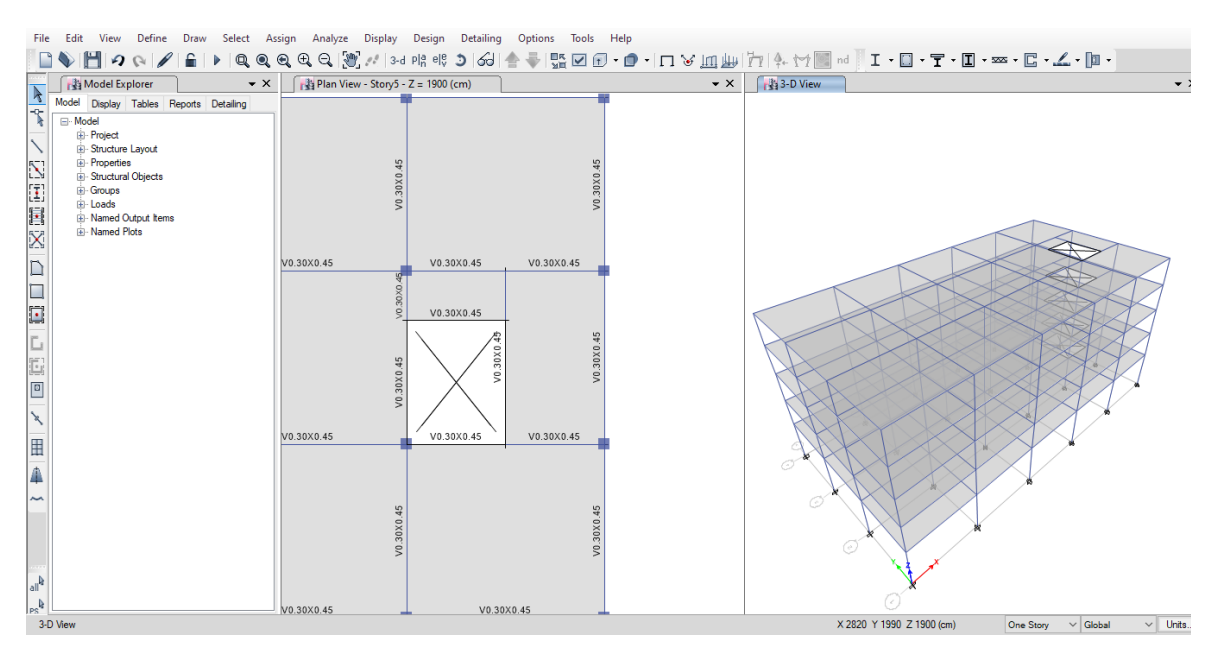

Figura 1-29. Detalle de la abertura en la losa

### <span id="page-39-0"></span>1.4.11 Dibujo de paredes de concreto

Una vez definido el material y las propiedades de la pared, se coloca la vista lateral del eje del edificio donde se debe dibujar la pared y se utiliza el comando *"Draw Rectangular Floor/Wall (Plan, Elev)"* ubicado en la barra de herramientas. En el cuadro de diálogo *"Properties of Object"* se selecciona la sección de la pared deseada y se dibuja. Se repite el proceso cuantas veces sea necesario para la definición de las paredes del edificio.

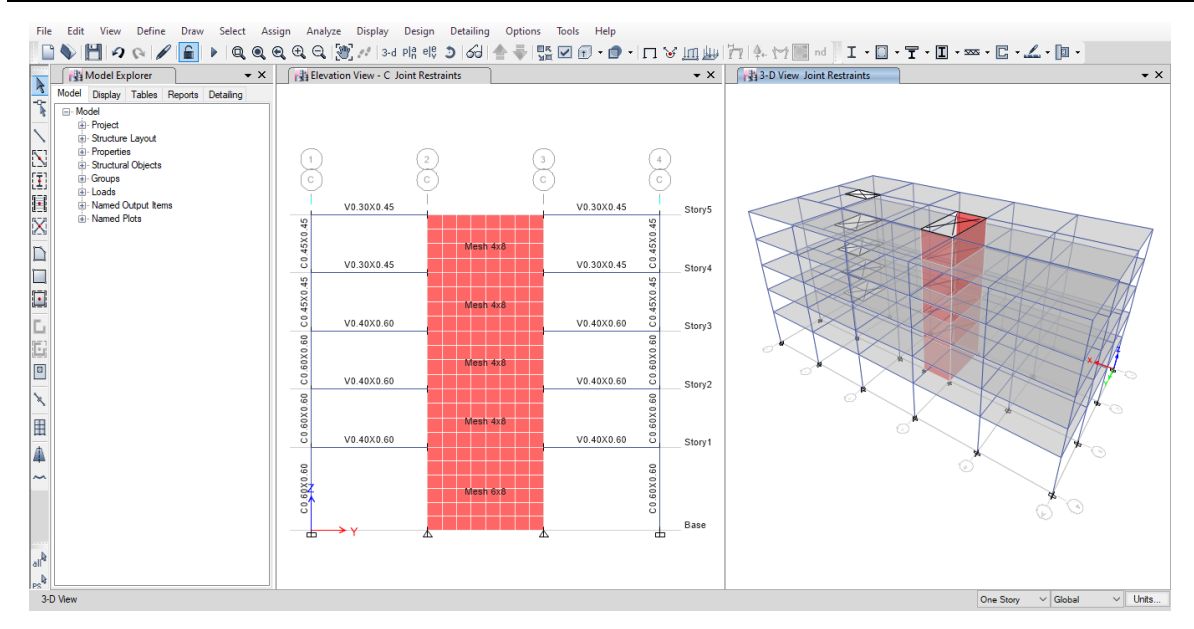

Figura 1-30. Detalle de pared de concreto finalizada

En el cubo de elevadores conformado por paredes de concreto, ya no son necesarias las columnas y vigas que colindan con dicho elemento (el marco se forma con las paredes, cumpliendo la función de la columna), por lo que deben ser eliminadas. Además, se debe asignar un apoyo simple en la base de las paredes de concreto.

ETABS utiliza elementos finitos para la realización del análisis estructural del modelo dibujado. Para el caso de los elementos estructurales modelados como placas o cascarones (diafragmas, paredes, etc.), el programa automáticamente los divide en sub-elementos, cuyas dimensiones pueden ser modificadas por el usuario. Este proceso se logra modificando el tamaño de la malla (*"Mesh"*), la cual definirá la geometría de cada elemento finito.

En este caso, se utilizará una malla más pequeña en las paredes de concreto. Para ello se eligen las paredes a trabajar y se selecciona el comando *"Assign", "Shell", "Wall Auto Mesh Options".*

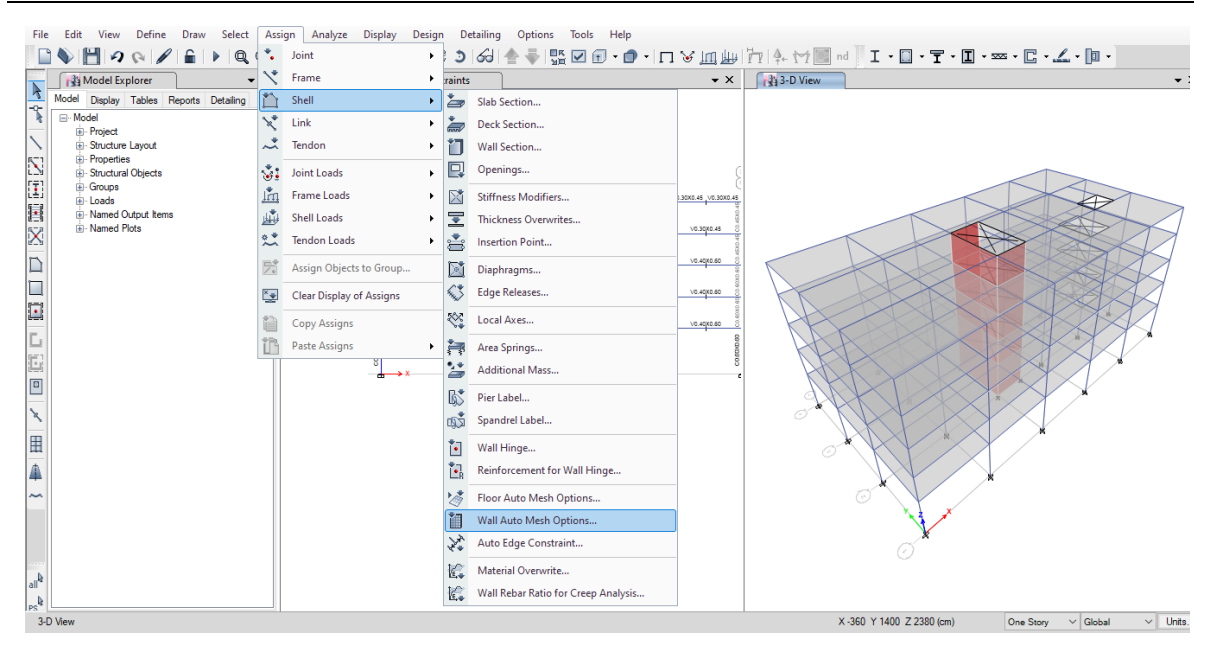

Figura 1-31. Comando la definición de la malla de las paredes

Al seleccionar dicha opción, se desplegará la siguiente ventana donde se puede configurar la malla del elemento. Se debe procurar que cada elemento que conforma la malla sea lo más cuadrado posible para disminuir el porcentaje de error en los cálculos.

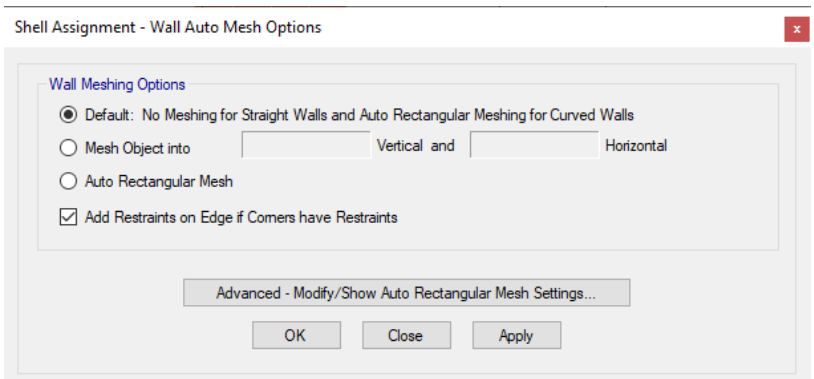

Figura 1-32. Ventana de asignación de malla de elementos finitos

Para obtener una malla rectangular se selecciona la opción *"Auto Rectangular Mesh",* sin embargo, se puede realizar un entramado personalizado donde se determina en cuantos elementos horizontales y verticales se desea dividir el elemento estructural.

Para este caso, la pared del cubo de elevadores que se encuentra en el eje C del primer nivel tendrá 8 elementos horizontales y 8 verticales, mientras que la malla de los demás niveles será de 8 elementos horizontales y 6 verticales (debe procurarse que no se generen

discontinuidades en las mallas de paredes adyacentes, es decir, que los nudos internos generados en las paredes sean continuos, para que exista una transmisión de fuerzas y desplazamientos más precisa). En el caso de las paredes estructurales correspondientes a los ejes 2 y 3, las paredes del primer nivel tendrán 8 elementos horizontales y 8 verticales, mientras que el resto de pisos tendrán 8 elementos horizontales y 6 verticales (ver [Figura](#page-42-0)  [1-33\)](#page-42-0).

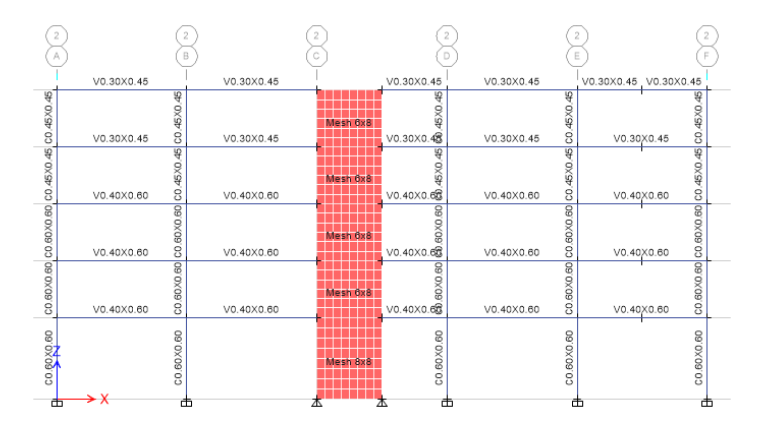

Figura 1-33. Malla de elementos finitos configurada

### <span id="page-42-0"></span>1.4.12 Establecimiento de las condiciones de borde

Debido a la naturaleza del marco con el que se está trabajando, las vigas que tienen contacto con la pared de concreto del cubo de elevadores le transfieren a este un momento, el cual debe ser pequeño. Si por algún motivo es necesario utilizar una conexión simple, es necesario liberar dichos momentos (y la torsión) por medio de condiciones de borde en dicho elemento estructural.

Para modificar las condiciones de borde se activa el comando *"Assign", "Frames", "Releases/Partial Fixity",* donde se desplegará la siguiente ventana.

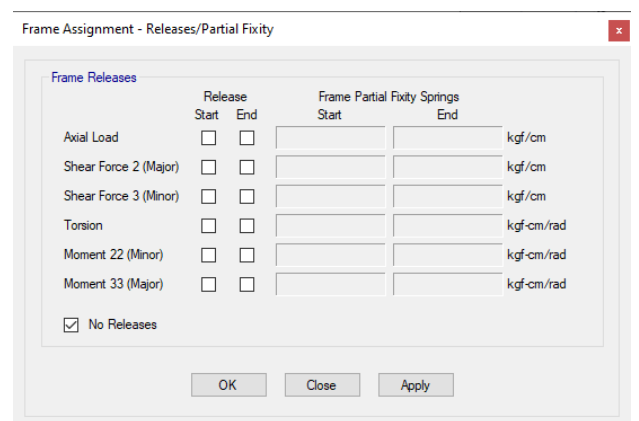

Figura 1-34. Configuración de condiciones de borde

En ETABS el comando *"Release"* es una condición de borde que suele utilizarse en elementos para definir cuales grados de libertad estarán libres y cuales estarán restringidos. Por ejemplo, para una conexión simple (apoyo simple), se deben liberar los grados de libertad rotacionales y por lo general el grado de libertad rotacional en uno de los extremos del miembro. Es decir, se liberan *"Moment 22"*, *"Moment 33"* y en un extremo *"Torsión"*. **Los grados de libertad que se deseen liberar dependerán de las condiciones particulares de cada caso y del comportamiento estructural que se desee modelar.** 

### **1.5 Referencias**

- 1. ACI 318 (2019) "Building Code Requirements for Structural Concrete (ACI 318-19) and Commentary", American Concrete Institute, Farmington Hills, Michigan, EE.UU.
- 2. Alfaro, A. (2008), "Diseño de estructuras de mampostería", UCA Editores, Antiguo Cuscatlán, La Libertad, El Salvador
- 3. ASTM 615 (2016), "Standard Specification for Deformed and Plain Carbon-Steel Bars for Concrete Reinforcement (ASTM A615/A615M-16)". ASTM International, West Conshohocken, Pennsylvania, EE.UU.
- 4. CSI (2022), ETABS, Computer and Structures Inc., Berkeley, California, EE.UU.
- 5. CSI España (2021), "ETABS: Plataforma BIM para modelado, cálculo y dimensionamiento de edificios ". Computers and Structures, Inc., Madrid, España, MD, 2021. Recuperado de: [https://www.csiespana.com/programa/5/etabs](https://www.csiespana.com/software/5/etabs)

6. CSI America (2021), "ETABS: Watch and Learn". Computers and Structures, Inc., New York, Estados Unidos, NY., Recuperado de: <https://www.csiamerica.com/products/etabs/watch-and-learn>

*Esta página se dejó en blanco de forma intencional*

# **2 APLICACIÓN DE CARGA VIVA, MUERTA Y COMBINACIONES DE CARGA**

### **2.1 Objetivos**

- Realizar el análisis estructural de un marco tridimensional sencillo sujeto a cargas gravitacionales.
- Aprender a aplicar cargas gravitacionales en una estructura.
- Aprender las combinaciones de carga comúnmente utilizadas y aplicarlas a un modelo estructural.
- Comprender el concepto de ruta de la carga y aplicar el concepto de losas en una y dos direcciones empleando un programa de análisis estructural.

### **2.2 Discusión teórica**

### 2.2.1 Tipos de carga y ruta de la carga

Desde el punto de vista estructural, un edificio puede conceptualizarse como un sistema de transmisión de carga, en donde la carga viaja desde su punto de aplicación hasta los puntos de soporte de la edificación. A lo largo de dicho recorrido, las cargas externas generarán distintos tipos de fueras internas características de cada elemento estructural. Es decir, dependiendo del elemento estructural analizado, se generarán fuerzas axiales, fuerzas cortantes, momentos flectores, momentos torsores o una combinación de ellas. Estas cargas internas desarrollarán esfuerzos y deformaciones que la estructura deberá soportar de forma segura durante su vida útil. Cómo primer paso de todo análisis estructural es necesario identificar los distintos tipos de cargas externas a los que la estructura estará expuesta para poder cuantificar sus efectos.

En su forma más genérica, las cargas pueden clasificarse en:

- Cargas gravitacionales: son aquellas cargas que actúan en la dirección de la gravedad y pueden clasificarse en cargas muertas y cargas vivas. La primera está asociada al peso propio de todos los elementos estructurales que conforman una edificación y que tienen naturaleza permanente, como por ejemplo el peso propio de vigas, columnas, paredes, losas, zapatas, etc. Las cargas vivas, son aquellas que tienen una naturaleza variable, en las que su magnitud y posición varía con el tiempo. Este tipo de carga dependen de la función que tenga la estructura y su magnitud por lo general se encuentra en normas o códigos. En el caso de nuestro país, el Reglamento para la Seguridad Estructural de las Construcciones, RESESCO, (MOP, 1996) dicta los valores de las cargas vivas que deben emplearse de acuerdo con el tipo de análisis estructural que se desea realizar. Existen otros documentos que presentan valores más actualizados como el ASCE 7 (ASCE 2022) de Estados Unidos de América.
- Cargas ambientales: son las cargas producidas por algún fenómeno medioambiental que produzca efectos sobre una estructura, como sismos, cambios de temperatura, presiones de suelo, presiones hidrostáticas, nieve o lluvia. De todas estas cargas, los efectos causados por los sismos tienen un mayor impacto en el análisis y diseño de estructuras en nuestro país. Por tal motivo, se le dará énfasis en un capítulo posterior.

La forma en la que las cargas son distribuidas por la estructura dependerá de la configuración geométrica de la misma. En un edificio, las losas se encargan de recolectar las cargas muertas, vivas y de sismo, y las transfiere hacia el sistema de vigas primarias y secundarias. Posteriormente, las vigas la transmiten a las columnas y estas a las cimentaciones. El punto final de la transmisión es el suelo, que deberá resistir las cargas de forma segura. La ruta de carga antes descrita puede variar dependiendo de la configuración estructural de la edificación que se entre analizando.

Para el cálculo de la carga muerta, es necesario calcular el peso propio de los les elementos estructurales de la estructura. Para ello se utiliza la siguiente expresión:

$$
W_i = \gamma_{material} V_i \tag{2-1}
$$

En donde  $W_i$  es el peso propio del elemento estructural analizado,  $\gamma_{material}$  es el peso específico del material del elemento estructural y  $V_i$  es el volumen del elemento. Algunos valores de pesos específicos de materiales comúnmente utilizados se presentan a continuación:

| <b>Material</b>    | Peso específico $(kg/m3)$                                            |  |
|--------------------|----------------------------------------------------------------------|--|
| Acero              | 7,800                                                                |  |
| Concreto reforzado | 2,400                                                                |  |
| Aluminio           | 2,650                                                                |  |
| Madera             | Varía dependiendo del tipo<br>de madera y el contenido de<br>humedad |  |
| Mampostería        | Ver Tabla 2-2                                                        |  |

Tabla 2-1. Pesos específicos de materiales comunes

<span id="page-48-0"></span>Tabla 2-2. Pesos específicos de la mampostería de bloque de concreto (Alfaro, 2008)

| <b>Celdas llenas</b><br>a cada (cm) | $t = 10$ cm | $t = 15$ cm | $t = 20$ cm |
|-------------------------------------|-------------|-------------|-------------|
| 20                                  | 192         | 284         | 382         |
| 40                                  | 154         | 230         | 308         |
| 60                                  | 142         | 210         | 284         |
| 80                                  | 135         | 205         | 269         |

### *1) Definición de casos de cargas y combinaciones de carga*

Para definir un patrón de carga se activa el comando *"Define"*, *"Load Patterns"*. La ventana mostrada en la [Figura 2-1](#page-49-0) se despliega.

En dicha ventana se encuentran predefinidas la carga viva y muerta. Para definir una nueva carga se asigna un nombre, el tipo, y un factor que el programa utiliza para calcular el peso propio o *"Self Weight Multiplier".* Cuando ETABS realiza el cálculo del peso propio de la estructura, el multiplicador le indica en que patrón de carga asignará el peso propio. Por tanto, es importante definir dos patrones de cargas para las cargas muertas, el primero para el peso propio (con multiplicador igual a 1) y el segundo para cualquier otra carga muerta adicional (sobrecarga muerta). El multiplicador que deberá usarse en el segundo caso es cero.

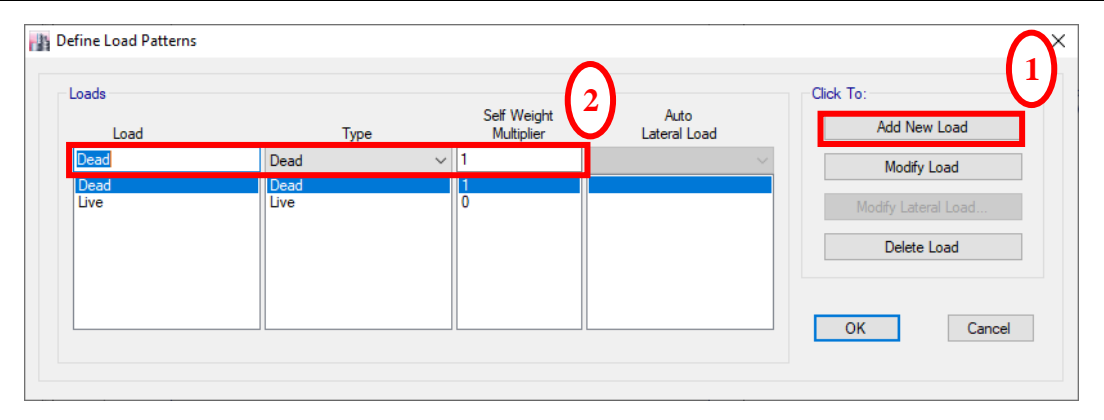

Figura 2-1. Ventana para definir patrones de carga

<span id="page-49-0"></span>Una vez definidas los patrones de cargas, se procede a definir la combinación de cargas a utilizar en el modelo. Las combinaciones de carga, como su nombre lo indica, es el conjunto de cargas que serán aplicadas simultáneamente a la estructura. Debido a que el tipo de análisis estructural que normalmente se utiliza en diseño es lineal y elástico, el principio de superposición es aplicable. Esto implica que los efectos de distintas cargas son sumados algebraicamente para obtener la respuesta estructural. A cada tipo de carga que conforma la combinación se le puede asignar un multiplicador o factor de carga, que por lo general es mayor que uno. Las combinaciones de carga están establecidas en los códigos de cada país. En el caso de El Salvador, RESESCO provee dichas combinaciones. Sin embargo, dada la desactualización de la normativa salvadoreña, en nuestro medio suelen utilizarse las combinaciones contenidas en el código ASCE 7-22 (ASCE, 2022) de Estados Unidos de América, el código para diseño de estructuras de concreto ACI 318 (ACI, 2019) y el código para el diseño de estructuras de acero AISC (AISC, 2017), entre otros. Las cargas que comúnmente se consideran son: carga muerta, viva, sismo, presiones hidráulicas, peso de equipo, empujes de tierra, etc. En las combinaciones de carga que incluyen la fuerza de sismo, debe considerarse que esta se aplica en las dos direcciones ortogonales de la estructura y en ambos sentidos (positivo y negativo).

Las combinaciones de carga se estudiarán con más detalle en los cursos de diseño estructural. Para los fines de este capítulo, se utilizará una combinación de carga gravitacional considerando la carga muerta (*D*) y la carga viva (*L*) con un factor de uno. Es decir, la combinación a utilizar será (*D + L*). Para ello, seleccione el comando *"Define"*, *"Load Combinations"* lo cual desplegará la siguiente ventana:

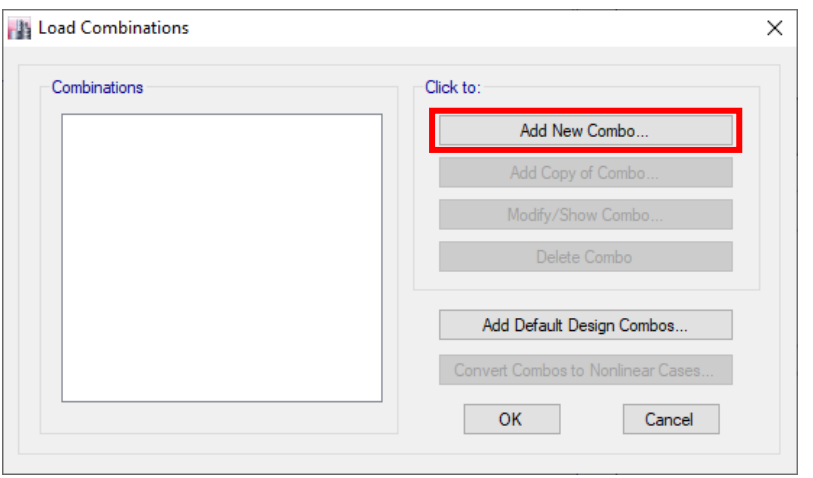

Figura 2-2. Ventana para crear combinaciones de carga

Para agregar una nueva combinación de carga seleccione *"Add new combo"*. En el cuadro de diálogo emergente se podrá asignar el nombre de la combinación, el tipo y las cargas que serán combinadas. Para agregar una carga, se presiona el botón *"Add"*, se selecciona el patrón de carga deseado (muerta y viva) y se asigna el factor de carga (uno para esta práctica).

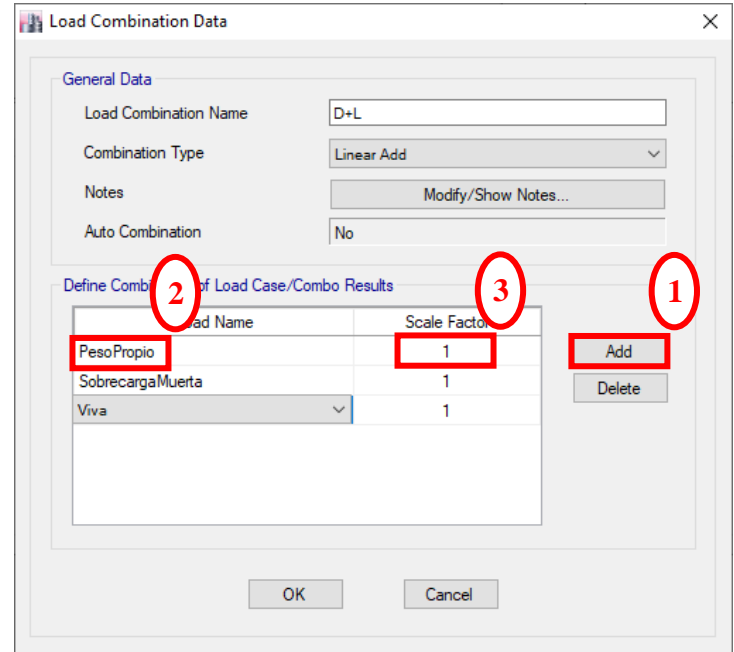

Figura 2-3. Definición de las combinaciones de carga

#### *2) Asignación de cargas sobre las losas*

Una vez definidas las combinaciones de carga a utilizar, se asignan los valores de la carga viva y la sobrecarga muerta en el modelo. Por lo general, las cargas se aplican en las losas de la edificación. Para ello, se selecciona la losa a la cual se le aplicará la carga, luego se selecciona la pestaña *"Assign"*, *"Shell Load"*, y *"Uniform"* para definir una carga uniformemente distribuida por unidad de área*.* En la ventana emergente se selecciona el patrón de carga al cual se asignará. En la opción *"Direction"* es posible eligir la dirección en la que actuará la carga, ya sea en la dirección de la fuerza de gravedad, paralelo a los ejes globales de la estructura, paralelo a los locales de los elementos o sobre las proyecciones en un plano que forman un ángulo arbitrario con respecto al eje X. En el caso de la carga viva y muerta, debe aplicarse en la dirección de la gravedad. Para la carga viva, se utilizará el valor indicado en RESESCO y para la sobrecarga muerta se usará un valor de 245 kg/m<sup>2</sup>.

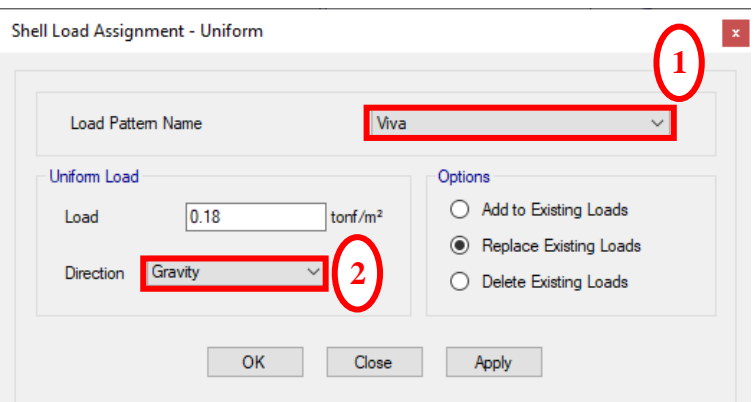

Figura 2-4. Ventana para asignar cargas sobre placas

### 2.2.2 Losas en una y dos direcciones

La forma en que una losa transmitirá la carga a los elementos estructurales que están conectados a ella depende del tipo de losa a modelar, es decir, losa en una o dos direcciones. Las losas en una dirección son aquellas en las que la proporción lado largo a lado corto es mayor a 2, mientras que las losas en dos direcciones son aquellas en las que dicha relación es menor o igual a 2. Sin embargo, en la práctica, es posible cambiar el comportamiento de la losa en base a la disposición del acero de refuerzo de esta, siempre y cuando su geometría no sea muy alargada.

Al área de la losa soportada por una viga se le conoce como área tributaria (Leet y Uang, 2006). Dicha área es de utilidad a la hora de modelar matemáticamente una viga, debido a que representará la carga que resistirá. Para encontrar el área tributaria en losas en dos direcciones, se trazan líneas a 45° a partir de las esquinas de la losa (ver [Figura 2-5a](#page-52-0)). En el caso de las losas en una direccion, solamente se traza una línea perpendicular en el centro del lado corto (ver [Figura 2-5b](#page-52-0)). La siguiente figura ilustra las áreas tributarias (zona sombreadaen rojo) de cada viga perimetral (líneas negras contínuas) dependiendo del tipo y geometría de las losas. Las zonas sombreadas en rojo, azul y ver en la [Figura 2-5](#page-52-0) corresponden a las áreas tributarias de cada viga *AB*.

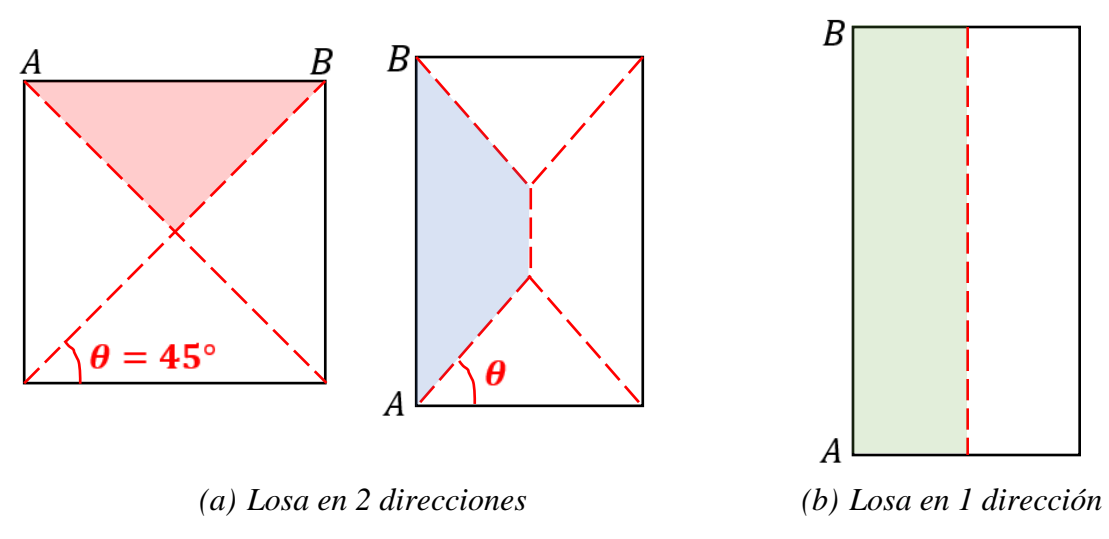

Figura 2-5. Tipo de losa según su relación de aspecto

### <span id="page-52-0"></span>*1) Asignación de losa en una y dos direcciones*

Para modelar una losa en una o dos direcciones existen dos maneras de hacerlo. La primera consiste en modelar la losa como una membrana. En dicho caso, la losa debe tener vigas de apoyo en todo su perímetro debido a que este tipo de elemento carece de rigidez fuera del plano. Para ello, se selecciona el *"Modeling Type"* como *"Membrane"* y se activa la casilla *"Use Special One-Way Load Distribution"*.

La segunda manera es seleccionando el *"Modeling Type"* como *"Shell-thin"* y asignando valores muy pequeños a los factores modificadores de rigidez *("Stiffnes Modifiers")* correspondientes al *"m11"* o *"m22"* según sea el caso. Para ello, se selecciona el botón

*"Modify/Show"* que se encuentra a la par de la categoría *"Modifiers"*. Se desplegará la siguiente ventana, donde deberá asignar un valor muy pequeño a dichos factores.

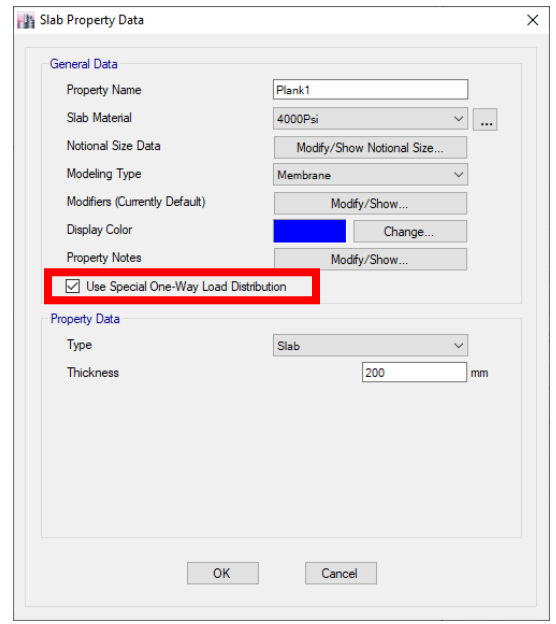

Figura 2-6. Configuración de losas en una dirección como membrana

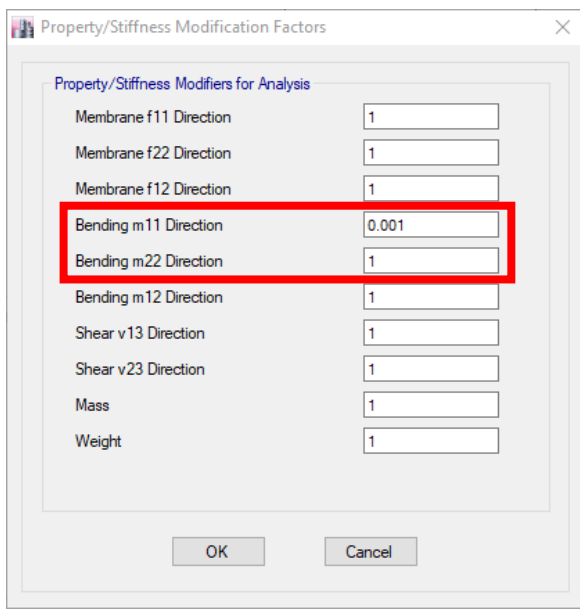

Figura 2-7. Ventana para configurar los factores que modifican las rigideces de una placa.

2.2.3 Obtención de reacciones y diagramas de cortante y momento

Una vez asignadas las combinaciones de carga, para realizar el análisis estructural del modelo se selecciona el menú *"Analize"*, *"Run Analysis"* (ver [Figura 2-8\)](#page-54-0).

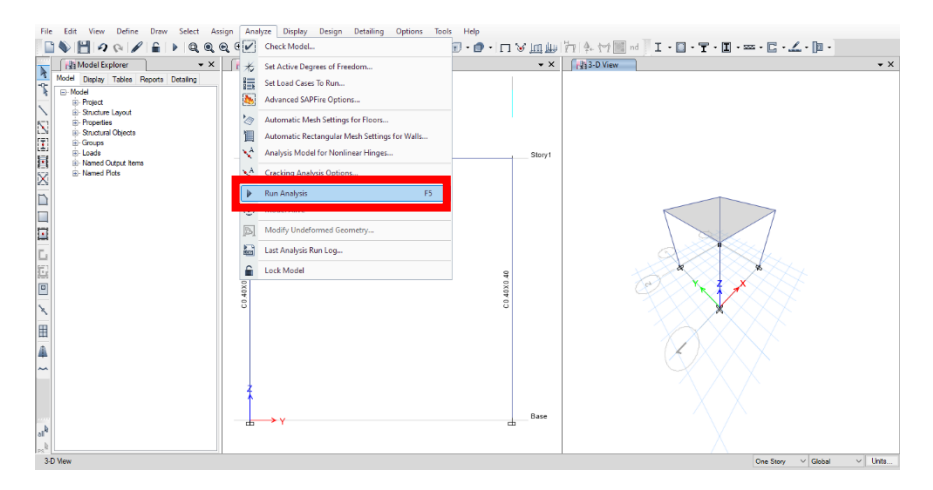

Figura 2-8. Comando para correr un análisis

<span id="page-54-0"></span>Una vez se completa el análisis estructural, es posible obtener los resultados deseados de forma gráfica o por medio de tablas utilizando el menú *"Display".* La cantidad de información que puede obtenerse es numerosa por lo que se recomienda tener claridad de la información que se desea antes de solicitarla al programa. Es importante mencionar que la calidad de los resultados obtenidos depende de a la calidad de la información que se utilizó para modelar la estructura. Es responsabilidad del usuario del programa corroborar y validar los resultados obtenidos. **El empleo de cálculos manuales es SIEMPRE recomendado para validar los resultados obtenidos**.

Para visualizar gráficamente los resultados obtenido en las vigas y columnas del edificio, se selecciona el comando *"Display"*, *"Force/Stress Diagrams"*, *"Frame/Pier/Spandrel/Link Forces"* que desplegará la ventana de diálogo mostrada en la [Figura 2-9.](#page-55-0) Tener presente que el cuadro *"Frames"* de la sección *"Include"* debe estar marcado.

En ella se podrá seleccionar el diagrama que se desea visualizar, entre los cuales se encuentran los diagramas de momento, cortante, y fuerza axial. En dicha ventana, se pueden seleccionar tres opciones, *"Cases"*, *"Combo"* y *"Mode"*. Al seleccionar *"Case"*, se le indica al programa que presente los resultados para un patrón de carga específico, mientras que al

seleccionar *"Combo"*, es posible ver los resultados de análisis para una combinación de las cargas definidas.

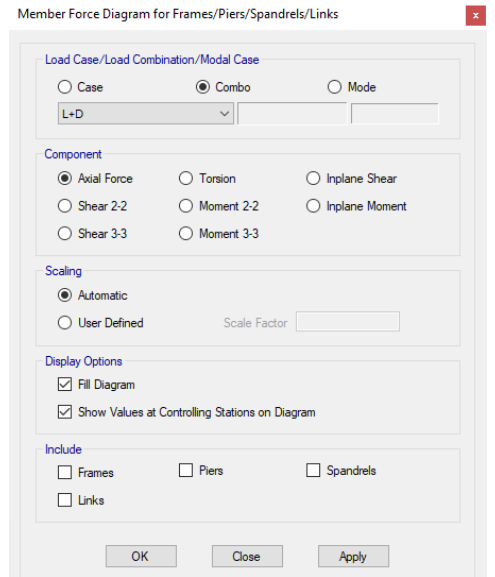

Figura 2-9. Ventana para la visualización de resultados

<span id="page-55-0"></span>Para visualizar las reacciones en los apoyos, se usa el comando *"Display"*, *"Force/Stress Diagrams"*, *"Support/Spring Reactions"* y se selecciona el tipo de reacción que se desee.

### **2.3 Descripción del problema**

En esta práctica se realizarán tres modelos de marcos de concreto reforzado. El modelo A tendrá una losa en dos direcciones con una relación lado largo-lado corto de 1 [\(Figura 2-10a](#page-56-0)), el modelo B una losa en dos direcciones con una relación lado largo-lado corto de 0.6 [\(Figura](#page-56-0)  [2-10b](#page-56-0)), y el modelo C una losa en una dirección con una relación lado largo-lado de 0.6 [\(Figura 2-10c](#page-56-0)). Note que la relación lado largo-lado corto en las losas en dos direcciones es menor o igual a 2. Para cada modelo, se hará el cálculo de la carga muerta y de las reacciones por medio del programa y se comprobarán dichos resultados por medio de los cálculos manuales empleando el concepto de áreas tributarias. En los tres modelos los apoyos serán empotramientos y los diafragmas serán rígidos.

Una vez definido el modelo, se correrá el programa y se estudiarán las variaciones en las reacciones, los diagramas de cortante y momento. Adicionalmente, se verificará que los resultados obtenidos por medio del programa sean lógicos y congruentes con los cálculos manuales.

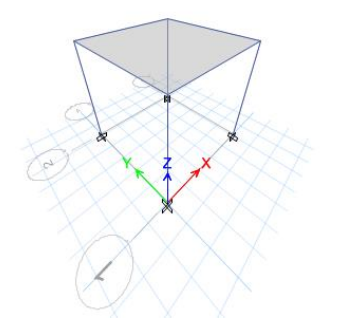

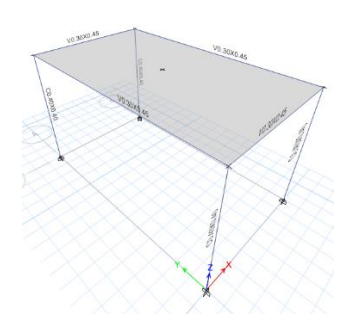

*(a) Modelo A (b) Modelo B y C*

### Figura 2-10: Esquemas de modelos

### <span id="page-56-0"></span>2.3.1 Geometría

Para el modelo A [\(Figura 2-10a](#page-56-0)), el marco será de 1 nivel de 4 metros de altura, un claro de 4 metros en el eje X y un claro de 4 metros en el eje Y. Las vigas tendrán una sección transversal de 0.30 x 0.45 metros y las columnas de 0.40 x 0.40 metros. Se utilizará una losa densa en dos direcciones de concreto reforzado de 14 cm de espesor.

Para el modelo B [\(Figura 2-10b](#page-56-0)), el marco de concreto será de 1 nivel de 4 metros de altura, un claro de 4 metros en el eje X y un claro de 7 metros en el eje Y. Las vigas tendrán una sección transversal de 0.30 x 0.45 metros y las columnas de 0.40 x 0.40 metros. Al igual que en el modelo anterior se usará una losa densa en dos direcciones de 14 cm de espesor.

Para el modelo C [\(Figura 2-10b](#page-56-0)), se utilizarán la misma geometría del modelo B, pero la losa densa será en 1 dirección.

### 2.3.2 Materiales

Los marcos de concreto de la estructura deben tener una resistencia a la compresión  $f_c'$ 280 kg/cm<sup>2</sup> y para las losas se usará un  $f_c' = 210 \text{ kg/cm}^2$ . El módulo de Poisson es  $v =$ 0.2 y el concreto será de peso normal.

2.3.3 Cargas

Para los tres modelos deberán definirse el peso propio, la sobrecarga muerta y la carga viva como patrones de carga, para luego definir la combinación de carga D+L. En el curso de Análisis Estructural II no se consideran los factores de cargas especificados en los códigos.

Utilice los valores de carga viva establecidos en RESESCO, tomando en cuenta que se hará un análisis de gravedad. Lo anterior implica que se deberá utilizar los valores de  $W_m$ , asumiendo que el uso del edificio es para oficinas. Para la sobrecarga muerta asuma un valor de  $250 \text{ kg/m}^2$ .

2.3.4 Cálculos

Empleando cálculos manuales, realice lo siguiente:

- 1. Anexar las hojas de respuestas de la práctica.
- 2. Calcular la carga muerta del modelo (peso propio más sobrecarga muerta).
- 3. Calcular la carga viva según RESESCO.
- 4. Desarollar el modelo matemático de las vigas 1A-2A y 2A-2B de cada uno de los modelos explicados.
- 5. Para las vigas del literal anterior, determinar las reacciones por separado debido a la carga viva, la carga muerta y la combinación D+L. Compruebe que el principio de superposición se satisface.
- 6. Dibujar los diagramas de cortante y momento flector de la viga 1A-2A.
- 7. Repita los pasos 3 a 5 utilizando ETABS.
- 8. Calcular el porcentaje de error usando la siguiente expresión:

% error = 
$$
\frac{|Cálculo_{manual} - Cálculo_{ETABS}|}{Cálculo_{manual}} \times 100
$$
 (2-1)

9. Comparar los resultados obtenidos entre sí.

10. Presentar los resultados en la [Tabla 2-3,](#page-60-0) la [Tabla 2-4,](#page-61-0) y la [Tabla 2-5.](#page-62-0)

### **2.4 Tarea**

- 1. Anexar las hojas de respuestas de la tarea.
- 2. Para la viga 1A-2A, comprobar el principio de superposición, en el cálculo del momento flector (M33) de la viga. Para ello extraiga del programa el momento causado por la carga muerta, sobrecarga muerta y carga viva de forma individual. Verifique que la suma del momento causado por las cargas muertas y vivas sea igual al de la combinación D+L. Presente los resultados en la [Tabla 2-6.](#page-63-0)
- 3. Para la viga 1A-2A, comprobar el principio de superposición en el cálculo de la deformación al centro del claro de la viga. Para ello, obtenga la deformación causada por la carga muerta y la carga viva por separado. Luego compruebe la combinación D+L. Presente los resultados de la [Tabla 2-7.](#page-63-1)
- 4. Realizar un modelo conformado por estructuras de acero de 1 nivel con 4 metros de altura, 1 claro de 4 metros en el eje Y, 1 claro de 4 metros en el eje X, utilizando una losa aligerada en dos direcciones, este será el modelo D. Las columnas serán de perfil W14X61, las vigas principales y secundarias de perfil W18X40. El acero será en base a la norma ASTM A992, grado 50. Utilice las mismas cargas utilizadas en los modelos de esta práctica. Calcule:
	- a) Deformaciones al centro del claro de la viga 1A-2A causadas por la carga viva y la carga muerta.
	- b) Momentos correspondientes a la viga principal 1A-2A.
	- c) Reacciones en los apoyos.
	- d) Esto deben ser comparados con los resultados obtenidos para el caso de concreto reforzado realizado en la práctica [\(Figura 2-10a](#page-56-0)).

e) Presente los resultados para las deformaciones en la [Tabla 2-8,](#page-63-2) los resultados de los momentos 3-3 en la [Tabla 2-9,](#page-64-0) y la comparación de reacciones entre el modelo A y el modelo D en la [Tabla 2-10](#page-64-1) y [Tabla 2-11.](#page-65-0)

### **2.5 Referencias**

- 1. ACI 318 (2019) "Building Code Requirements for Structural Concrete (ACI 318-19) and Commentary", American Concrete Institute, Farmington Hills, Michigan, EE.UU.
- 2. AISC (2017) "Steel Construction Manual. Fifteen Edition, American Institute of Steel Construction, Chicago, Illinois, EE.UU.
- 3. ASCE 7 (2022) "Minimum Design Load and Associated Criteria for Buildings and Other Structures (ASCE/SEI 7-22)", American Society of Civil Engineers, Reston, Virginia, EE.UU.
- 4. Burgos, E. A. (2020). Apuntes de clase tomados del curso de Análisis Estructural II. Universidad Centroamericana José Simeón Cañas. Análisis Estructural (El Salvador).
- 5. CSI America (2021), "CSI Knowledge Base: One-way slabs.", New York, Estados Unidos, NY, 2021. Recuperado de: [https://wiki.csiamerica.com/display/safe/One](https://wiki.csiamerica.com/display/safe/One-way+slabs)[way+slabs](https://wiki.csiamerica.com/display/safe/One-way+slabs)
- 6. Leet, K., Uang, C. (2006). "Fundamentos de Análisis Estructural (1a. ed.)". McGraw-Hill Interamericana. Ciudad de México, México.
- 7. MOP (1996) "Reglamento para la seguridad estructural de las construcciones", Ministerio de Obras Públicas, San Salvador, El Salvador

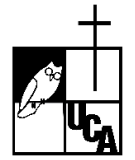

# **PRÁCTICA #2 HOJA DE RESPUESTAS DE LA PRÁCTICA**

<span id="page-60-0"></span>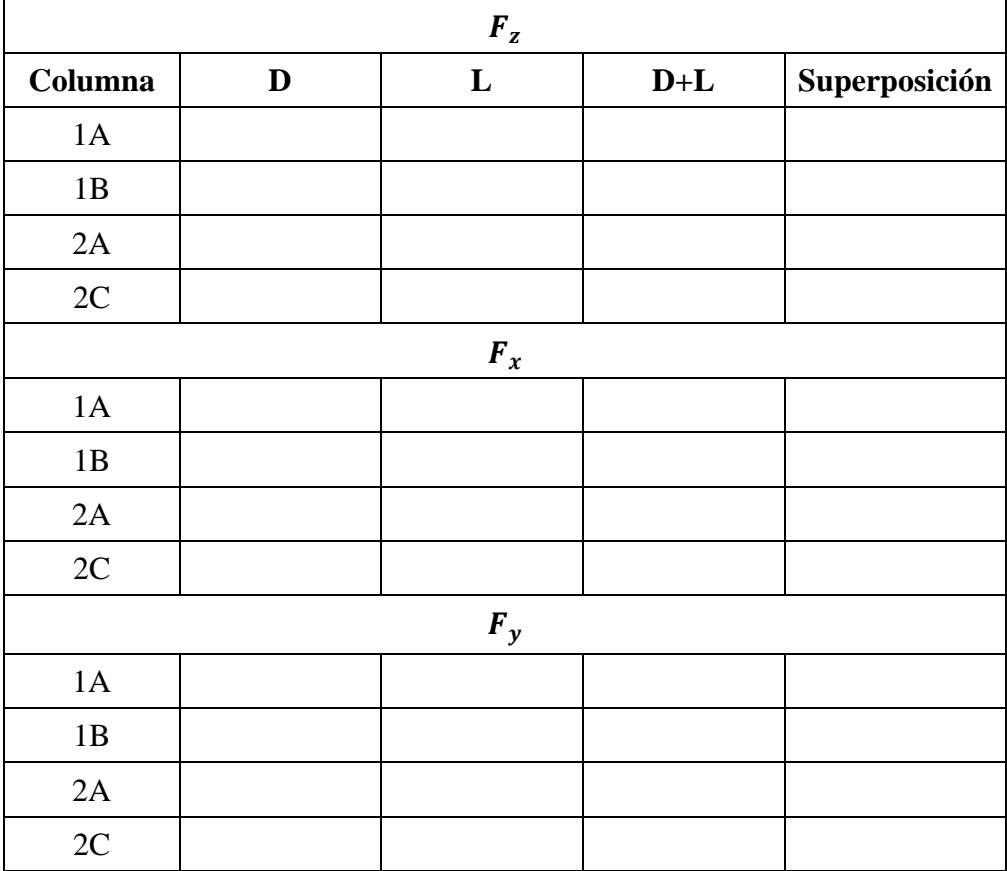

Tabla 2-3. Reacciones (Modelo A) (kgf)

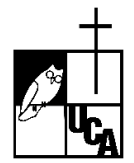

# **PRÁCTICA #2 HOJA DE RESPUESTAS DE LA PRÁCTICA**

<span id="page-61-0"></span>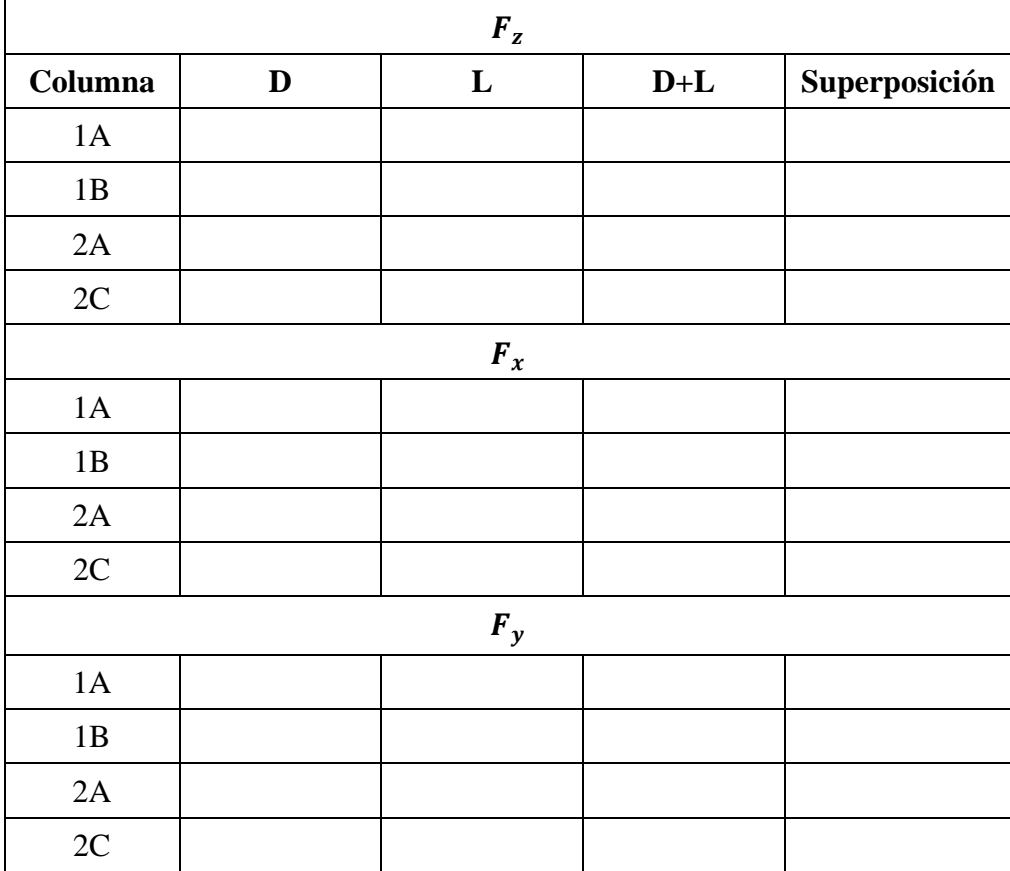

Tabla 2-4. Reacciones (Modelo B) (kgf)

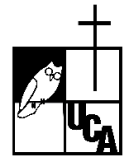

# **PRÁCTICA #2 HOJA DE RESPUESTAS DE LA PRÁCTICA**

<span id="page-62-0"></span>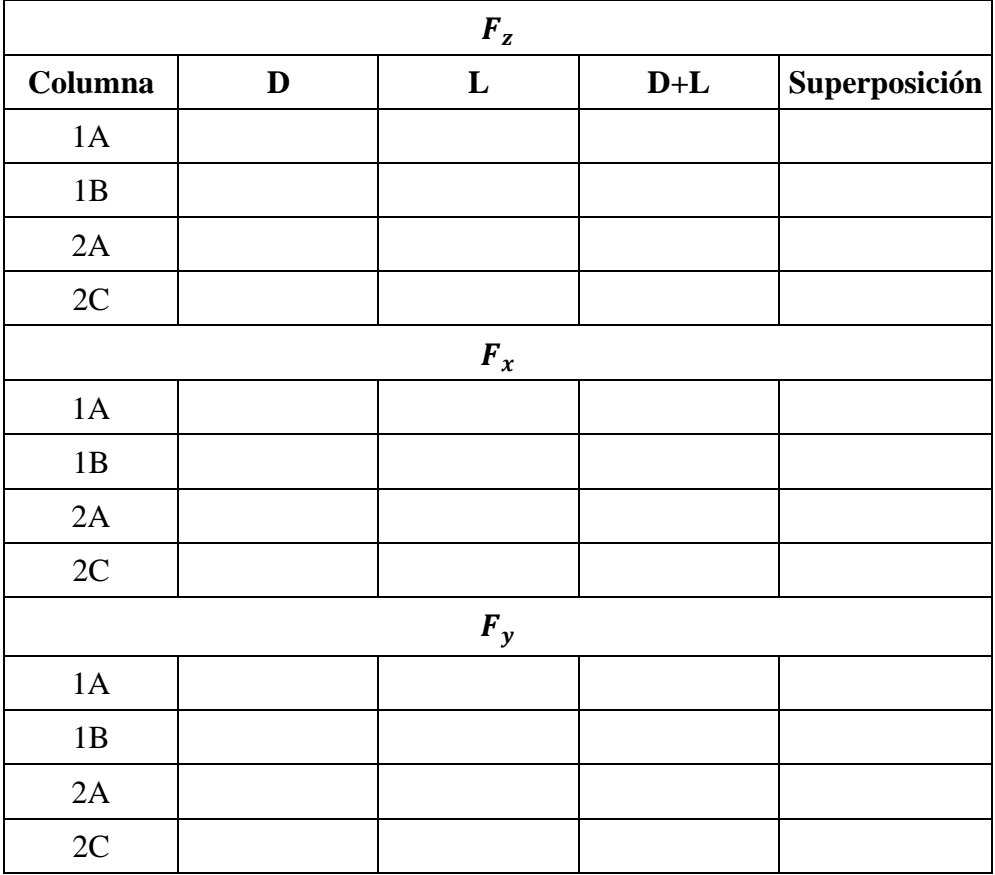

Tabla 2-5. Reacciones (Modelo C) (kgf)

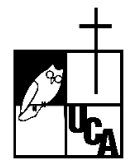

# **PRÁCTICA #2 HOJA DE RESPUESTAS DE LA TAREA**

| Caso          |  | Modelo A   Modelo B   Modelo C |
|---------------|--|--------------------------------|
|               |  |                                |
|               |  |                                |
| Combo $D + L$ |  |                                |
| Superposición |  |                                |

<span id="page-63-0"></span>Tabla 2-6. Momento 3-3 de la viga 1A-2A (kgf-m)

<span id="page-63-1"></span>Tabla 2-7. Deformaciones al centro de la viga 1A-2A (mm)

| <b>Caso</b>   | Modelo A   Modelo B   Modelo C |  |
|---------------|--------------------------------|--|
|               |                                |  |
|               |                                |  |
| Combo $D + L$ |                                |  |
| Superposición |                                |  |

<span id="page-63-2"></span>Tabla 2-8. Deformaciones al centro de la viga 1A-2A (mm)

| Caso          | Modelo A   Modelo D |
|---------------|---------------------|
|               |                     |
|               |                     |
| Combo $D + L$ |                     |
| Superposición |                     |

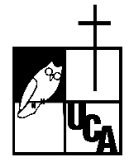

## **PRÁCTICA #2 HOJA DE RESPUESTAS DE LA TAREA**

<span id="page-64-0"></span>Tabla 2-9. Momento 3-3 de la viga 1A-2A (kgf-m)

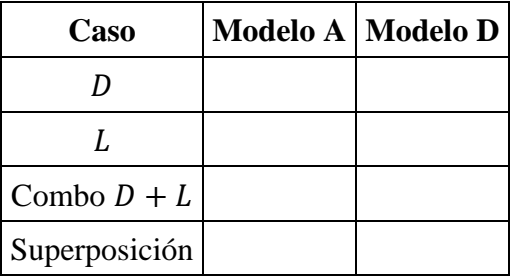

# Tabla 2-10. Reacciones (Modelo A) (kgf)

<span id="page-64-1"></span>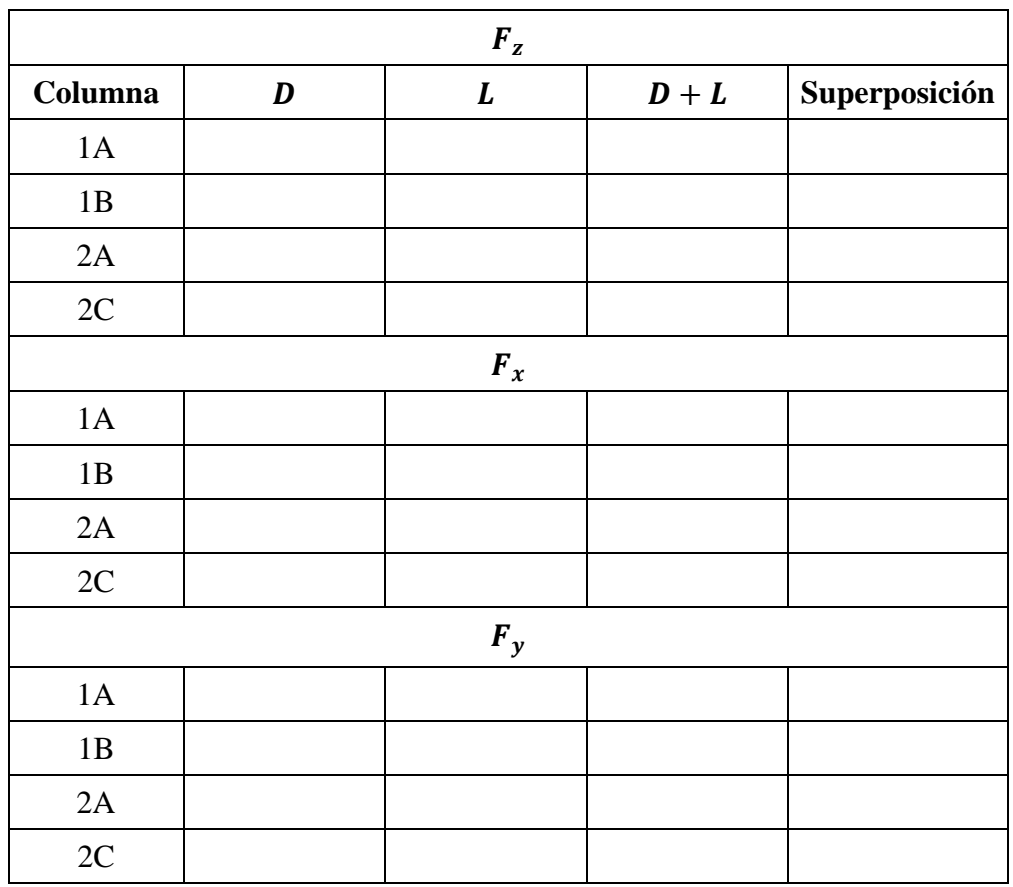

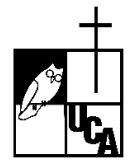

# **PRÁCTICA #2 HOJA DE RESPUESTAS DE LA TAREA**

<span id="page-65-0"></span>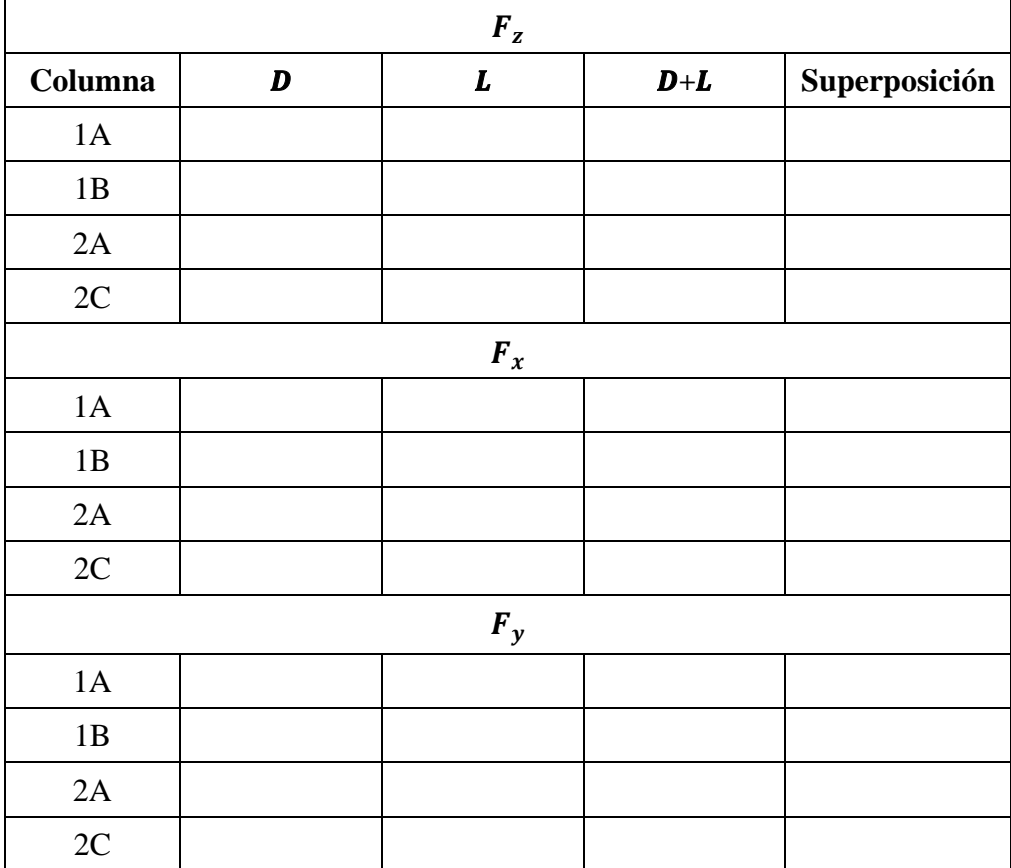

### Tabla 2-11. Reacciones (Modelo D) (kgf)

# **3 CÁLCULO DE LA FUERZA SÍSMICA MANUAL Y AUTOMÁTICA**

### **3.1 Objetivos**

- Comprender los conceptos de fuerza sísmica, cortante basal, centro de masa, y centro de rigidez.
- Realizar el análisis estructural de un marco tridimensional sujeto a cargas gravitacionales y de sismo.
- Calcular de manera manual el periodo y cortante basal del edificio utilizando la RESESCO.

### **3.2 Discusión teórica**

Los sismos son fenómenos naturales producto de la liberación de energía y el movimiento de las placas tectónicas. Dicho fenómeno incide en el comportamiento estructural de un edificio, ya que el movimiento del suelo induce fuerzas y desplazamientos en estos. Dicho fenómeno puede inducir daños en las estructuras y poner en riesgo la vida de los usuarios y es por ello que debe procurarse el cálculo correcto de la fuerza sísmica. Para ello, se utilizan códigos de diseño como lo son la RESESCO (El Salvador) y la ASCE 7-22 (Estados Unidos).

La fuerza producida por un sismo en un edificio es de naturaleza inercial, es decir, depende de la masa del edificio y de su aceleración. De forma teórica, puede calculase empleando la tercera ley de Newton,  $F = ma$ , en donde  $\alpha$  es la aceleración del suelo producida por un sismo en un sitio específico. La figura X muestra la gráfica que representa el cambio de la aceleración del suelo en el tiempo inducida por un sismo. A dicho gráfico se le denomina acelerograma y cómo puede observase, es de naturaleza aleatoria ya que la magnitud de la aceleración varía con el tiempo. Debido a lo anterior, los códigos de diseño suelen simplificar el cálculo de la fuerza sísmica haciendo uso de la tercera ley de Newton. A la fuerza así calculada se le denomina "Cortante Basal" y se utiliza la siguiente expresión para calcularla:

$$
V_b = C_s W \tag{3-1}
$$

Donde  $\mathcal{C}_s$  es el coeficiente sísmico y  $W$  es el peso de la estructura.

Dado que el sismo depende de la masa del edificio, es natural pensar que la fuerza del sismo se aplica en su Centro de Masa  $(CM)$ . Para mantener el equilibrio, el edificio debe de responder generando una fuerza inercial en el Centro de Rigidez  $(CR)$ . La respuesta de la estructura dependerá en gran medida de la posición relativa de dichos puntos. A la diferencia entre la posición del Centro de Masa y el Centro de Rigidez se le conoce como excentricidad, denotada por  $e_x$  y  $e_y$  en l[a Figura 3-1.](#page-67-0) La excentricidad en general es producto de la asimetría en planta del edificio, la asimetría en la distribución de la masa y la asimetría de la rigidez de los elementos estructurales que forman parte del sistema resistente a sismos. Cuando estos dos puntos no coinciden, se generan momentos de torsión que incrementan la fuerza cortante en los elementos estructurales deben de resistir. En un edificio simétrico como el ilustrado en la [Figura 3-1a](#page-67-0), el CM coincide con el CR, por lo que las fuerzas cortantes por torsión son nulas.

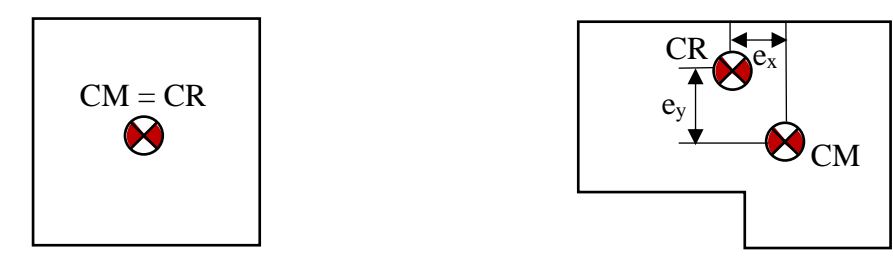

*(a) Estructura simétrica (b) Estructura asimétrica*

Figura 3-1. Relación entre el CM y CR

<span id="page-67-0"></span>La respuesta de la estructura al sismo es un conjunto de fuerzas distribuidas en la altura del edificio (ve[r Figura 3-2\)](#page-68-0) y aplicadas a nivel de la losa. La magnitud de dichas fuerzas depende del peso de cada nivel, el cual incluye el peso propio, la sobrecarga muerta y cierto porcentaje de la carga viva, valor depende del código utilizado (Leet y Uang, 2006). La siguiente figura ilustra la distribución vertical del cortante basal en un edificio de cinco niveles.

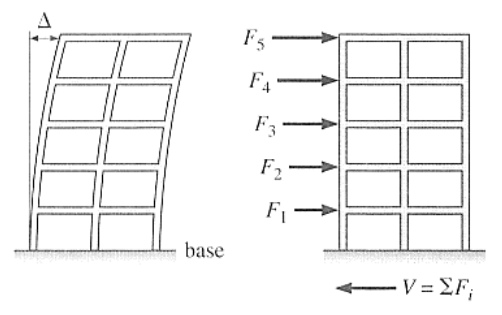

<span id="page-68-0"></span>Figura 3-2. Distribución vertical del cortante basal (Leet y Uang, 2006)

### 3.2.1 Definición de patrones de carga sísmicas en ETABS.

Para la determinación del cortante basal es necesario que previamente se definan los patrones de carga para la fuerza sísmica en las direcciones en las que se desea aplicar. Por lo general, la fuerza sísmica se aplica de forma independiente en los ejes horizontales X y Y de la estructura. El tipo de patrón de carga que debe utilizarse es *"Seismic"*. La opción *"Auto Lateral Load"* permite seleccionar el código que el programa utiliza para calcular la fuerza sísmica de forma automática. ETABS utiliza los siguientes códigos: ASCE 7-22, AS 1170 2007, Chinese 2010, EUROCODE8 2004, entre otros. Debido a que el código salvadoreño actual no se encuentra definido en el programa, es necesario calcular la fuerza sísmica y su distribución en altura de forma manual. Para ello se utiliza la definición *"User Loads"* (ver [Figura 3-3\)](#page-68-1) que permite al usuario definir y aplicar la fuerza sísmica en cada nivel de forma manual. Para esta práctica, la fuerza sísmica será calculada manualmente utilizando RESESCO.

| Loads                               |                              |                                  |                            | Click To:           |
|-------------------------------------|------------------------------|----------------------------------|----------------------------|---------------------|
| Load                                | Type                         | Self Weight<br>Multiplier        | Auto<br>Lateral Load       | Add New Load        |
| Sismo Manual Y                      | Seismic                      | $\vee$ 10                        | User Loads<br>$\checkmark$ | Modify Load         |
| Dead<br>Live<br><b>SismoManualX</b> | Dead<br>Live<br>Seismic      |                                  | User Loads                 | Modify Lateral Load |
| SismoManualY<br>SobreCargaMuerta    | Seismic<br><b>Super Dead</b> | $\overline{0}$<br>$\overline{0}$ | <b>User Loads</b>          | Delete Load         |
|                                     |                              |                                  |                            | <b>OK</b><br>Cancel |

<span id="page-68-1"></span>Figura 3-3. Definición de patrones de carga sísmicos

### 3.2.2 Distribución vertical del cortante basal

Una vez calculado el cortante basal y su distribución vertical, se procede a asignar dichas cargas en cada uno de los niveles del edificio y se le asigna el diafragma respectivo. Para ello, se selecciona el patrón de carga correspondiente a la fuerza sísmica deseada y presione el botón *"Modify Lateral Load"*. Se desplegará la siguiente ventana.

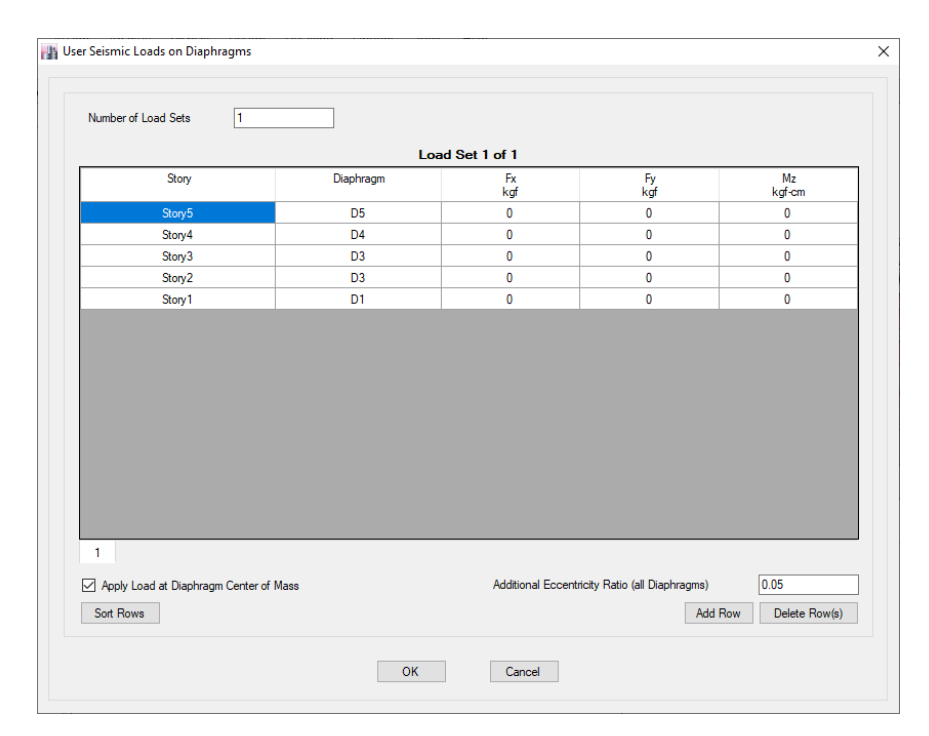

Figura 3-4. Ventana de modificación de cargas laterales

La segunda columna de la tabla representa los diafragmas asignados en cada nivel. En caso de que no aparezcan algún nivel, se deberán de agregar de forma manual seleccionando el botón *"Add Row"* y asignando el diafragma respectivo. Si este es el caso, el usuario deberá de verificar en el área de trabajo si dicho diafragma ha sido asignado correctamente. Luego se ingresan los valores calculados de la distribución vertical del cortante basal en cada nivel siendo consistente con la dirección deseada ( $F_x$  o  $F_y$ ). La última columna corresponde al momento torsor calculado de forma manual. En esta práctica se dejará en blanco Mz.

### 3.2.3 Definición de la masa sísmica

Como se había mencionado previamente, el cortante basal se calcula multiplicando el coeficiente sísmico por el peso sísmico de la estructura. En este punto, es importante diferenciar entre el peso de la estructura y el peso sísmico. El primero es el peso total de todos los elementos estructurales y no estructurales, la sobrecarga muerta y el porcentaje de la carga viva a considerar. El peso sísmico al igual que el peso de la estructura, incluye la carga muerta, sobrecarga muerta y el porcentaje de la carga viva. Suele aplicarse en cada uno de los niveles de la estructura, es decir, en las losas del edificio. Sin embargo, la principal diferencia en su magnitud es que el peso sísmico no considera la mitad inferior de los elementos estructurales resistentes a sismo ubicados en el primer nivel, debido a que dicho peso se considera concentrado en los apoyos. En ese sentido, se debe asignar una fuente de masa en el programa para la determinación del peso sísmico en donde el usuario considera necesario utilizar el programa para calcular el cortante basal de forma automática. Para esta práctica, no se utilizará el automatismo porque la fuerza sísmica fue calculada e introducida de forma manual ya que RESESCO no forma parte de la base de datos del programa. En los casos en los que se use el programa para calcular el cortante basal, **el usuario debe realizar sus cálculos manuales para verificar los resultados obtenidos por el programa**.

La fuente de masa se configura en *"Define", "Mass Source"*. En la ventana emergente se podrá agregar, modificar y/o eliminar una fuente de masa. Para agregar una nueva fuente de masa, presionar el botón *"Add New Mass Source"*. Se mostrará la ventana de la [Figura 3-5.](#page-71-0)

En la sección *"Mass Source"* se configura la fuente que el programa utiliza para calcular la masa. Entre las opciones disponibles están usar el peso propio de los elementos estructurales, usar masas adicionales introducidas por el usuario y usar patrones de carga definidos por el usuario (por ejemplo, sobre carga muerta, equipos permanentes fijos en la estructura, etc.). En esta práctica seleccionar el peso propio (*"Element Self Mass*") y patrones de carga (*"Specified Load Patterns"*). Para este último, se utilizará la sobrecarga muerta asignada previamente con un factor de 1 (*"Multiplier"*).

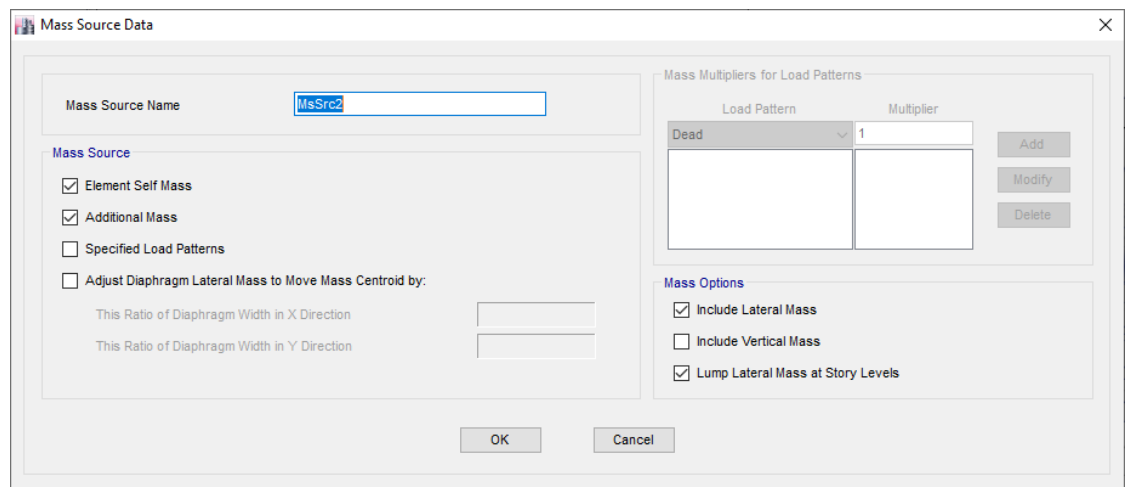

Figura 3-5. Ventana de fuente de masa

<span id="page-71-0"></span>En la sección *"Mass Options"* se especifica las direcciones en los que se desea aplicar la masa seleccionada (*"Lateral Mass" o "Vertical Mass"*). Por lo general, en un análisis estructural solamente se utiliza la masa lateral para que el programa calcule y aplique la fuerza sísmica en los grados de libertad laterales, es decir, en las direcciones X y Y. La masa vertical se usa cuando se considera que la aceleración vertical influye considerablemente en el comportamiento estructural del edificio. Suele utilizarse cuando se analizan voladizos muy grandes. La opción *"Lump Lateral Mass at Story Level"* debe seleccionarse para que la fuerza sísmica se aplique a nivel de las losas de entrepiso.

#### **3.3 Descripción del problema**

En esta práctica se realizará un modelo estructural al cual se le aplicarán cargas gravitacionales y de sismo, de modo que pueda obtener el cortante basal. Adicionalmente se calculará el periodo de la estructura. Ambos cálculos se contrastarán contra cálculos manuales para verificar los resultados obtenidos por el programa. El edificio que se modelará será de oficinas y se ubicará en San Salvador.

### 3.3.1 Geometría

El sistema estructural resistente a sismo será marcos de concreto reforzado con detallado especial. Tendrá tres niveles, cuatro claros de 6 metros en la dirección X y dos claros de 6
metros en la dirección Y. El primer nivel tendrá una altura de entrepiso de 4.5 metros y los demás 3 metros. Las columnas del primer y segundo nivel serán de 0.40 x 0.60 m, mientras que las del ultimo nivel será de 0.30 x 0.50 m. Las columnas se orientarán de tal manera que la mayor dimensión coincidirá con la dirección Y. Las vigas del primer nivel tendrán una sección transversal de 0.40 x 0.50 m, mientras que las de los dos niveles restantes serán de 0.30 x 0.45 m. Utilice una losa densa de 14 cm de espesor.

3.3.2 Materiales

Los marcos de concreto de la estructura tienen una resistencia a la compresión  $f'_{c} = 280 \frac{kg}{cm^2}$ y para las losas se usará un  $f'_{c} = 210 \ kg/cm^{2}$ . El módulo de Poisson es  $v = 0.2$  y el concreto será de peso normal.

#### 3.3.3 Cargas

Utilice la carga viva definida en RESESCO tomando en cuenta el uso del edificio y que se está realizando un análisis sísmico. **A pesar de que el uso de las combinaciones de cargas se estudia en los cursos de diseño, en esta práctica se utilizarán las combinaciones abajo descritas para ilustrar cómo se pueden definir en el programa**. **Es responsabilidad del estudiante comprender el uso apropiado de las combinaciones de carga definidos en esta práctica durante el estudio de los cursos de diseño.** Para esta práctica se utilizarán las combinaciones básicas de carga gravitacional 1 y 2 y las combinaciones con carga con sismo 3 y 4. Se deberá crear una combinación de carga aplicando el sismo en ambos sentidos y en ambas direcciones (X y Y, positivo y negativo). En total se tendrán 10 combinaciones de carga, 2 gravitacionales y 8 con sismo, como se presenta a continuación:

- a)  $U = 1.4 D$
- b)  $U = 1.2 D + 1.6 L$
- c)  $U = 1.2 D + 0.5L + S(x)$
- d)  $U = 1.2 D + 0.5L S(x)$
- e)  $U = 1.2 D + 0.5L + S(y)$
- f)  $U = 1.2 D + 0.5L S(y)$
- g)  $U = 0.9D + S(x)$
- h)  $U = 0.9D S(x)$
- i)  $U = 0.9D + S(y)$
- j)  $U = 0.9D S(y)$

Durante la determinación de las cargas de sismo en los diafragmas, asigne una excentricidad adicional de 0.05.

Para la determinación de la sobrecarga muerta tome en cuenta los siguientes datos:

- Divisiones internas de tablaroca: 65 kg/m<sup>2</sup>
- Instalaciones eléctricas:  $10 \text{ kg/m}^2$
- Instalaciones hidráulicas:  $20 \text{ kg/m}^2$
- Cielo falso con suspensión de aluminio:  $20 \text{ kg/m}^2$
- Piso en niveles 1 y 2, cerámica:  $70 \text{ kg/m}^2$
- Piso en techo, repello de 5 cm de espesor:  $1800 \text{ kg/m}^3$

#### 3.3.4 Cálculos

Realice los siguientes cálculos:

- 1. Anexar las hojas de respuestas de la práctica.
- 2. Calcular el cortante basal de manera manual. Presente sus resultados en la [Tabla 2-3.](#page-60-0)
- 3. Calcular el periodo del edificio en base a RESESCO en X y Y. Presente sus resultados en la [Tabla 2-3.](#page-60-0)
- 4. Contrastar el periodo del edificio obtenidos con RESESCO con los obtenidos en el programa tanto en X y Y. Presente sus resultados en la [Tabla 3-2.](#page-75-0)
- 5. Calcular el porcentaje de error y explique por qué cree que existen dichas diferencias. Presente sus resultados en la [Tabla 3-2.](#page-75-0) Utilice la siguiente fórmula para calcular el porcentaje de error:

$$
\%error = \frac{|Valor_{calculado} - Valor_{ETABS}|}{Valor_{calculado}} \times 100
$$
 (3-2)

### **3.4 Tarea**

Realice los siguientes cálculos:

- 1. Anexar las hojas de respuestas de la tarea.
- 2. Aplicar al modelo estructural realizado las combinaciones de carga determinadas previamente modificando la excentricidad adicional a 0.0, 0.05, y 0.20. Reportar el cortante en la columna 1A en la dirección de la fuerza de sismo aplicada en cada caso y analice el comportamiento estructural del edificio con dichas modificaciones. ¿Cuál de los tres casos experimentó un mayor cortante? ¿Por qué? Presente sus resultados en la [Tabla 3-3.](#page-76-0)

### **3.5 Referencias**

- 1. Burgos, E. A. (2020). Apuntes de clase tomados del curso de Análisis Estructural II. Universidad Centroamericana José Simeón Cañas. Análisis Estructural (El Salvador).
- 2. Leet, K., Uang, C. (2006). "Fundamentos de Análisis Estructural (1a. ed.)". McGraw-Hill Interamericana. Ciudad de México, México.

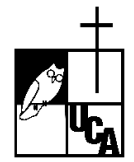

## **PRÁCTICA #3 HOJA DE RESPUESTAS DE LA PRÁCTICA**

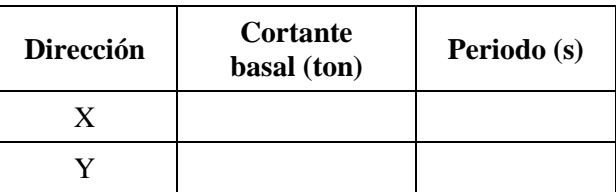

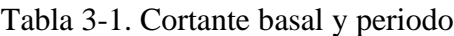

## Tabla 3-2. Periodo en X y Y

<span id="page-75-0"></span>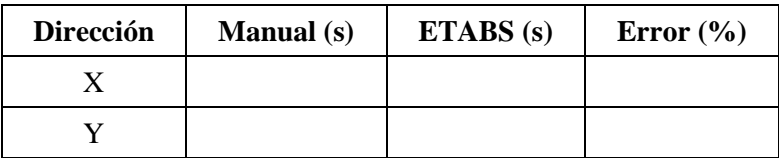

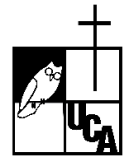

## **PRÁCTICA #3 HOJA DE RESPUESTAS DE LA TAREA**

<span id="page-76-0"></span>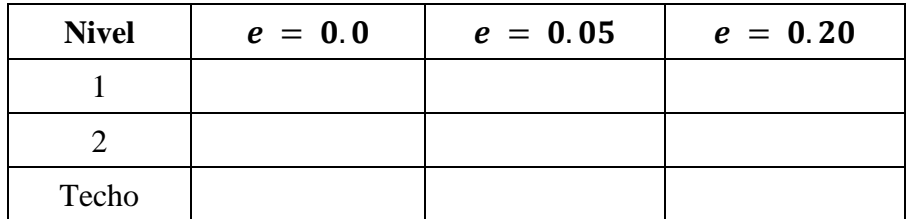

Tabla 3-3. Cortante de la columna 1A (ton)

*Esta página se dejó en blanco de forma intencional*

## **4 COMPORTAMIENTO DE SECCIONES AGRIETADAS**

### **4.1 Objetivos**

- Comprender los conceptos de inercia bruta e inercia agrietada y los efectos que tienen sobre el comportamiento estructural.
- Aplicar el método de rigidez de manera manual para la determinación de las reacciones y giros de un modelo tridimensional sujeto a cargas muertas y vivas.
- Comprobar por medio del principio de superposición la aplicación individual de las rigideces efectivas a los elementos estructurales.

### **4.2 Discusión teórica**

### 4.2.1 Método de Rigidez

El método de rigidez es un método de cálculo que permite conocer las deformaciones, acciones y desplazamientos de estructuras hiperestáticas con indeterminación cinemática. Las fuerzas en la estructura son el resultado de la aplicación del principio de superposición, en donde las acciones de la estructura principal son igual a la suma de las acciones de la estructura fija sujeta a las cargas externas no nodales, más las acciones de la estructura fija sujeta a desplazamientos unitarios multiplicada por los mismos desplazamientos. Dicho razonamiento nos lleva a la siguiente ecuación:

$$
A_D = A_{DL} + SD \tag{4-1}
$$

Donde:

- $\bullet$   $A_D$ : matriz de cargas externas asociadas a los grados de libertad
- $\bullet$   $A_{DL}$ : matriz de cargas externas no asociadas a los grados de libertad.
- $\bullet$  *S*: matriz de rigidez.
- $\bullet$   $D:$  matriz de desplazamientos.

La matriz de rigidez se calcula a partir de un elemento doblemente empotrado, sobre el cual se aplican desplazamientos y giros unitarios para obtener los coeficientes de rigidez que se utilizarán para formar la matriz de rigidez de la estructura. Para el caso de una viga, se consideran 2 grados de libertad por nodo (vertical y giro) y los coeficientes de rigidez quedan de acuerdo con la [Figura 4-1:](#page-79-0)

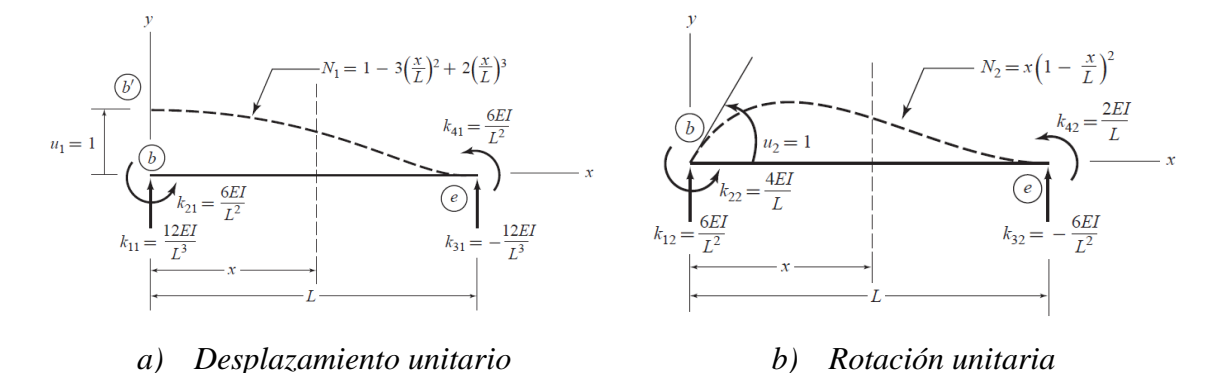

Figura 4-1. Elemento doblemente empotrado (Kassimali, 2010).

<span id="page-79-0"></span>A partir de los coeficientes de rigidez de la Figura 1, se puede construye la matriz de rigidez [S] de la viga como sigue:

$$
[S] = \begin{bmatrix} +\frac{12EI}{L^3} & +\frac{6EI}{L^2} & -\frac{12EI}{L^3} & +\frac{6EI}{L^2} \\ +\frac{6EI}{L^2} & +\frac{4EI}{L} & -\frac{6EI}{L^2} & +\frac{2EI}{L} \\ -\frac{12EI}{L^3} & -\frac{6EI}{L^2} & +\frac{12EI}{L^3} & -\frac{6EI}{L^2} \\ +\frac{6EI}{L^2} & +\frac{2EI}{L} & -\frac{6EI}{L^2} & \frac{4EI}{L} \end{bmatrix}
$$

Figura 4-2. Matriz de rigidez

<span id="page-79-1"></span>En la [Figura 4-2,](#page-79-1) cada columna representa las fuerzas que se generan en cada grado de libertad cuando se aplica un desplazamiento unitario en un grado de libertad y se mantienen fijos el resto de los grados de libertad (sin desplazamientos).

El método de rigidez es el principio básico del método de elementos finitos utilizado por muchos de los programas de análisis estructural disponibles en el mercado.

### 4.2.2 Rigidez bruta y rigidez efectiva

Los elementos estructurales se diseñan para soportar un esfuerzo cuya magnitud depende de las propiedades mecánicas del material y de su geometría. Cuando los esfuerzos en una fibra de la sección transversal llegan a su estado límite, empiezan a experimentar un proceso de plastificación que progresa paulatinamente hasta que todas las fibras de la sección transversal de plastifican, permitiendo así la redistribución de esfuerzos.

Durante este proceso, en un elemento de concreto reforzado, se producen agrietamientos en la sección transversal, lo cual causa una disminución de la rigidez del elemento. Al momento de análisis y diseño estructural, es necesario considerar dicho agrietamiento. Una forma sencilla de lograr este efecto es modificando las inercias de la sección transversal. En un análisis estructural suelen utilizarse dos tipos de inercias, la inercia bruta que hace referencia a la rigidez que el elemento posee cuando no ha experimentado agrietamiento y la inercia efectiva que es aquella en la cual el elemento ya se ha agrietado.

$$
I_{eff} < I_g \tag{4-2}
$$

En ETABS, es posible modelar una inercia efectiva modificando las propiedades de inercia de las secciones transversales.

#### **4.3 Descripción del problema**

Se realizará el análisis estructural de las siguientes estructuras. El primer ejercicio consiste en la resolución manual de una viga doblemente empotrado haciendo uso de la inercia bruta y la inercia efectiva. Para la segunda parte de la práctica, se modelará un marco pequeño (ver [Figura 4-3a](#page-81-0)) y se obtendrá por medio del programa las reacciones y los desplazamientos laterales para distintos casos en los cuales se modifica la inercia que se utilizará en el análisis.

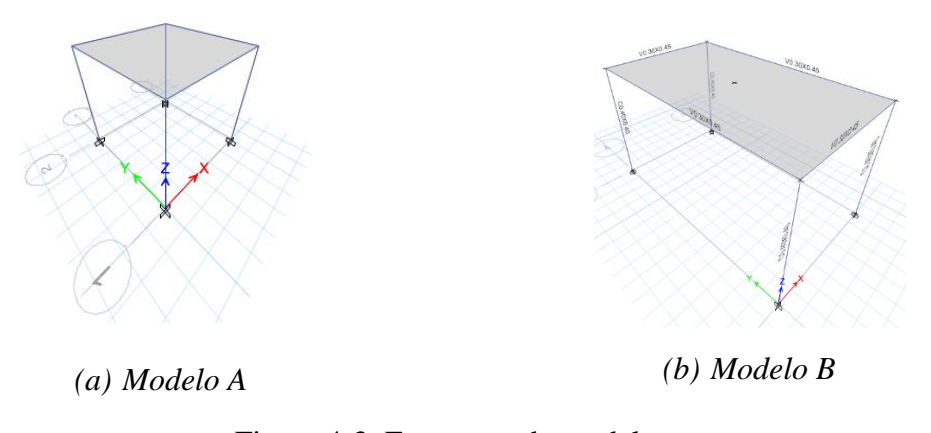

Figura 4-3. Esquemas de modelos

#### <span id="page-81-0"></span>4.3.1 Geometría

Para la primera parte de la práctica, se estudiará una viga biempotrada con un claro de 6 metros y una sección transversal de 0.5 x 0.35 metros.

Para la segunda parte de la práctica, el modelo A de la Figura 3 consistirá en un marco de concreto de 1 nivel con 4 metros de altura, 1 claro de 4 metros en el eje X y 1 claro de 4 metros en el eje Y. Las vigas tendrán una sección transversal de 0.30 x 0.45 metros y las columnas tendrán una sección transversal de 0.50 x 0.50 metros. Se utilizará una losa densa en dos direcciones de concreto reforzado de 14 cm de espesor y diafragmas rígidos.

### 4.3.2 Materiales

Los marcos de concreto de la estructura tendrán una resistencia a la compresión f'  $_c =$ 280  $kg/cm<sup>2</sup>$  y para las losas se usará un  $f'$  $_{c}$  = 210  $kg/cm^{2}$ . El módulo de Poisson es  $v =$ 0.2, y el concreto será de peso normal, es decir, tiene un peso unitario de 2,400 kg/cm<sup>2</sup>.

Se utilizarán siguientes momentos de inercia agrietadas: para las vigas:  $I_{eff} = 0.35I_g$ , y para las columnas,  $I_{eff} = 0.70I_g$ , donde  $I_g$  es la inercia bruta.

### 4.3.3 Cargas

Se utilizará la combinación de carga muerta y carga viva sin factores de carga para ambos ejemplos. El edificio es de uso habitacional. De acuerdo con RESESCO, cuando se realiza un diseño estructural bajo cargas gravitacionales se considera la carga viva máxima ( $W<sub>m</sub>$ , ver Art. 25 de RESESCO). Para la determinación de la sobrecarga muerta se debe tomar en cuenta lo siguiente:

- Divisiones internas de tablaroca: 65 kg/m<sup>2</sup>
- Instalaciones eléctricas:  $10 \text{ kg/m}^2$
- Instalaciones hidráulicas:  $25 \text{ kg/m}^2$
- Cielo falso con suspensión de aluminio:  $20 \text{ kg/m}^2$
- Piso de repello de 5 cm de espesor:  $1800 \text{ kg/m}^3$

### 4.3.4 Cálculos

### *Modelo de viga biempotrada*

- 1. Anexar las hojas de respuesta de la práctica.
- 2. Empleando el método de rigidez manual, determinar las reacciones y giros utilizando la inercia bruta.
- 3. Repetir los cálculos anteriores, utilizando la inercia agrietada. Reportar los resultados en la [Tabla 4-1](#page-87-0) y la [Tabla 4-2.](#page-87-1)
- 4. Calcular el porcentaje de error y comparar e interpretar los resultados. Reporte en l[a Tabla](#page-87-0)  [4-1.](#page-87-0)

### *Modelo de marco tridimensional*

- a) Cálculo de reacciones y desplazamientos laterales ante escenarios de carga distintos
- 1. Anexar las hojas de respuesta de la práctica.
- 2. Determinar por medio del software las reacciones (fuerza axial, cortante X, cortante Y, momento flector X, momento flector Y, y momento torsor) y los desplazamientos

laterales que el marco tridimensional experimenta bajo las combinaciones de carga establecidas en la sección 3.3 para los siguientes escenarios:

- Escenario 1: La rigidez bruta se aplica a toda la estructura (rigidez no agrietada).
- Escenario 2: La rigidez efectiva se aplica en las vigas y la rigidez bruta en las columnas.
- Escenario 3: La rigidez bruta se aplica en las vigas y la rigidez efectiva en las vigas.
- Escenario 4: Todos los elementos estructurales tienen aplicada la rigidez efectiva.
- Escenario 5: Todos los elementos estructurales tienen una rigidez efectiva de  $0.5I<sub>g</sub>$ .
- 3. Reporte sus resultados en la [Tabla 4-3](#page-88-0) presentadas en el anexo.
- b) Comparaciones de resultados obtenidos
- 1. Anexar las hojas de respuesta de la tarea.
- 2. Registrar en la [Tabla 4-3](#page-88-0) las fuerzas axiales, fuerza cortante en X y Y y momentos flectores en X y Y obtenidos en las columnas. No comparar los momentos torsores debido a que son muy pequeños.
- 3. Registrar en la [Tabla 4-4](#page-90-0) los desplazamientos laterales de los marcos cuya dirección es paralela a la dirección de la fuerza de sismo aplicada.
- 4. Comprobar por medio del principio de superposición que los resultados del punto 2 y 3 coincidan con los del punto 4. Registrar en la [Tabla 4-5](#page-91-0) y [Tabla 4-6](#page-92-0) las reacciones y los desplazamientos respectivamente obtenidos para los siguientes escenarios:
	- 1. La estructura con rigidez bruta (Escenario 1) y rigidez efectiva (Escenario 4).
	- 2. La estructura con rigidez efectiva en las vigas y rigidez bruta en las columnas (Escenario 2) y la estructura con rigidez efectiva en las columnas y rigidez bruta en las vigas (Escenario 3).
	- 3. La estructura con rigidez efectiva (Escenario 4) y la estructura con rigidez efectiva de 0.5 (Escenario 5).

#### **4.4 Tarea**

Modelar un marco de concreto de 1 nivel de 4 metros de altura, 1 claro de 4 metros en el eje X y 1 claro de 7 metros en el eje Y. Las vigas tendrán una sección transversal de 0.30 x 0.45 metros y las columnas de 0.40 x 0.40 metros. Se utilizará una losa densa en dos direcciones de concreto reforzado de 14 cm de espesor.

4.4.1 Cálculos de fuerzas axiales y desplazamientos laterales en modelo simétrico

- 1. Anexar las hojas de respuesta de la tarea.
- 2. Para la estructura con inercias agrietadas, elaborar una tabla con los valores de las reacciones verticales (carga axial de cada columna) de la estructura para los siguientes escenarios de carga:
	- k) Solo cargas gravitacionales
	- l) Solo cargas de sismo en dirección X
	- m) Solo cargas de sismo en dirección Y
	- n) Cargas gravitacionales más cargas de sismo en X
	- o) Cargas gravitacionales más cargas de sismo en Y
- 3. Presentar un esquema que represente gráficamente dichas fuerzas axiales, indicando si estas se encuentran a tensión o compresión, como se ejemplifica a continuación.

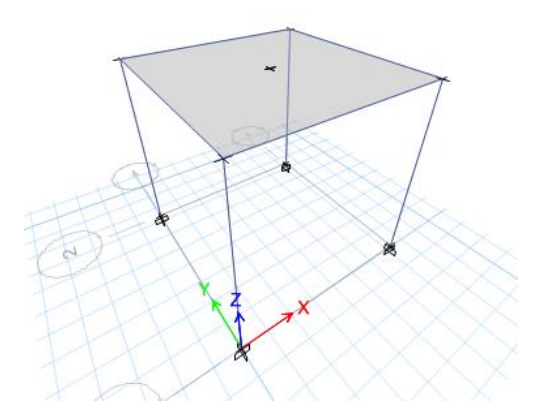

Figura 4-4. Esquema de columnas

4. Presente sus resultados de las cargas axiales en la [Tabla 4-7](#page-93-0) y los desplazamientos laterales en la [Tabla 4-8.](#page-93-1)

- 4.4.2 Cálculo de cortante basal, periodos, fuerzas axiales, cortantes, y desplazamientos laterales para modelo asimétrico.
- 1. Anexar las hojas de respuesta de la tarea.
- 2. Para el edificio asimétrico de l[a Figura 4-3b](#page-81-0), calcular lo siguiente considerando las cargas gravitacionales y de sismo:
	- 1.1. El cortante basal en X y Y. Presentar sus resultados en la [Tabla 2-3.](#page-60-0)
	- 1.2. El período en ambos sentidos. Presentar sus resultados en la [Tabla 2-3.](#page-60-0)
	- 1.3. Las fuerzas axiales en todas las columnas para los siguientes escenarios: Presentar sus resultados en la [Tabla 4-10.](#page-94-0)
		- a) Solo cargas gravitacionales,  $D + L$
		- b) Cargas gravitacionales más cargas de sismo en X,  $D + L + S(x)$
		- c) Cargas gravitacionales menos cargas de sismo en X,  $D + L S(x)$
		- d) Cargas gravitacionales más cargas de sismo en Y,  $D + L + S(y)$
		- e) Cargas gravitacionales menos cargas de sismo en Y,  $D + L S(y)$
	- 1.4. Calcular los cortantes generadas para los escenarios del punto 3 en ambas direcciones. Presentar sus resultados en la [Tabla 4-11.](#page-94-1)
	- 1.5. Calcular las deformaciones laterales para los mismos escenarios del punto anterior. Presentar sus resultados en la [Tabla 4-12.](#page-94-2)
- 3. Comparar e interpretar los resultados obtenidos. Para ello, comparar los siguientes aspectos:
	- 2.1. Los periodos de la estructura. ¿Cuál es más largo? ¿Cuál es más corto? ¿Por qué?
	- 2.2. Las reacciones en las columnas para el escenario de cargas gravitacionales y de sismo en ambos sentidos. ¿Existe tensión o compresión en dichos elementos? ¿Por qué?
	- 2.3. Los cortantes generados en las columnas en ambas direcciones para los escenarios del punto anterior.
	- 2.4. Las deformaciones laterales debido a los cinco escenarios. ¿Qué tipo de carga las produce?
		- a) Solo cargas gravitacionales,  $D + L$
- b) Cargas gravitacionales más cargas de sismo en X,  $D + L + S(x)$
- c) Cargas gravitacionales menos cargas de sismo en X,  $D + L S(x)$
- d) Cargas gravitacionales más cargas de sismo en Y,  $D + L + S(y)$
- e) Cargas gravitacionales menos cargas de sismo en Y,  $D + L S(y)$

3. Reporte los resultados del periodo de la estructura en la [Tabla 2-3,](#page-60-0) los resultados de las cargas axiales en l[a Tabla 4-10](#page-94-0) , los cortantes generados en la [Tabla 4-11](#page-94-1) y las deformaciones laterales en la [Tabla 4-12.](#page-94-2)

### **4.5 Referencias**

- 1. Kassimali, A. (2012). "Matrix Analysis of Structures". Cengage Learning, Stamford, Connecticut, EE.UU.
- 2. CSI America (2021), ""Modeling concrete cracked section properties for building analysis", New York, Estados Unidos, NY, 2021. Recuperado de: https://wiki.csiamerica.com/display/etabs/Modeling+co ncrete+cracked+section+ properties+for+building+análisis

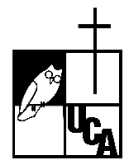

## **PRÁCTICA #4 HOJA DE RESPUESTAS DE LA PRÁCTICA**

<span id="page-87-0"></span>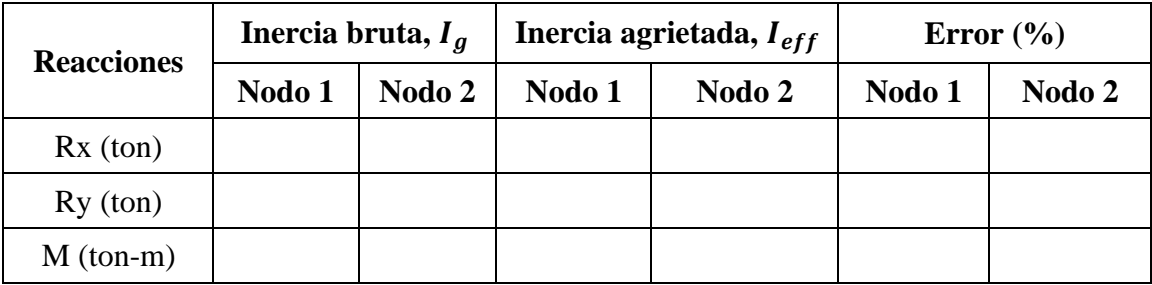

Tabla 4-1. Reacciones de la viga biempotrada

<span id="page-87-1"></span>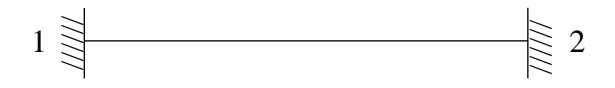

Tabla 4-2. Giros en los nodos de la viga biempotrada

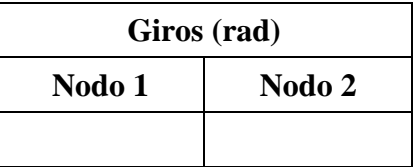

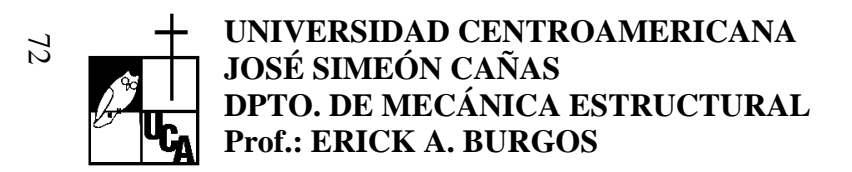

## **PRÁCTICA #4 HOJA DE RESPUESTAS DE LA PRÁCTICA**

<span id="page-88-0"></span>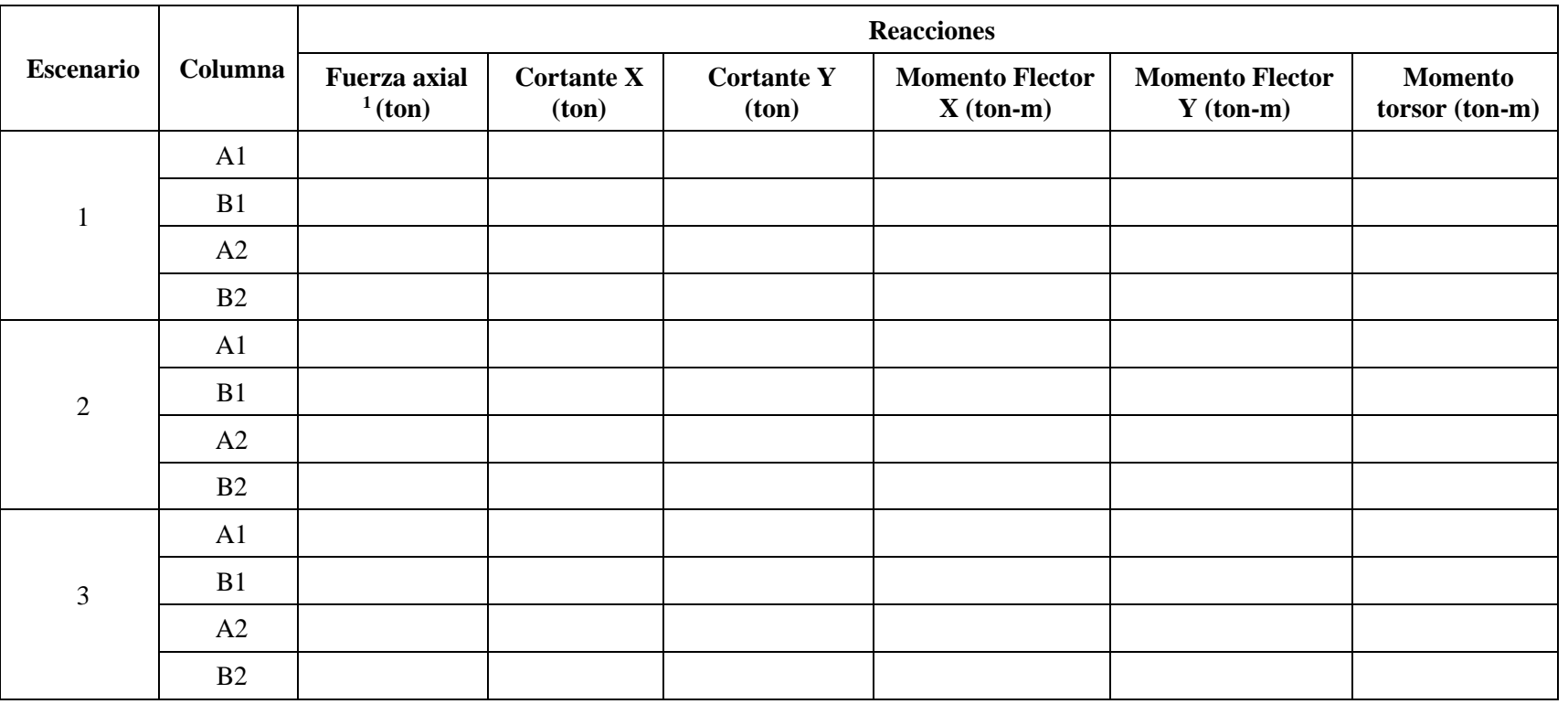

Tabla 4-3. Reacciones en modelo tridimensional bajo cargas gravitacionales

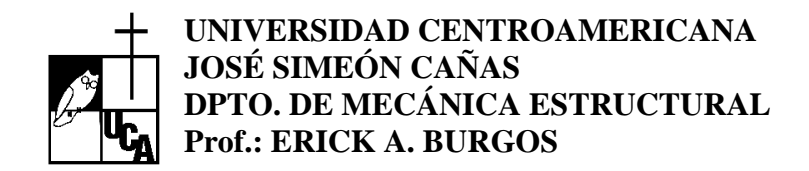

## **PRÁCTICA #4 HOJA DE RESPUESTAS DE LA PRÁCTICA**

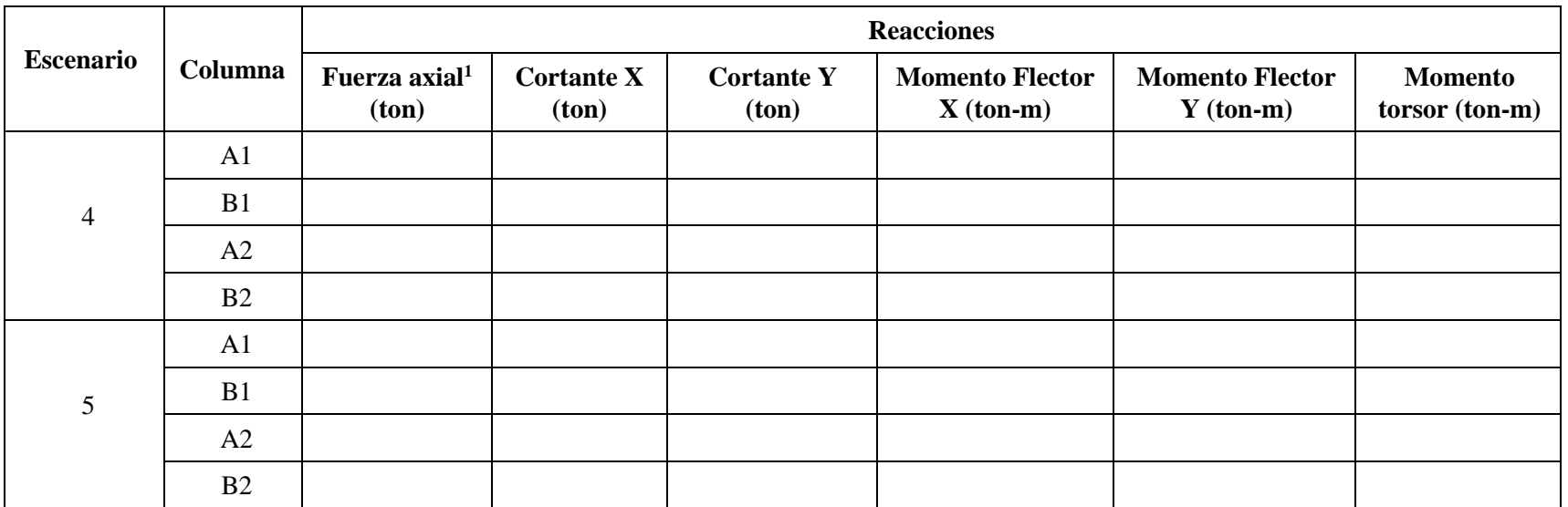

Tabla 4-3. Reacciones en modelo tridimensional bajo cargas gravitacionales (Continuación)

NOTA: 1 Especificar entre paréntesis si la fuerza es de tensión o compresión

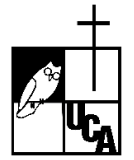

## **PRÁCTICA #4 HOJA DE RESPUESTAS DE LA PRÁCTICA**

<span id="page-90-0"></span>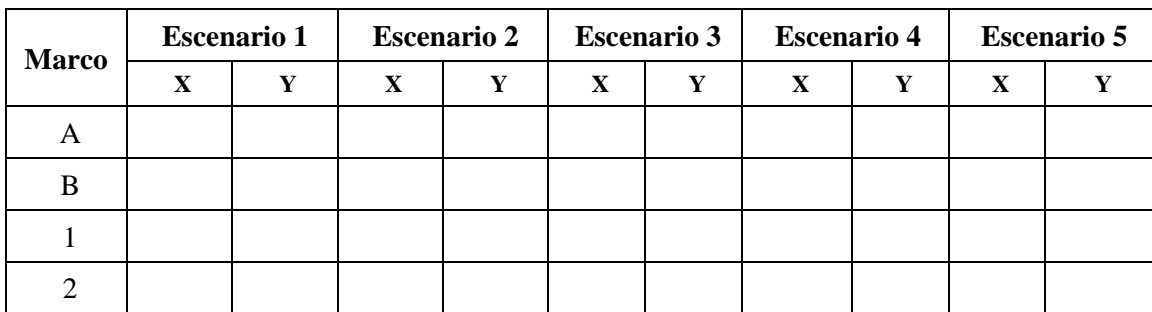

Tabla 4-4. Desplazamientos laterales (cm)

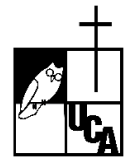

## **PRÁCTICA #4 HOJA DE RESPUESTAS DE LA PRÁCTICA**

<span id="page-91-0"></span>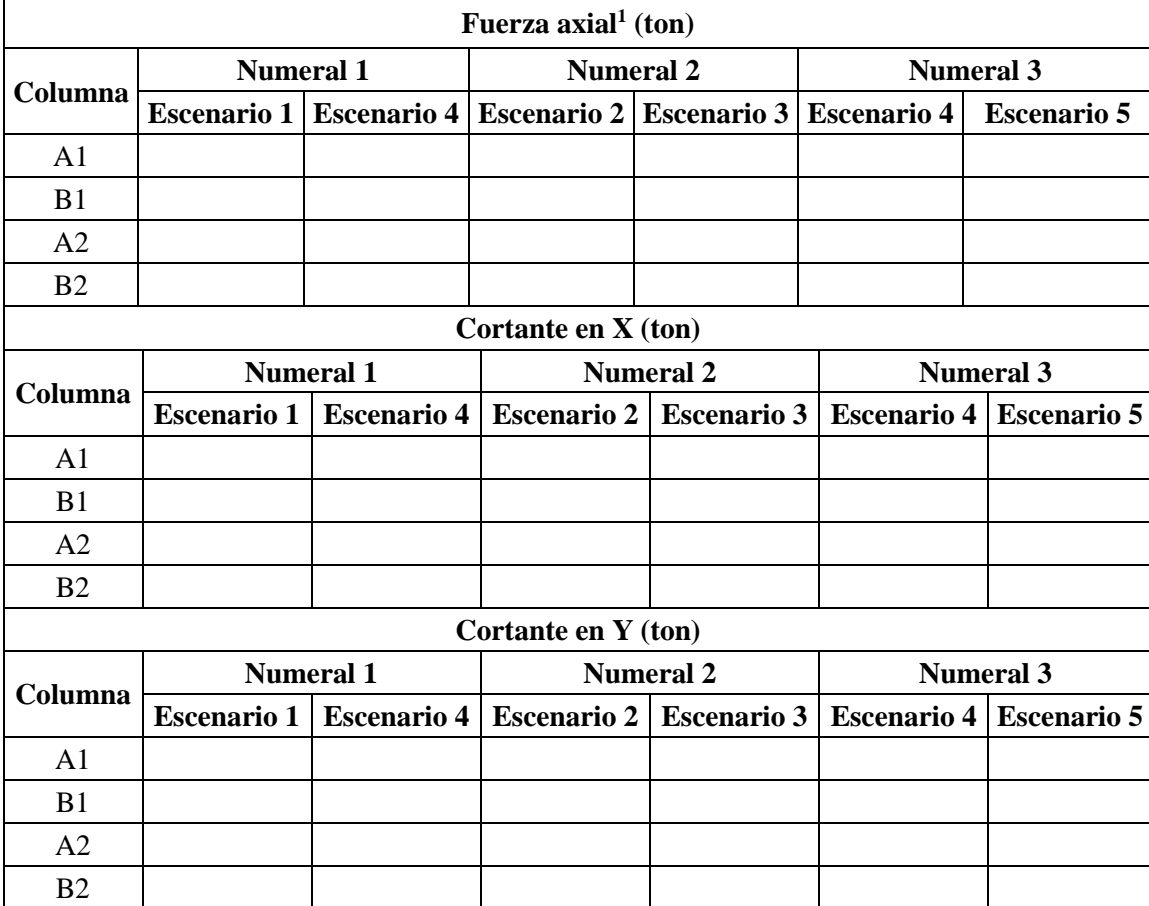

### Tabla 4-5. Comparación de fuerzas en las columnas

NOTA: 1 Especificar entre paréntesis si la fuerza es de tensión o compresión.

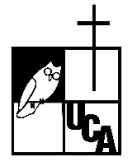

## **PRÁCTICA #4 HOJA DE RESPUESTAS DE LA PRÁCTICA**

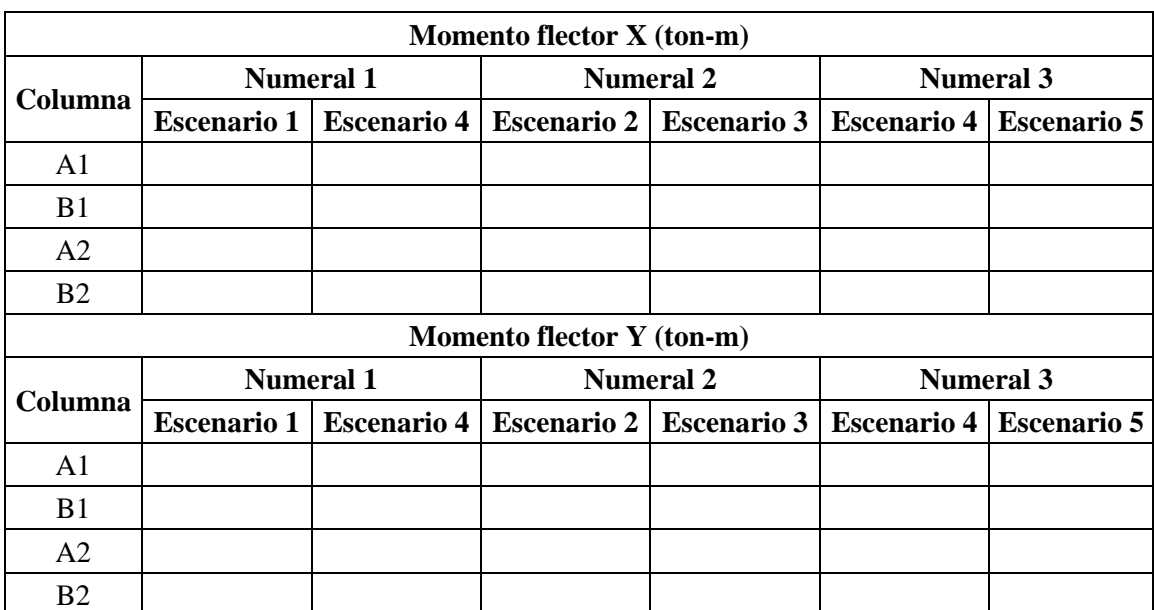

### Tabla 4-5. Comparación de fuerzas en las columnas (Continuación)

Tabla 4-6. Comparación de desplazamientos laterales (cm)

<span id="page-92-0"></span>

|              | <b>Numeral 1</b> |                                                                                   | <b>Numeral 2</b> |  | <b>Numeral 3</b> |  |
|--------------|------------------|-----------------------------------------------------------------------------------|------------------|--|------------------|--|
| <b>Marco</b> |                  | Escenario 1   Escenario 4   Escenario 2   Escenario 3   Escenario 4   Escenario 5 |                  |  |                  |  |
| A(Dir, Y)    |                  |                                                                                   |                  |  |                  |  |
| $B$ (Dir. Y) |                  |                                                                                   |                  |  |                  |  |
| $1$ (Dir. X) |                  |                                                                                   |                  |  |                  |  |
| $2$ (Dir. X) |                  |                                                                                   |                  |  |                  |  |

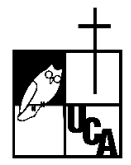

## **PRÁCTICA #4 HOJA DE RESPUESTAS DE LA TAREA**

<span id="page-93-0"></span>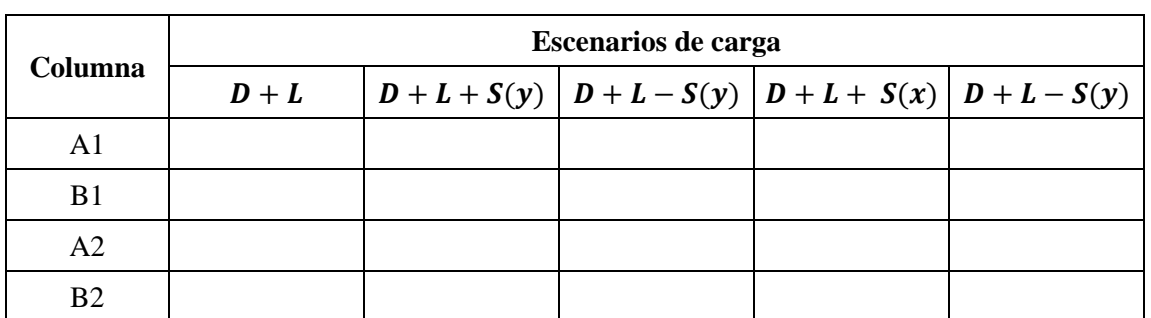

Tabla 4-7. Cargas axiales<sup>1</sup> en columnas del modelo simétrico (ton)

Nota: <sup>1</sup>Especificar entre paréntesis si la fuerza es de tensión o compresión.

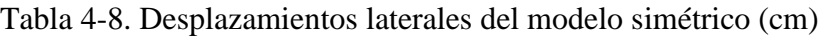

<span id="page-93-1"></span>

|                | Escenarios de carga |  |  |                                                           |  |  |
|----------------|---------------------|--|--|-----------------------------------------------------------|--|--|
| Columna        | $D+L$               |  |  | $ D + L + S(y)  D + L - S(y)  D + L + S(x)  D + L - S(y)$ |  |  |
| A1             |                     |  |  |                                                           |  |  |
| B <sub>1</sub> |                     |  |  |                                                           |  |  |
| A2             |                     |  |  |                                                           |  |  |
| <b>B2</b>      |                     |  |  |                                                           |  |  |

Tabla 4-9. Cortante basal y periodo

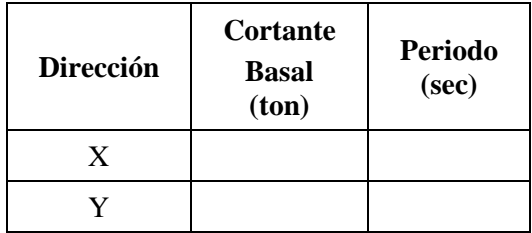

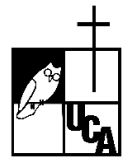

## **PRÁCTICA #4 HOJA DE RESPUESTAS DE LA TAREA**

<span id="page-94-0"></span>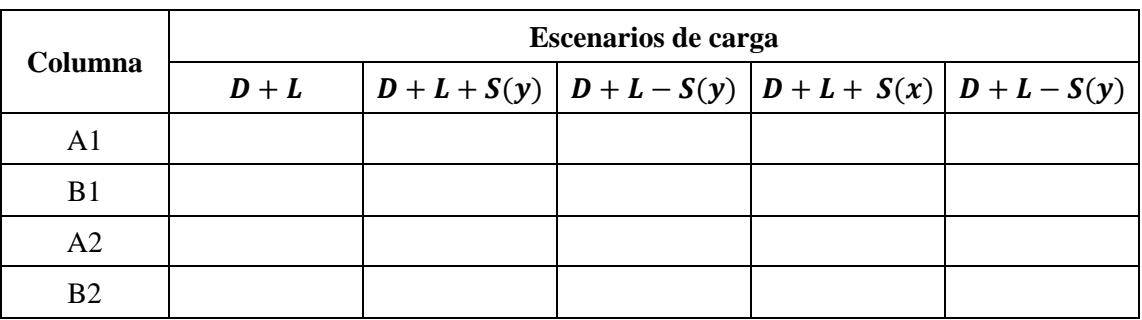

Tabla 4-10. Cargas axiales<sup>1</sup> en columnas del modelo asimétrico (ton)

Nota: <sup>1</sup>Especificar entre paréntesis si la fuerza es de tensión o compresión.

<span id="page-94-1"></span>

|                | Escenarios de carga |                                                            |  |  |  |
|----------------|---------------------|------------------------------------------------------------|--|--|--|
| Columna        | $D+L$               | $ D + L + S(y)  D + L - S(y)  D + L + S(x)  D + L - S(y) $ |  |  |  |
| A1             |                     |                                                            |  |  |  |
| B <sub>1</sub> |                     |                                                            |  |  |  |
| A <sub>2</sub> |                     |                                                            |  |  |  |
| B <sub>2</sub> |                     |                                                            |  |  |  |

Tabla 4-11. Cortantes en las columnas del modelo asimétrico (ton)

Tabla 4-12. Desplazamientos laterales del modelo asimétrico (cm)

<span id="page-94-2"></span>

|                | Escenarios de carga |                                                            |  |  |  |
|----------------|---------------------|------------------------------------------------------------|--|--|--|
| Columna        | $D+L$               | $ D + L + S(y)  D + L - S(y)  D + L + S(x)   D + L - S(y)$ |  |  |  |
| A1             |                     |                                                            |  |  |  |
| B <sub>1</sub> |                     |                                                            |  |  |  |
| A2             |                     |                                                            |  |  |  |
| B <sub>2</sub> |                     |                                                            |  |  |  |

*Esta página se dejó en blanco de forma intencional*

# **5 MODELADO DE MARCOS DE CONCRETO**

## **Aclaración**

- La discusión teórica fue extraída de las notas de clases del curso Análisis Estructural II de la UCA (Burgos, 2020). Se remite al lector a dicho documento o al libro de texto Matrix Analysis of Structures (Kassimali, 2010).
- Las matrices son presentadas entre corchetes [*Matriz*] y los vectores entre llaves  ${Vector}.$
- $\bullet$  El subíndice  $L$  hace referencia a una matriz o vector correspondiente a la estructura fija.
- El subíndice D hace referencia a una matriz en la estructura con desplazamientos unitarios.

### **Nomenclatura**

- $\bullet$  d: número de grados de libertad reales
- $\bullet$   $\tau$ : número de grados de libertad restringidos
- $\bullet$  *i*: nodo inicial de cada miembro que compone el marco
- $\bullet$  *j*: nodo final de cada miembro que compone el marco
- $\bullet$   $\cdot$   $k$ : grados de libertad del nodo de acuerdo al tipo de elemento estructural
- $\bullet$   $\pi$ : número de grados de libertad totales que la estructura posee
- $\bullet$   $m$ : número de miembros que conforman la estructura
- [D]: matriz de desplazamientos unitarios
- $[s_M]_i$ : matriz de rigidez de miembro
- $[R]$ : matriz de rotación
- $[S_{MD}]_{ij}$ : matriz de rigidez de miembro en términos de ejes globales
- $[S_j]$ : matriz de nodo total
- ${A}_{1 \times n}$ : vector de cargas nodales
- ${A<sub>E</sub>}<sub>1 × n</sub>$ : vector de cargas no nodales (o vector de cargas equivalentes)
- $[A_{ML}]_{1 \times k}$ : matriz general de toda la estructura que contiene las fuerzas en los extremos de las barras causadas por cargas externas no nodales
- ${A_{ML}}_m$ : el vector de cargas del miembro m.
- ${A<sub>c</sub>}$ : vector de cargas combinadas

#### **5.1 Objetivos**

- Aplicar el método de rigidez sistemático para la determinación de reacciones y giros de un modelo bidimensional sujeto a cargas gravitacionales y de sismo.
- Determinar el modelo matemático bidimensional de un marco de concreto a partir de un modelo tridimensional.
- Introducir al estudiante el modelaje 3D de edificios de marcos de concreto reforzado.

#### **5.2 Discusión teórica**

#### 5.2.1 Método sistemático

El método sistemático es una derivación del método de rigidez que permite conocer las deformaciones, acciones y desplazamientos de estructuras hiperestáticas con un grado alto de indeterminación cinemática. Debido a que en este tipo de estructuras el número de incógnitas es elevado, resulta muy complicado aplicar el método de rigidez de forma manual, por lo que se necesita de una metodología para sistematizar su aplicación.

Como punto de partida para la implementación del método sistemático, se debe tener claridad de cómo se va a numerar los grados de libertad de la estructura. En este proceso, es necesario incluir tanto los grados de libertad reales como los restringidos, los cuales deben ordenarse considerando primero los grados de libertad reales y luego los restringidos.

Cada grado de libertad debe de poseer un número de identificación único necesario para la construcción de todas las matrices involucradas en el método. De la misma manera cada miembro de la estructura deberá tener un identificador. En la presente discusión, el subíndice m hace referencia al número de miembro y los subíndices  $i$  y  $j$  hacen referencia el nodo inicial y final de cada miembro que compone el marco.

Para la construcción de la matriz de rigidez de nodo total  $[S_J]$  de una estructural (en el caso de esta práctica de trabajará un marco), es necesario calcular la matriz de rigidez de cada miembro de la estructura  $[s_M]_i$  en la cual se deben reflejar los grados de libertad de ambos nodos en función del tipo de elemento que se esté modelando. Así, para una armadura y una

viga, se usarán 2 grados de libertad por nodo, mientras que para un marco se usarán 3 grados de libertad por nodo. La siguiente figura ilustra la matriz de rigidez del miembro  $m$ , entre los nodos  $i \, y \, j$  con los grados de libertad del 1 al 6 (Ver [Figura 5-1\)](#page-98-0).

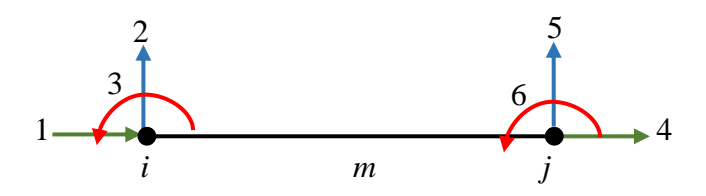

<span id="page-98-0"></span>Figura 5-1. Nomenclatura usada para un elemento viga y/o columna

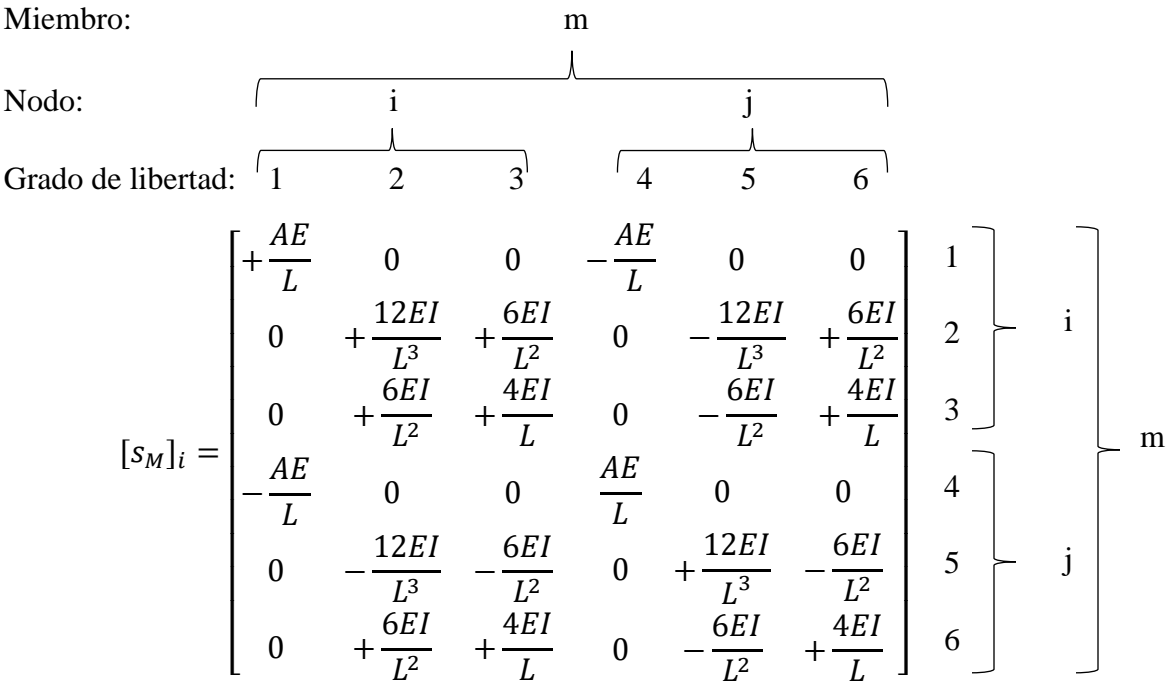

A diferencia del método de rigidez manual, en el método sistemático se toma en cuenta la posibilidad de que existan barras cuyos ejes de miembro (ejes locales) no coincidan con los ejes globales de la estructura. Dicha consideración introduce la necesidad de rotar los ejes locales hacia los ejes globales por medio de una matriz de rotación  $[R]$  tal como se ilustra a continuación:

$$
[R]_{3\times 3} = \begin{bmatrix} C_x & C_y & 0 \\ -C_y & C_x & 0 \\ 0 & 0 & 1 \end{bmatrix}
$$

Donde  $C_x = \cos \theta$  y  $C_y = \sin \theta$ , y  $\theta$  es el ángulo entre los ejes globales y locales del miembro. La matriz anterior es la base para la construcción de las matrices de rotación de los miembros de la estructura. Para el análisis de marcos, la numeración de la matriz de rotación debe ser igual a la numeración de la matriz de rigidez de miembro  $[s<sub>M</sub>]$  de tal manera que ambas matrices posean el mismo orden y sean operables.

$$
[R]_{6\times 6} = \begin{bmatrix} R & 0 \\ 0 & R \end{bmatrix}
$$

Una vez determinadas las matrices  $[s_M]$  y  $[R]$  para el miembro que se analiza, se procede a encontrar su matriz de rigidez de miembro en términos de ejes globales  $[S_{MD}]_{ij}$  (ver ecuación 4-2). Dicho procedimiento se repite para cada elemento del marco.

$$
[S_{MD}]_{ij} = [R]_{ij}^T \times [S_M]_{ij} \times [R]_{ij}
$$
 (4-2)

Posteriormente, se procede a construir la matriz de nodo total  $[S_j]$  en la cual los grados de libertad reales se colocan en las primeras filas y columnas de la matriz y los grados de libertad restringidos se ubican al final. El orden de esta matriz es  $n \times n$ , donde n es igual al número de grados de libertad totales que la estructura posee. En la construcción del resto de matrices que el Método de Rigidez utiliza, se deben colocar los grados de libertad en el mismo orden utilizado en la matriz de rigidez de nodo total. La matriz  $[S_j]$  puede dividirse en 4 submatrices, como se presenta a continuación:

$$
[S_J]_{n \times n} = \begin{bmatrix} [S \ S] & [S_{DR}] \\ [S_{RD}] & [S_{RR}] \end{bmatrix}
$$

Donde [S] es la matriz de rigidez correspondiente a los grados de libertad reales y  $[S_{RR}]$  a los grados de libertad restringidos.

Adicionalmente, se deben obtener los vectores de cargas nodales  $\{A\}_{1 \times n}$  y no nodales (o cargas equivalentes)  $\{A_E\}_{1 \times n}$  para cada elemento que conforma el marco.

El vector  ${A<sub>E</sub>}$  se forma a partir de una matriz que contiene las fuerzas en los extremos de las barras causadas por cargas externas no nodales,  $[A_{ML}]_{m \times k}$ , donde k son los grados de libertad del nodo de acuerdo al tipo de elemento estructural considerado ( $k = 2$  para armaduras y vigas, y  $k = 3$  para marcos en 2D, y  $k = 6$  para marcos en 3D), y m es el número de miembros de a la estructura.

$$
[A_{ML}]_{m \times k} = \begin{bmatrix} \{A_{ML}\}_i \\ \{A_{ML}\}_{i+1} \\ \vdots \\ \{A_{ML}\}_m \end{bmatrix}
$$

Dado que los grados de libertad de la matriz  $\{A_{ML}\}\$ no están numerados de forma secuencial, debido a que dependen de la numeración de los grados de libertad de cada miembro de la estructura, es necesario generar un nuevo vector  $\{A_E\}$  en la que los grados de libertad se ordenan de forma ascendente siguiendo la misma numeración de los grados de libertad de la matriz de rigidez. Las dimensiones de este nuevo vector son  $1 \times n$  y se calcula usando la siguiente expresión:

$$
\{A_E\}_{1 \times n} = -\{A_{ML}\}_{1 \times n} \tag{4-3}
$$

Finalmente, el vector de cargas equivalentes donde  $\{A_E\}$  se suma al vector de cargas nodales  ${A}$  para obtener el vector de cargas combinadas  ${A<sub>c</sub>}$ , así:

$$
\{A_C\}_{1 \times n} = \{A_E\}_{1 \times n} + \{A\}_{1 \times n} \tag{4-4}
$$

Dicho vector puede dividirse en dos subvectores, el vector  $\{A_{\mathcal{C}}\}$  y el vector  $\{A_{\mathcal{R}}\}$  como sigue:

$$
\{A_C\}_{1 \times n} = [\{A_D\}_{1 \times d} \quad - \{A_{RL}\}_{1 \times r}]
$$

Donde el vector  $\{A_{D}\}$  es la matriz de cargas de los grados de libertad reales de la estructura  $y$  { $A_{RL}$ } es el vector de cargas de los grados de libertad restringidos, es decir, una componente de las reacciones causadas por las cargas. Una vez que se cuenta con todas las matrices y vectores descritos previamente, se procede a calcular los desplazamientos, reacciones y acciones de miembro requeridas por el análisis estructural.

Para calcular los desplazamientos y reacciones se utilizan las siguientes expresiones.

$$
\{D\} = [S]^{-1} \times \{A_D\} \tag{4-5}
$$

En donde los desplazamientos obtenidos se encuentran en ejes globales que las matrices  $[S]$ y  $[A_D]$  se calcularon con dichos ejes. Una vez determinado  $\{D\}$ , se procede a calcular las reacciones por medio de la siguiente fórmula que expresa los resultados en ejes globales:

$$
[A_R]_{r \times 1} = \{A_{RL}\}_{r \times 1} + [S_{RD}]_{r \times d} \times [D]_{d \times 1}
$$
\n(4-6)

Las acciones de miembro se calculan con la siguiente ecuación que da los resultados en ejes locales:

$$
\{A_M\}_{ij} = \{A_{ML}\}_{ij} + [S_M]_{ij} \times [R]_{ij} \times \{D_M\}_{ij}
$$
\n(4-7)

Donde  ${D_M}$  es el vector de desplazamientos de cada miembro.

### **5.3 Descripción del problema**

En la práctica se realizará el análisis estructural de un marco bidimensional de concreto reforzado de un claro y dos niveles.

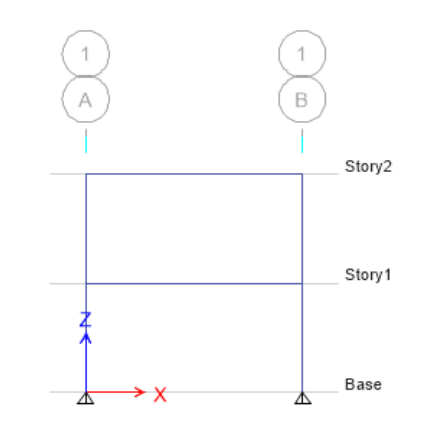

Figura 5-2. Esquemas de marco bidimensional

### 5.3.1 Geometría

El marco tendrá 1 claro de 6 metros y dos niveles de 3 metros de altura con un diafragma rígido. Las vigas tendrán una sección transversal de 0.30 x 0.45 metros y las columnas tendrán una sección transversal de 0.40 x 0.40 metros.

5.3.2 Materiales

Los marcos de concreto de la estructura deben tener una resistencia a la compresión  $f'c =$ 280  $kg/cm^2$ , módulo de Poisson es  $v = 0.2$  y el concreto será de peso normal, es decir, tiene un peso unitario de  $2,400 \text{ kg/cm}^2$ .

5.3.3 Cargas

Para el cálculo de las cargas de un marco 2D a partir de cargas por unidad de area (es decir, para un modelo 3D) se debe realizar un análisis de áreas tributarias asumiendo una losa en dos direcciones. Para simplificación de los cálculos, asuma que las cargas distribuidas encontradas son rectangulares en vez de trapezoidales.

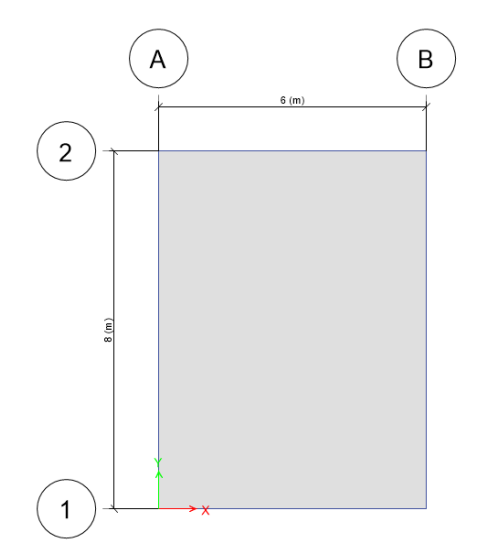

Figura 5-3. Vista en planta para modelo 2D

La carga muerta y sobrecarga muerta para el primer piso es de 650 kg/m<sup>2</sup> y para el techo es de 500 kg/m<sup>2</sup>.

De acuerdo con RESESCO, cuando se realiza un diseño estructural para un análisis sísmico se considera la carga viva instantánea (W<sub>i</sub>, ver Art. 25 de RESESCO). Utilice el valor de W<sub>i</sub> que RESESCO indique sabiendo que el edificio es de uso habitacional y se llevará a cabo un análisis sísmico.

En base a dichas condiciones de carga encuentre la fuerza sísmica y aplíquela en cada nivel. El modelo 2D estará sujeto a cargas gravitacionales y de sismo. Haga uso de todas las prácticas anteriores para la interpretación de resultados.

#### 5.3.4 Cálculos

#### *Modelo de marco bidimensional*

Realice los siguientes cálculos:

- 1. Anexar las hojas de respuestas de la práctica.
- 2. Por medio de ETABS, determinar las reacciones y desplazamientos utilizando la inercia bruta  $(I_a)$ . Presente sus resultados en la [Tabla 5-1.](#page-106-0)
- 3. Empleando el método sistemático y cálculos manuales, calcular las reacciones y los desplazamientos del mismo marco siguiendo la numeración de los grados de libertad presentada en la [Figura 5-4.](#page-104-0) Presente los resultados en la [Tabla 5-2.](#page-106-1)
- 4. Comparar los resultados obtenidos manualmente y por medio de ETABS y calcule el porcentaje de error. Presente sus resultados en la [Tabla 5-3.](#page-106-2)

#### **5.4 Tarea**

Considerar un edificio tridimensional de marcos de concreto de dos niveles con tres claros en X y 2 claros en Y. Las vigas tendrán una sección transversal de 0.30 x 0.45 metros y las columnas tendrán una sección transversal de 0.40 x 0.40 metros. Se utilizará una losa densa en dos direcciones de concreto reforzado de 14 cm de espesor. La carga muerta más la sobrecarga muerte es de 650 kg/m<sup>2</sup> y 500 kg/m<sup>2</sup> en el piso 1 y techo respectivamente. Para la determinación del coeficiente sísmico asuma las mismas condiciones utilizadas en la práctica.

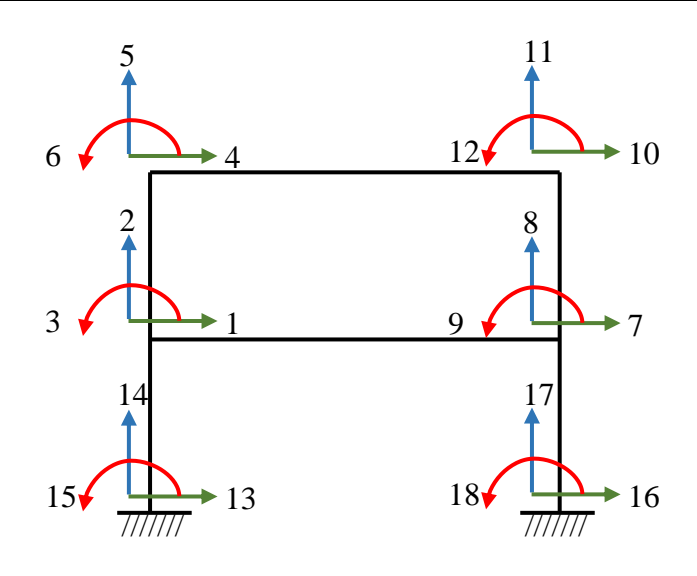

<span id="page-104-0"></span>Figura 5-4. Numeración de los grados de libertad

Para el edificio descrito calcular lo siguiente.

- 1. Anexar las hojas de respuestas de la tarea.
- 2. Calcular el cortante basal y reportarlo en la [Tabla 4-7.](#page-93-0)
- 3. Utilizando la inercia bruta calcular las reacciones verticales (carga axial de cada columna) de la estructura para los siguientes escenarios de carga:
	- p) Solo carga muerta,
	- q) Solo carga viva, L
	- r) Solo carga de sismo en X,  $S(x)$
	- s) Solo carga de sismo en Y,  $S(y)$
	- t) Cargas gravitacionales más sismo en X,  $D + L + S(x)$
	- u) Cargas gravitacionales menos sismo en X,  $D + L S(x)$
	- v) Cargas gravitacionales más sismo en Y,  $D + L + S(y)$
	- w) Cargas gravitacionales menos sismo en Y,  $D + L S(y)$
- 4. Presentar sus resultados en la [Tabla 4-7.](#page-93-0)
- 5. Calcular los desplazamientos laterales en el centro de masa y dos esquinas opuestas del edificio tanto en X como en Y. Presente sus resultados en la [Tabla 5-5.](#page-107-0)

### **5.5 Referencias**

- 1. Burgos, E. A. (2020). Apuntes de clase tomados del curso de Análisis Estructural II. Universidad Centroamericana José Simeón Cañas. Análisis Estructural (El Salvador).
- 2. Kassimali, A. (2012). "Matrix Analysis of Structures". Cengage Learning, Stamford, Connecticut, EE.UU.

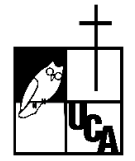

## **PRÁCTICA #5 HOJA DE RESPUESTAS DE LA PRÁCTICA**

| <b>Reacciones</b> | Nodo A | Nodo B |
|-------------------|--------|--------|
| Rx (ton)          |        |        |
| Ry (ton)          |        |        |
| $M$ (ton-m)       |        |        |

<span id="page-106-0"></span>Tabla 5-1. Reacciones del marco de concreto (ETABS)

<span id="page-106-1"></span>Tabla 5-2. Reacciones del marco de concreto (Método sistemático)

| <b>Reacciones</b> | Nodo A | Nodo B |
|-------------------|--------|--------|
| Rx (ton)          |        |        |
| Ry (ton)          |        |        |
| $M$ (ton-m)       |        |        |

Tabla 5-3. Porcentajes de error

<span id="page-106-2"></span>

| <b>Reacciones</b> | Nodo A | Nodo B |
|-------------------|--------|--------|
| Rx(%)             |        |        |
| Ry(%)             |        |        |
| $M(\%)$           |        |        |

## **PRÁCTICA #5 HOJA DE RESPUESTAS DE LA TAREA**

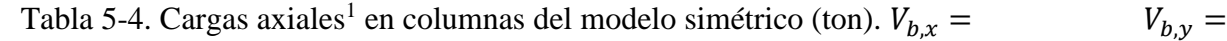

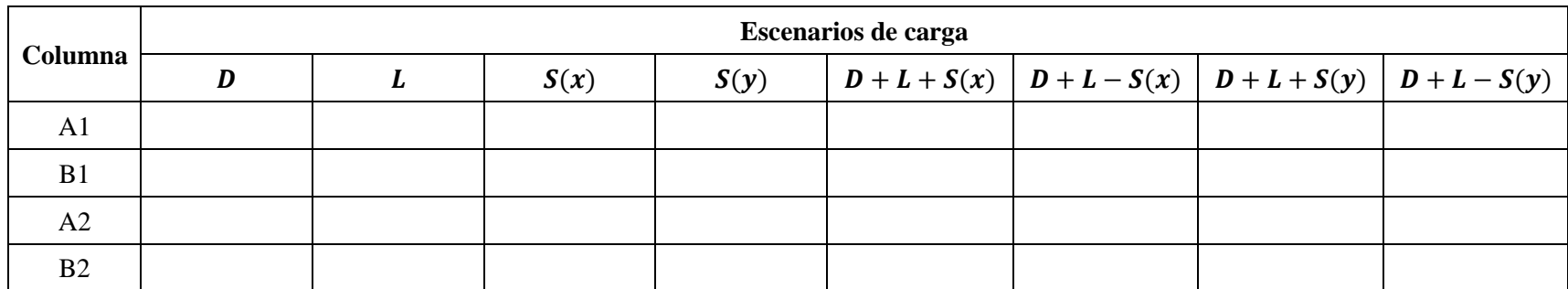

Nota: <sup>1</sup>Especificar entre paréntesis si la fuerza es de tensión o compresión.

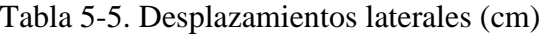

<span id="page-107-0"></span>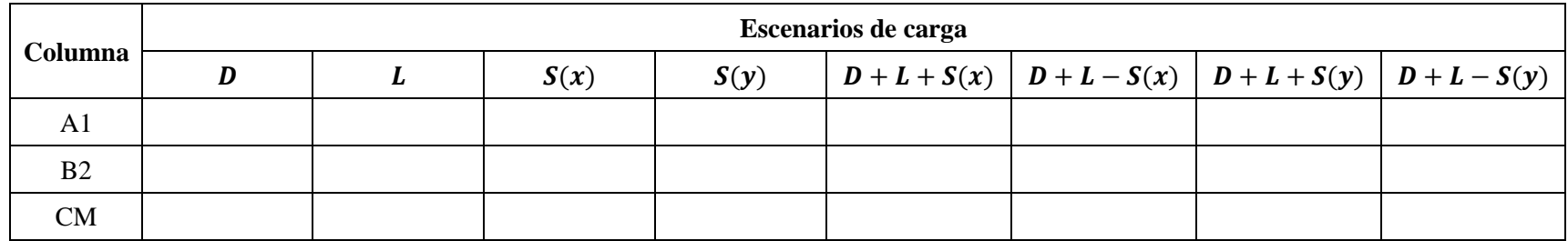
# **6 DERIVAS DE PISO**

#### **6.1 Objetivos**

- Contrastar el comportamiento estructural de edificios con y sin elementos para el control de derivas laterales (paredes de concreto y arriostramientos).
- Calcular las derivas de piso en un marco tridimensional sujeto a cargas gravitacionales y de sismo y contrastando con los valores admisibles propuestos en el código ASCE 7-22 (ASCE, 2022).

#### **6.2 Discusión teórica**

En la práctica #5 se estudió el método de rigidez para la determinación de reacciones y deformaciones en un marco de concreto reforzado. Al mismo tiempo, se utilizó ETABS para el cálculo de dichos parámetros los cuales fueron contrastados con los cálculos manuales.

Las deformaciones laterales determinadas de midieron desde la posición no deformada del marco; a este tipo de deformación se le denominan deformaciones totales. A la deformación lateral de un piso relativo a la deformación del piso inmediato inferior se le llama deriva de piso. La [Figura 6-1](#page-109-0) ilustra ambos conceptos. En dicha figura  $\delta_{1e}$  y  $\delta_{2e}$  son las deformaciones totales elásticos del piso 1 y 2 calculadas del análisis y  $\Delta_1$  y  $\Delta_2$  son sus derivas.

Es importante aclarar que los resultados de un análisis estructural convencional, como los realizados en Estática, Mecánica de Materiales, Análisis Estructural I y II son lineales o elásticos, lo que implica que todos los elementos estructurales se comportan en el rango elástico. Por esa razón es posible utilizar el Principio de Superposición para conocer la respuesta total de la estructura.

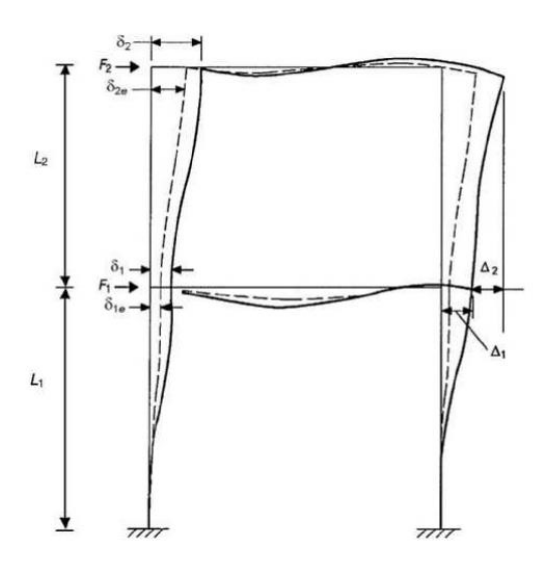

<span id="page-109-0"></span>Figura 6-1. Deriva de piso (ASCE, 2022)

Así, las estructuras modeladas experimentan deflexiones elásticas en respuesta a las fuerzas sísmicas de diseño (cortante basal). Sin embargo, para considerar un posible comportamiento inelástico de la estructura, dichas deflexiones deben amplificarse antes de calcular las derivas de piso. Los desplazamientos inelásticos en cualquier nivel se calculan por medio de la siguiente expresión:

$$
\delta_x = \frac{C_d \delta_{xe}}{I_e} \tag{6-1}
$$

Donde  $C_d$  es el factor de amplificación de las deflexiones,  $I_e$  es el factor de importancia del edificio y  $\delta_{xe}$ es la deflexión elástica en el nivel x. Una vez determinados los desplazamientos inelásticos de todos los niveles, se calcula la deriva del piso  $i$  por medio de la siguiente expresión:

$$
\Delta_i = \delta_i - \delta_{i-1} \tag{6-2}
$$

En el primer piso de la estructura, la deriva es igual al desplazamiento inelástico que experimenta el primer nivel debido a que el desplazamiento de la base del edificio es 0. Así:

$$
\Delta_1 = \delta_1 - \delta_{base} = \delta_1 - 0 = \delta_1 \tag{6-3}
$$

Las derivas de piso calculadas deben de ser menores que las derivas admisibles de la Tabla 12.12.1 del ASCE 7-22.

#### **6.3 Descripción del problema**

#### 6.3.1 Geometría

Para la práctica se realizarán 3 modelos. El modelo A es un edificio de marcos de concreto. La estructura tendrá 5 claros de 8 metros en la dirección del eje X y 3 claros de 7 metros en la dirección del eje Y. La estructura tendrá 5 pisos, con una altura de entrepiso de 3.5 m, excepto el primer nivel, que será de 5 metros.

Las vigas de los niveles 2 y 3 tendrán una sección transversal de 0.40 x 0.60 metros, mientras que en los niveles restantes serán de 0.40 x 0.45 metros. Utilizar la misma viga para los vanos de los elevadores. Las columnas de los primeros tres niveles tendrán una sección transversal de 0.60 x 0.60 metros y las de los dos niveles restantes serán de 0.45 x 0.45 metros.

El edificio contará con dos vanos de 3 metros de ancho y 7 metros de largo en la parte central como se presenta en la [Figura 6-2.](#page-110-0) Las losas del edificio serán densas y tendrán 14 cm de espesor. Se utilizarán diafragmas rígidos y las columnas estarán empotradas en la base.

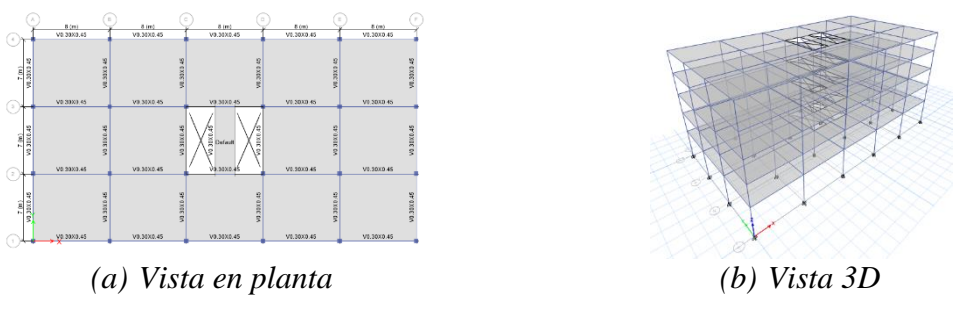

Figura 6-2. Vistas de Modelo A

<span id="page-110-0"></span>El modelo B será un edificio de marcos de concreto con paredes de concreto reforzado con un espesor de 40 cm para el primer y segundo nivel y para los demás 30 cm. Los apoyos de las paredes serán simples, mientras que las columnas estarán empotradas. La geometría del modelo anterior se mantiene con la diferencia que el modelo B no tendrá vigas (solamente en el claro del vano donde no hay pared como se muestra en la [Figura 6-3.](#page-111-0)), solamente la losa densa de 14 cm de espesor y las columnas. Las vigas del vano de los niveles 2 y 3 tendrán una sección transversal de 0.40 x 0.60 metros, mientras que en los niveles restantes serán de 0.40 x 0.45 metros. Las paredes de concreto reforzado estarán colocadas en los dos vanos como se presenta en la [Figura 6-3.](#page-111-0)

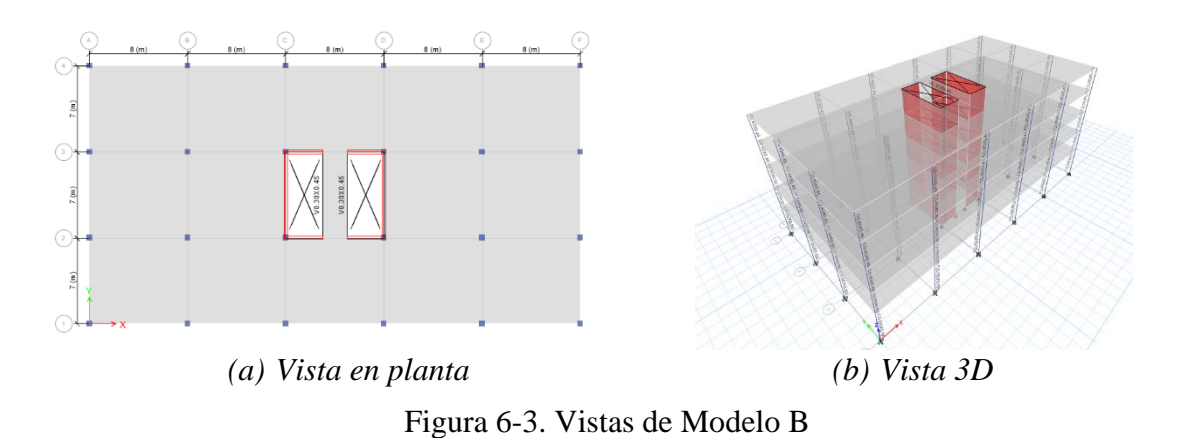

<span id="page-111-0"></span>El modelo C será un edificio de acero estructural con arriostramientos en los claros centrales de cada uno de los ejes perimetrales del edificio como se presenta en la [Figura 6-4.](#page-111-1) La geometría de los modelos anteriores se mantiene. Para las columnas y vigas se utilizará un perfil de acero W14×132 y W27×102 respectivamente y para los arriostramientos un perfil

HSS12×12×1/2. Utilice losa densa de 14 cm de espesor.

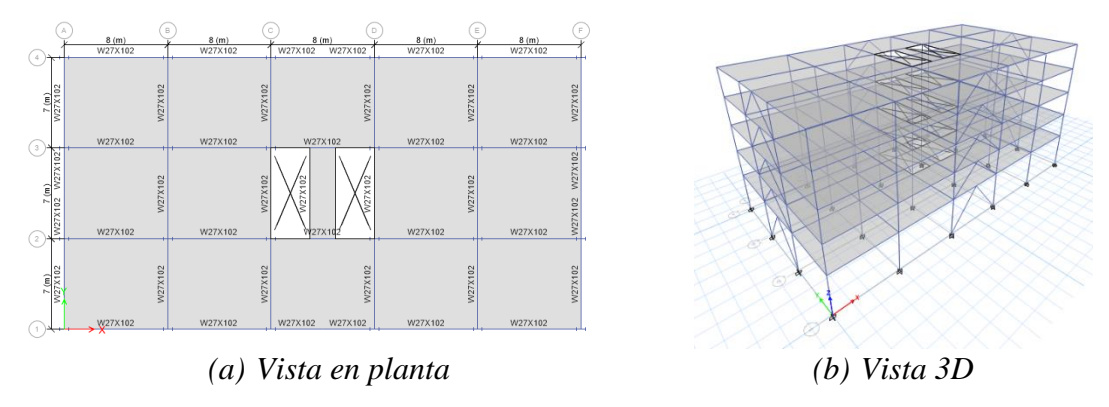

<span id="page-111-1"></span>Figura 6-4. Vistas de Modelo C

#### 6.3.2 Materiales

Los marcos y paredes de concreto de la estructura deben tener una resistencia a la compresión  $f'c = 280 \ kg/cm^2$ , para la losa se usará un concreto con  $f'c = 210 \ kg/cm^2$ . El módulo de Poisson es  $v = 0.2$ , y el concreto será de peso normal, es decir, tiene un peso unitario de  $2,400 \text{ kg/cm}^2$ .

Los perfiles W serán de acero ASTM A992 ( $f_v = 50$  ksi;  $f_u = 65$  ksi) y el perfil HSS será un acero ASTM A500 Gr. B ( $f_y = 46$  ksi;  $f_u = 58$  ksi).

#### 6.3.3 Cargas

La sobrecarga muerta en todos los entrepisos será de 650 kg/m<sup>2</sup> y en el techo será de 500  $kg/m<sup>2</sup>$ . Utilice el valor de carga viva W<sub>i</sub> que RESESCO indique sabiendo que el edificio es de uso habitacional, se encuentra en San Salvador y se realizará un análisis sísmico.

Para la determinación de la carga muerta de los perfiles de acero se debe utilizar el peso por unidad de longitud correspondiente. En la designación de los perfiles el segundo número corresponde al peso por unidad de longitud en libras por pie (ejemplo: el perfil W27×102 tiene un peso de 102 lb/pie). El peso por unidad de longitud del perfil  $HSS12\times1/2$  es 75.94 lb/ft.

Para la fuerza sísmica, encuentre el cortante basal en base a RESESCO y aplíquelo a cada modelo de forma manual.

#### 6.3.4 Cálculos

- 1. Anexar las hojas de respuestas de la práctica.
- 2. Calcular el cortante basal de cada modelo y colocarlo en la [Tabla 5-5.](#page-107-0)
- 3. Calcular los desplazamientos laterales del centro de masa y las esquinas opuestas A1 y F4 del edificio para cada nivel en dirección X y Y para cada una de las siguientes condiciones de carga:
	- x) Solo carga muerta,
	- y) Solo carga viva, L
	- z) Solo carga de sismo en X,  $S(x)$
	- aa) Solo carga de sismo en Y,  $S(y)$
	- bb) Cargas gravitacionales más sismo en dirección positiva de las X,  $D + L + S(x)$
	- cc) Cargas gravitacionales más sismo en dirección negativa de las X,  $D + L S(x)$
	- dd) Cargas gravitacionales más sismo en dirección positiva de las Y,  $D + L + S(y)$
	- ee) Cargas gravitacionales más sismo en dirección negativa de las Y,  $D + L S(y)$
- 4. Presentar sus resultados en la [Tabla 5-5.](#page-107-0)
- 5. Calcular la deriva de piso en ambas direcciones y presente sus resultados en la [Tabla 6-2](#page-116-0) y la [Tabla 6-3.](#page-118-0) Utilizar un factor de importancia de 1.0 y un coeficiente de amplificación de las deflexiones de 5.5, 5, y 4 para el modelo A, B, y C respectivamente. Interprete los resultados tomando en cuenta la naturaleza de la carga y la geometría estructural del eje.
- 6. Realizar un gráfico de la distribución en altura de la deriva para los 3 modelos en X y Y para las cuatro combinaciones con sismo. Presente tres figuras (una por modelo) con sus resultados de la siguiente forma:

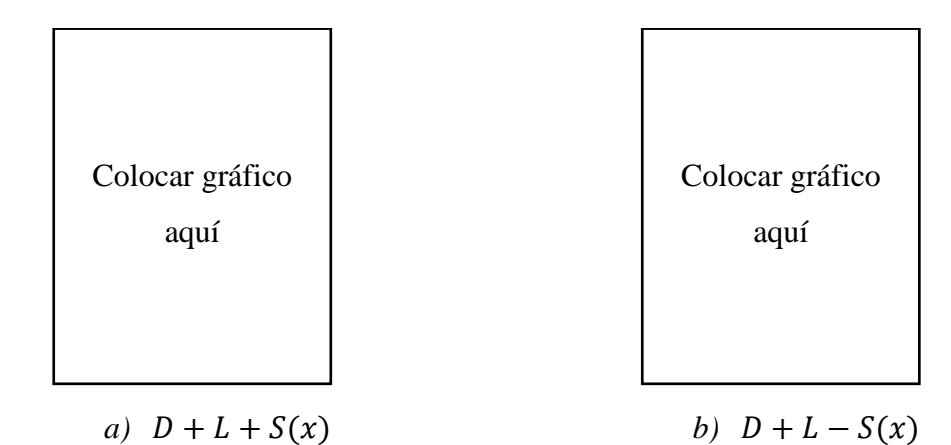

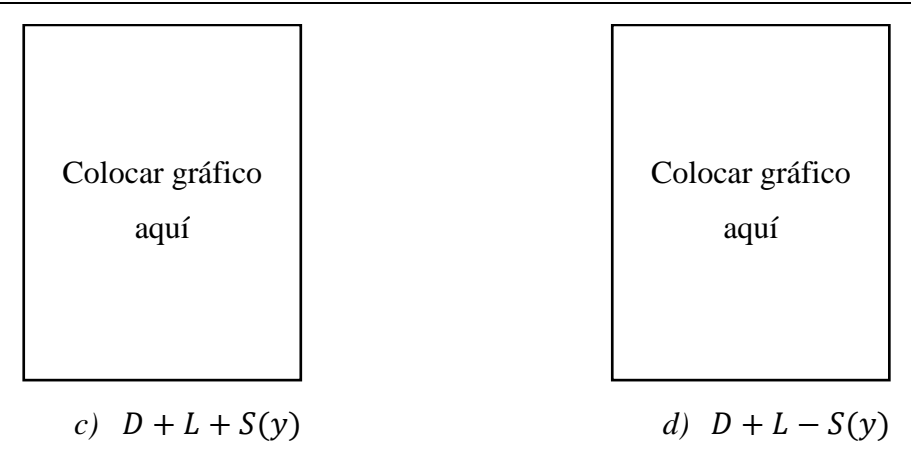

Figura 6-5. Distribución en altura de la deriva para cada modelo

### **6.4 Referencias**

- 1. ASCE 7 (2022) "Minimum Design Load and Associated Criteria for Buildings and Other Structures (ASCE/SEI 7-22)", American Society of Civil Engineers, Reston, Virginia, EE.UU.
- 2. Burgos, E. A. (2020). Apuntes de clase tomados del curso de Análisis Estructural II. Universidad Centroamericana José Simeón Cañas. Análisis Estructural (El Salvador).

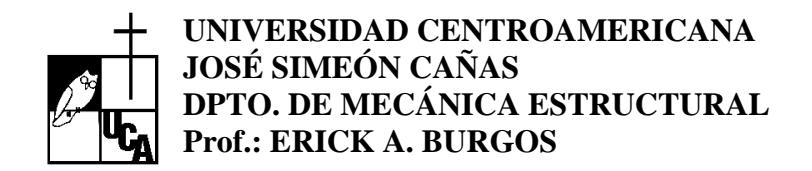

## **PRÁCTICA #6 HOJA DE RESPUESTAS DE LA PRÁCTICA**

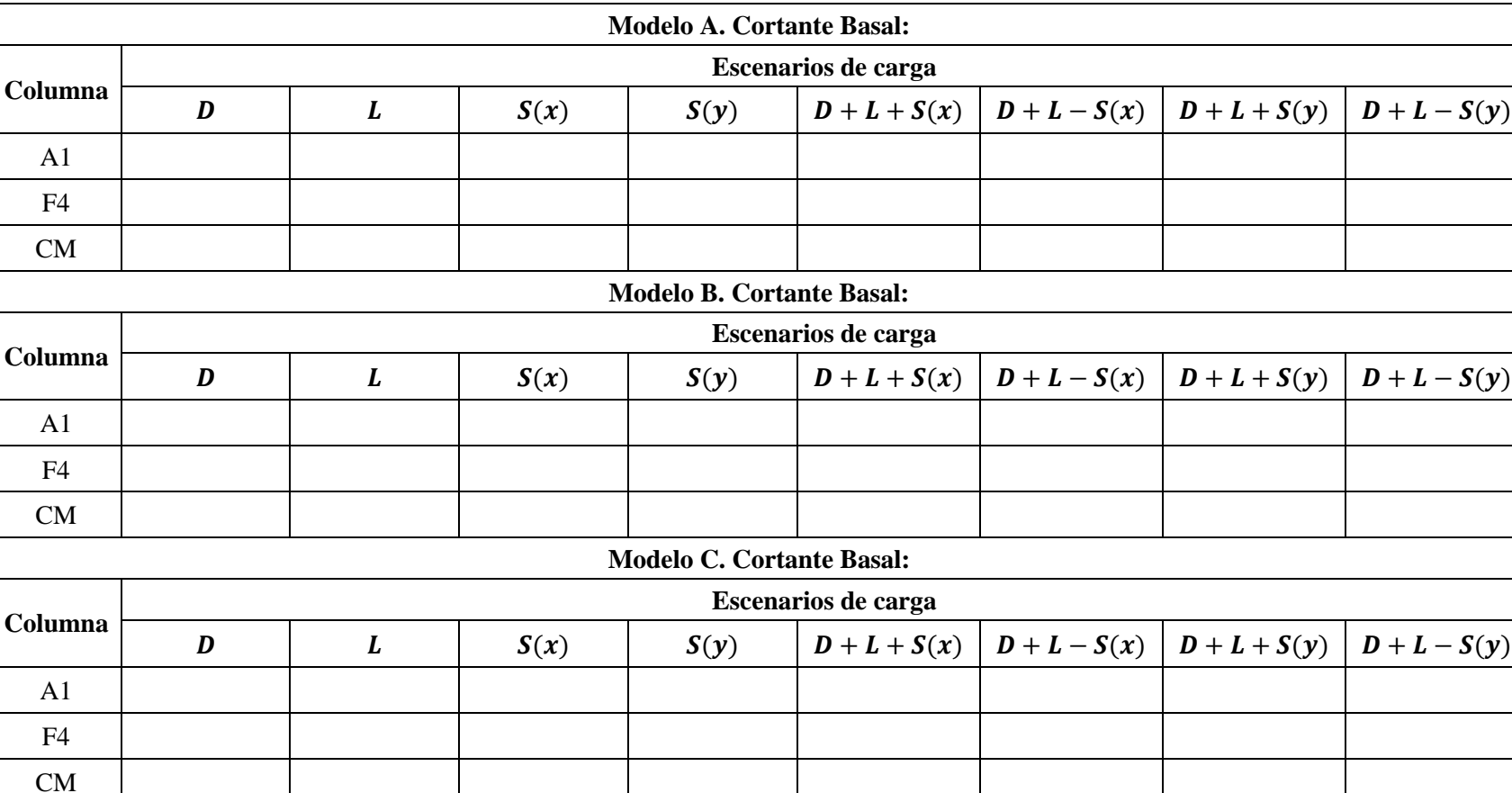

Tabla 6-1. Desplazamientos laterales (cm)

 $\mathcal{O}$ *6. Derivas de piso* Derivas de piso

# **PRÁCTICA #6 HOJA DE RESPUESTAS DE LA PRÁCTICA**

<span id="page-116-0"></span>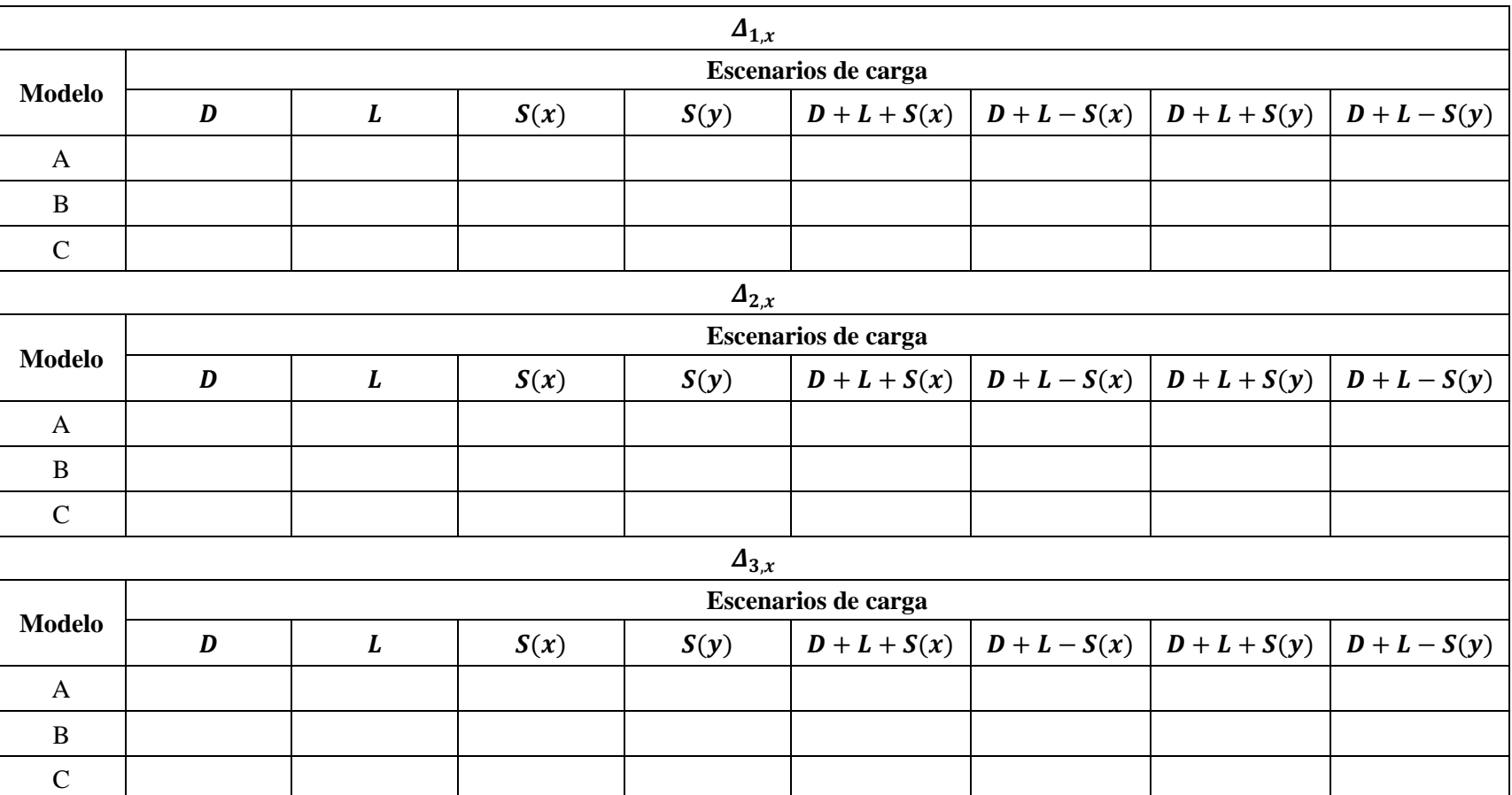

Tabla 6-2. Deriva de piso  $(\Delta)$  del edificio en la dirección X (cm)

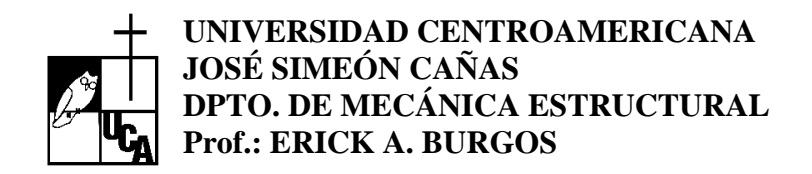

# **PRÁCTICA #6 HOJA DE RESPUESTAS DE LA PRÁCTICA**

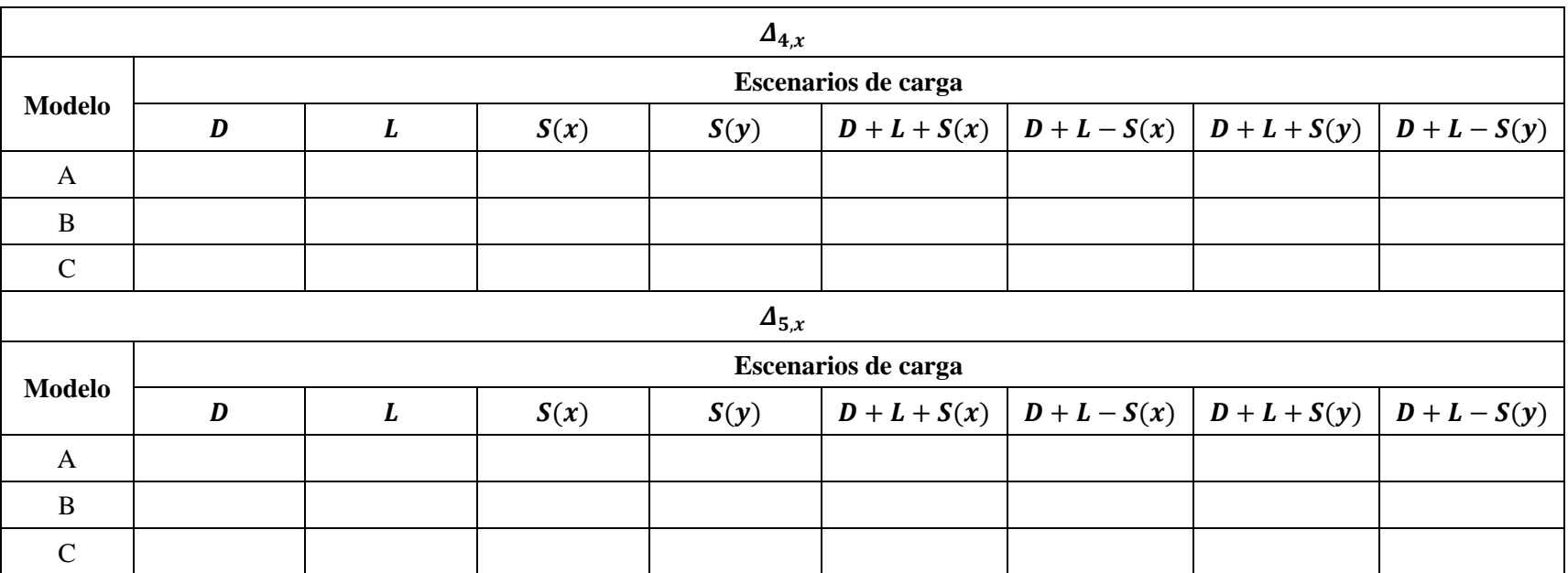

Tabla 6-2. Deriva de piso  $(\Delta)$  del edificio en la dirección X (cm) (Continuación)

# 6. Derivas de piso *6. Derivas de piso*

# **PRÁCTICA #6 HOJA DE RESPUESTAS DE LA PRÁCTICA**

<span id="page-118-0"></span>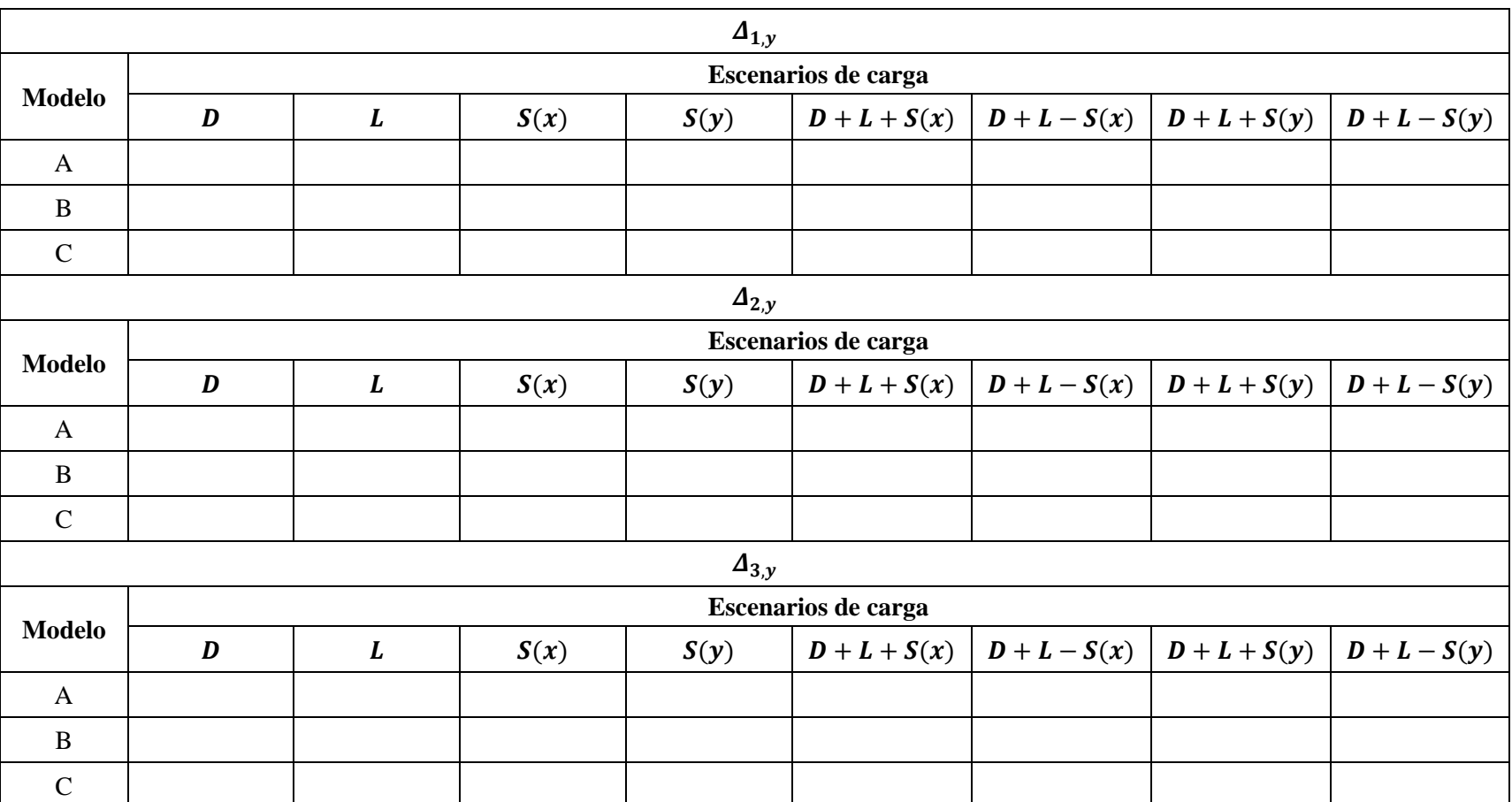

Tabla 6-3. Deriva de piso  $(\Delta)$  del edificio en la dirección Y (cm)

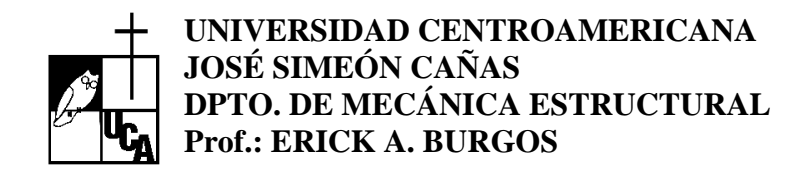

# **PRÁCTICA #6 HOJA DE RESPUESTAS DE LA PRÁCTICA**

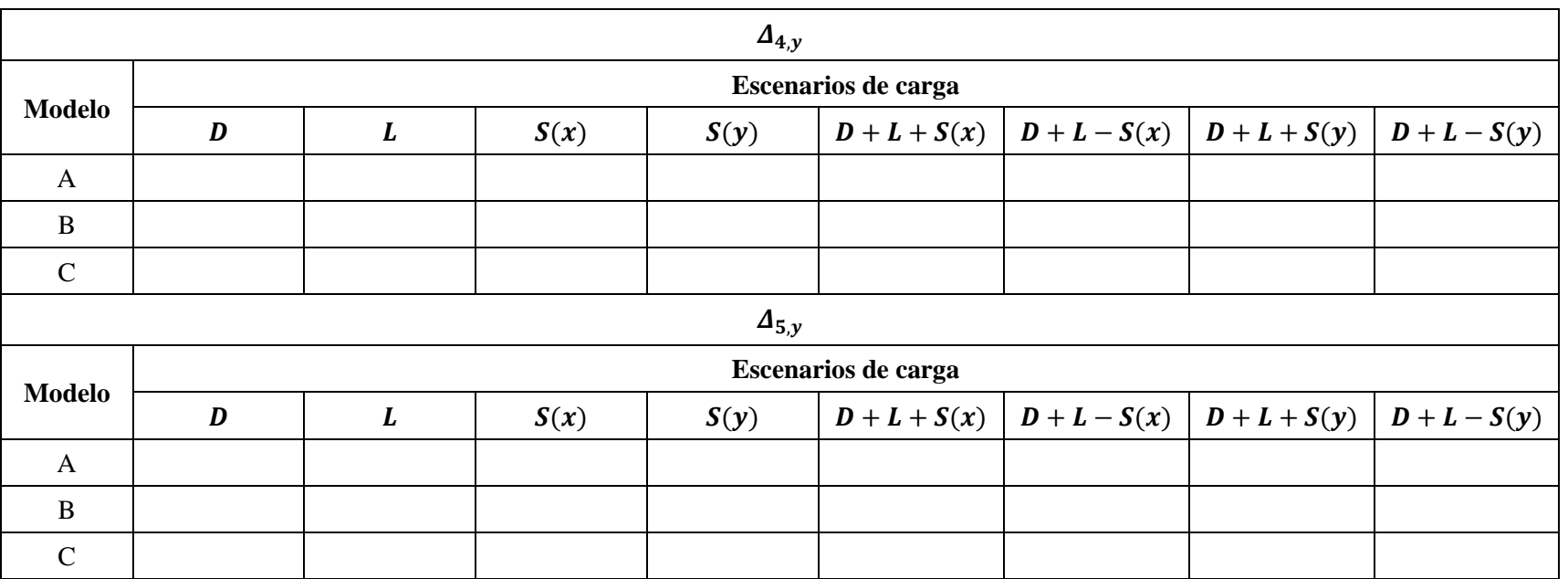

# Tabla 6-3. Deriva de piso  $(\Delta)$  del edificio en la dirección Y (cm) (Continuación)

6. Derivas de piso *6. Derivas de piso*

# **7 MODELADO DE ARMADURAS**

#### **7.1 Objetivos**

- Introducir al estudiante al modelado de armaduras por medio de ETABS.
- Calcular las fuerzas internas de las barras que conforman una armadura por métodos manuales y por medio de ETABS.

#### **7.2 Discusión teórica**

Las armaduras son elementos estructurales conformados por un conjunto de barras conectadas entre sí que solo transmiten fuerza axial, sea de tensión o compresión. Conocidas las fuerzas externas que actúan sobre una armadura, es posible conocer las fuerzas internas de las barras por medio del Método de Secciones o el Método de Nodos. Las partes de una armadura se ilustran en la [Figura 6-1.](#page-109-0)

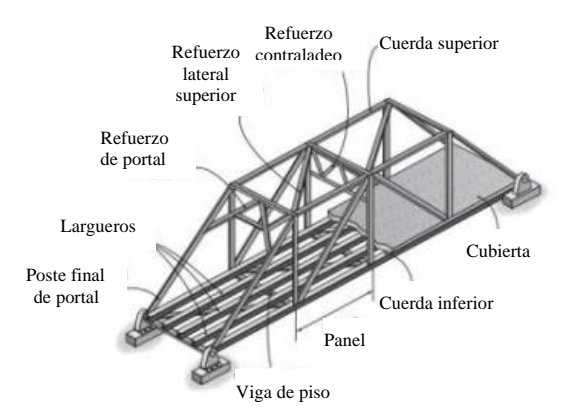

Figura 7-1. Partes de una armadura (Hibbeler, 2012)

Una armadura es estáticamente determinada si se satisface la siguiente igualdad,  $b + r = 2j$ , donde  $b$  es el número de barras,  $r$  es la cantidad de reacciones externas en los soportes y  $\dot{\gamma}$  es la cantidad de nodos. Si  $b + r > 2j$ , la armadura es estáticamente indeterminada. Mientras que cuando  $b + r < 2j$  se tiene una armadura inestable. Dicha inestabilidad puede ser producto de la falta de barras o reacciones para restringir todos los nodos. Además, una armadura es externamente inestable si todas sus reacciones son paralelas o concurrentes. Los análisis de estabilidad interna se llevan por medio de la inspección de la disposición de sus elementos, determinando si las barras que la componen pueden mantenerse en una posición fija.

#### **7.3 Descripción del problema**

#### 7.3.1 Geometría

La armadura a modelar tendrá 6 claros de 5 metros en la cuerda inferior y 4 claros de 5 metros la cuerda superior y 5 metros de altura. En el extremo izquierdo tendrá un apoyo simple y en el derecho un apoyo de rodillo.

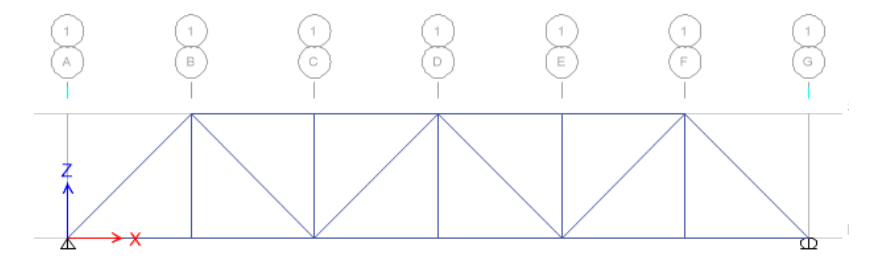

<span id="page-121-0"></span>Figura 7-2. Esquema de armadura 2D

#### 7.3.2 Materiales

Para la cuerda inferior se utilizará un perfil de acero W30×124 y el resto de elementos un perfil HSS10×10×1/2. El acero de los perfiles W será ASTM A992 ( $f_y = 50$  ksi;  $f_u =$ 65 ksi) y los perfiles HSS serán ASTM A500 Gr. B ( $f_y = 46$  ksi;  $f_u = 58$  ksi).

Para el modelo 3D de la tarea, se utilizarán vigas transversales W24×76 ASTM A992, una losa densa de concreto de 20 cm con  $f_c' = 280 \ kg/cm^2$ . El módulo de Poisson es  $v = 0.2$ , y el concreto será de peso normal.

#### 7.3.3 Cargas

La armadura estará sujeta a carga muerta y cargas puntuales de 10 ton en su cuerda inferior como se detalla en la [Figura 7-2.](#page-121-0)

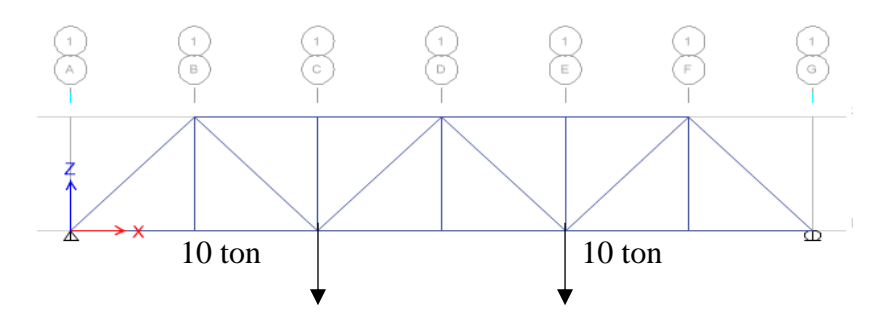

Figura 7-3. Condición de carga

#### 7.3.4 Cálculos

- 1. Anexar las hojas de respuestas de la práctica.
- 2. Calcular de manera manual las fuerzas internas de las barras e indique si son fuerzas de tensión o compresión. Presente sus resultados en la [Tabla 5-5.](#page-107-0)
- 3. Modelar en ETABS dicha armadura y comparar los resultados obtenidos. Presente sus resultados en la [Tabla 7-2.](#page-125-0)
- 4. Calcular el porcentaje de error y presentar sus resultados en la [Tabla 7-3.](#page-126-0) Siga la numeración de nodos que se establece en la [Figura 7-4.](#page-122-0)

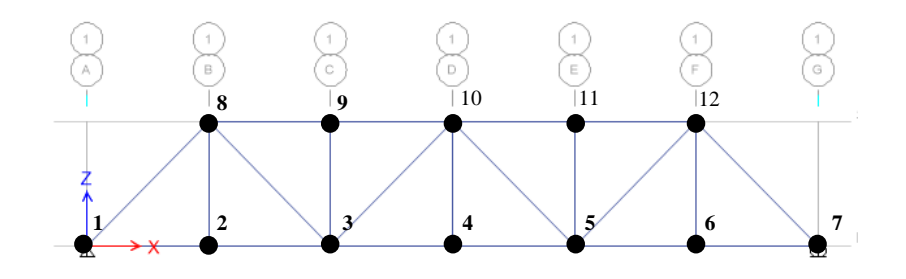

<span id="page-122-0"></span>Figura 7-4. Numeración de nodos

## **7.4 Tarea**

Realizar las siguientes actividades:

- 5. Anexar las hojas de respuesta de la tarea.
- 6. Calcular las fuerzas internas de las barras del puente de l[a Figura 7-5.](#page-123-0) Utilizar la armadura del problema anterior e indique si son fuerzas de tensión o compresión. Utilizar la numeración indicada en la [Figura 7-5.](#page-123-0) Presentar sus resultados en la [Tabla 7-4](#page-127-0) y l[a Tabla](#page-127-1)  [7-5](#page-127-1) para el eje 1 y eje 2 respectivamente.

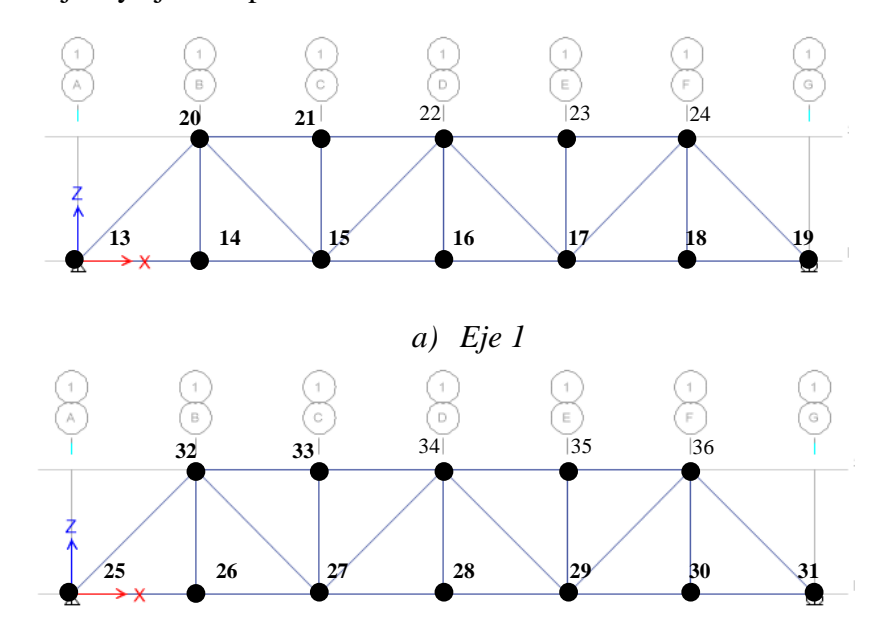

## *b) Eje 2*

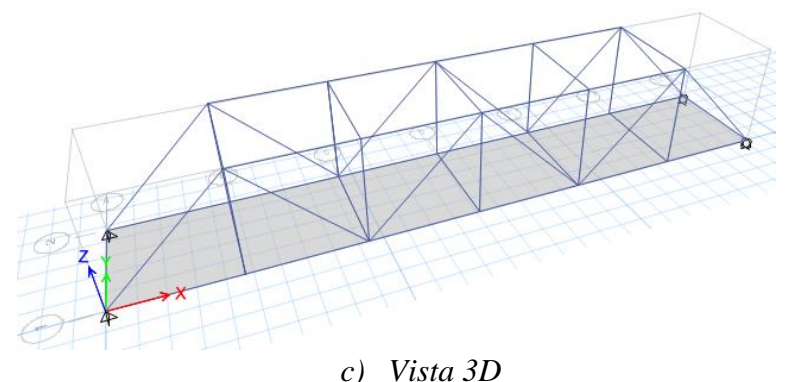

<span id="page-123-0"></span>Figura 7-5. Esquema de modelo de puente

## **7.5 Referencias**

1. Hibbeler, R.C. (2012). "Análisis Estructural", 8va edición, Pearson Educación. Ciudad de México, México.

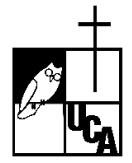

## **PRÁCTICA #7 HOJA DE RESPUESTAS DE LA PRÁCTICA**

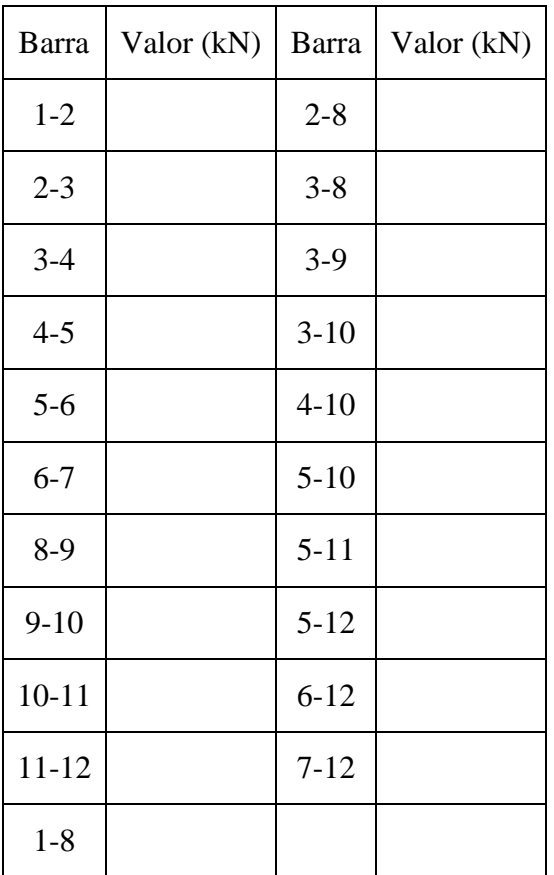

Tabla 7-1. Fuerzas internas por método manual (cm)

<span id="page-125-0"></span>Tabla 7-2. Fuerzas internas por ETABS (cm)

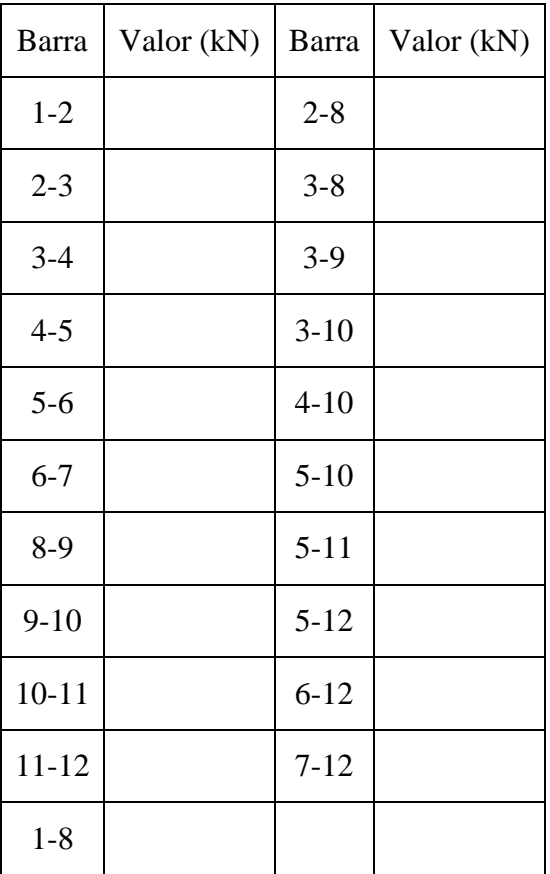

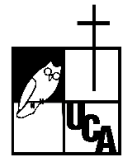

# **PRÁCTICA #7 HOJA DE RESPUESTAS DE LA PRÁCTICA**

<span id="page-126-0"></span>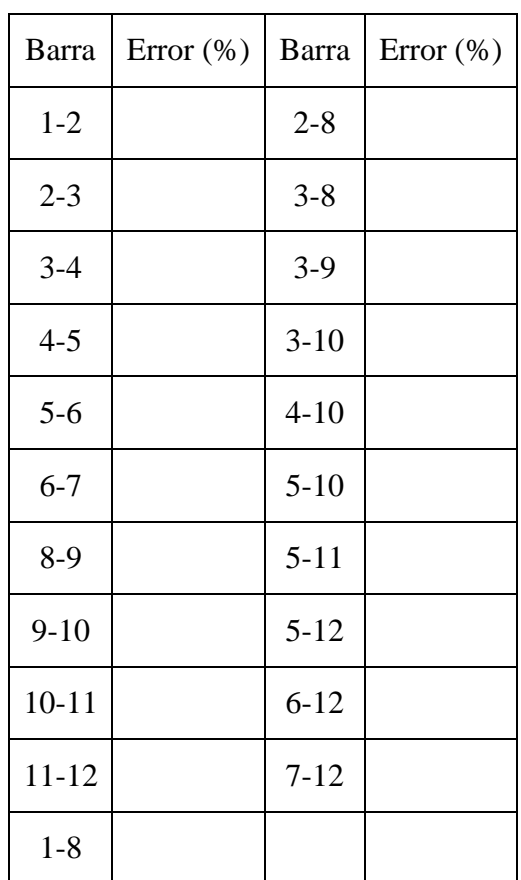

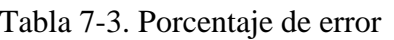

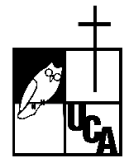

# **PRÁCTICA #7 HOJA DE RESPUESTAS DE LA TAREA**

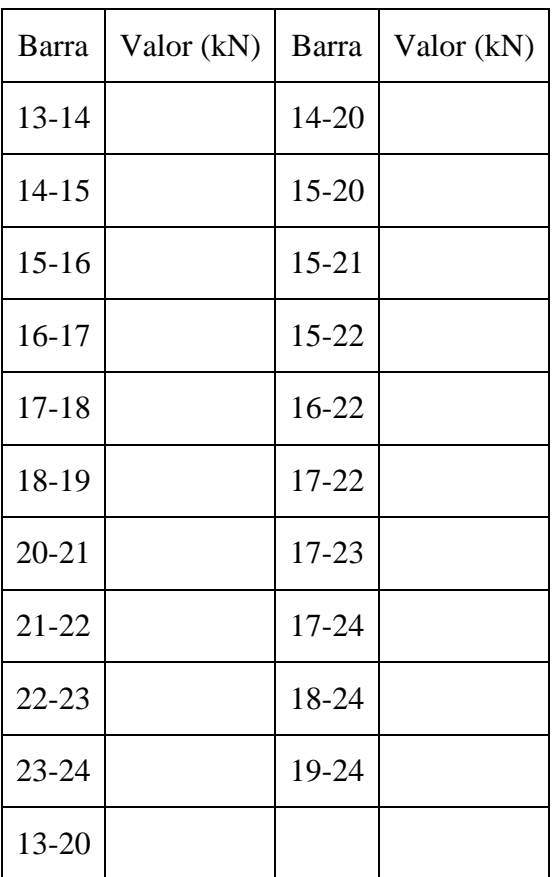

<span id="page-127-0"></span>Tabla 7-4. Fuerzas internas de armadura del Eje 1

<span id="page-127-1"></span>Tabla 7-5. Fuerzas internas de armadura del Eje 2

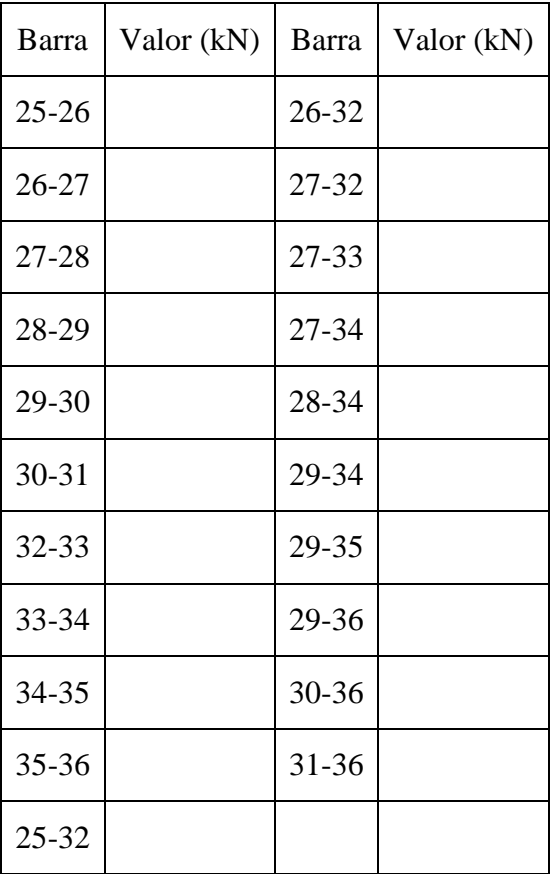

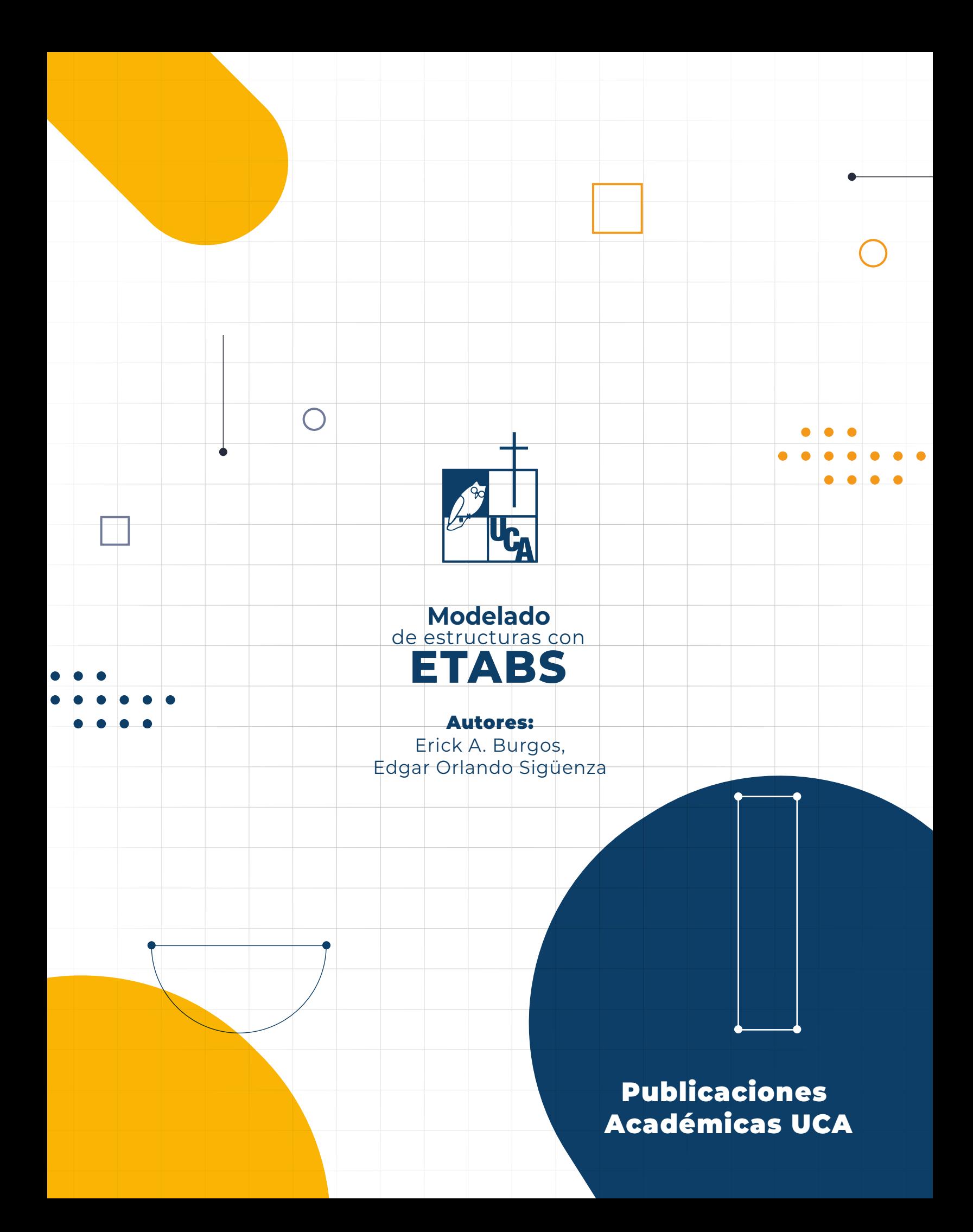